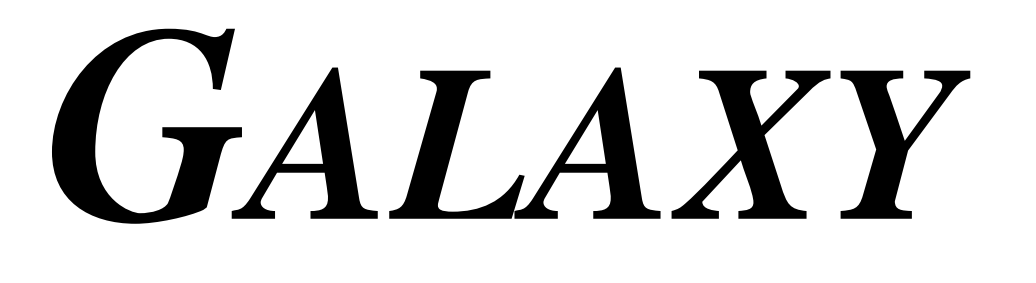

# *Dimension 48/96/264/520*

# **Instrukcja Administratora**

TAP SYSTEMY ALARMOWE Sp. z o.o. Os. Armii Krajowej 125 61-381 Poznań tel. 061/8767088, fax. 061/8750303 http://www.tap.com.pl e-mail: tap@tap.com.pl

Nr kat.: IA1-0063 Poznań, październik 2008

## *SPIS TREŚCI*

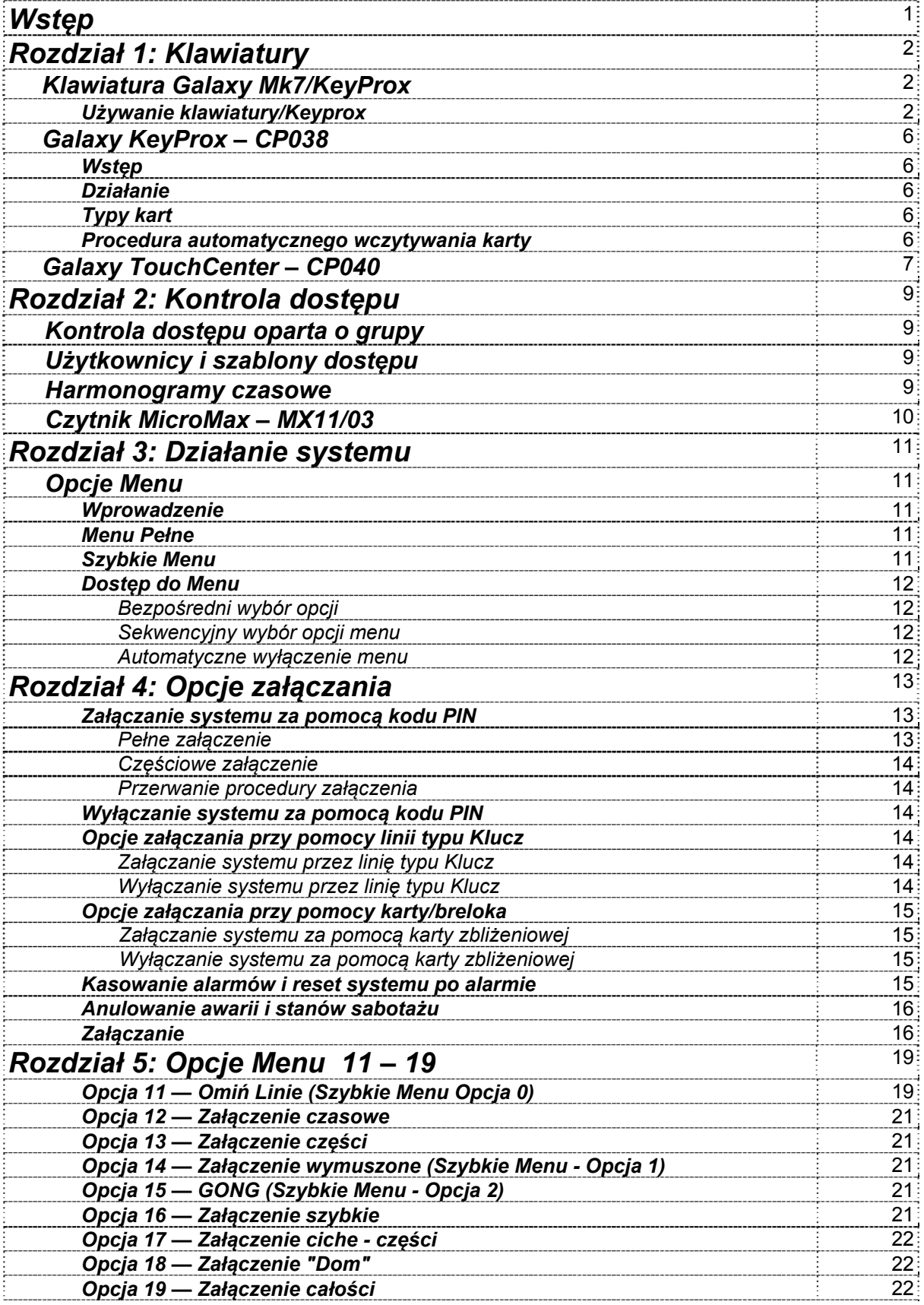

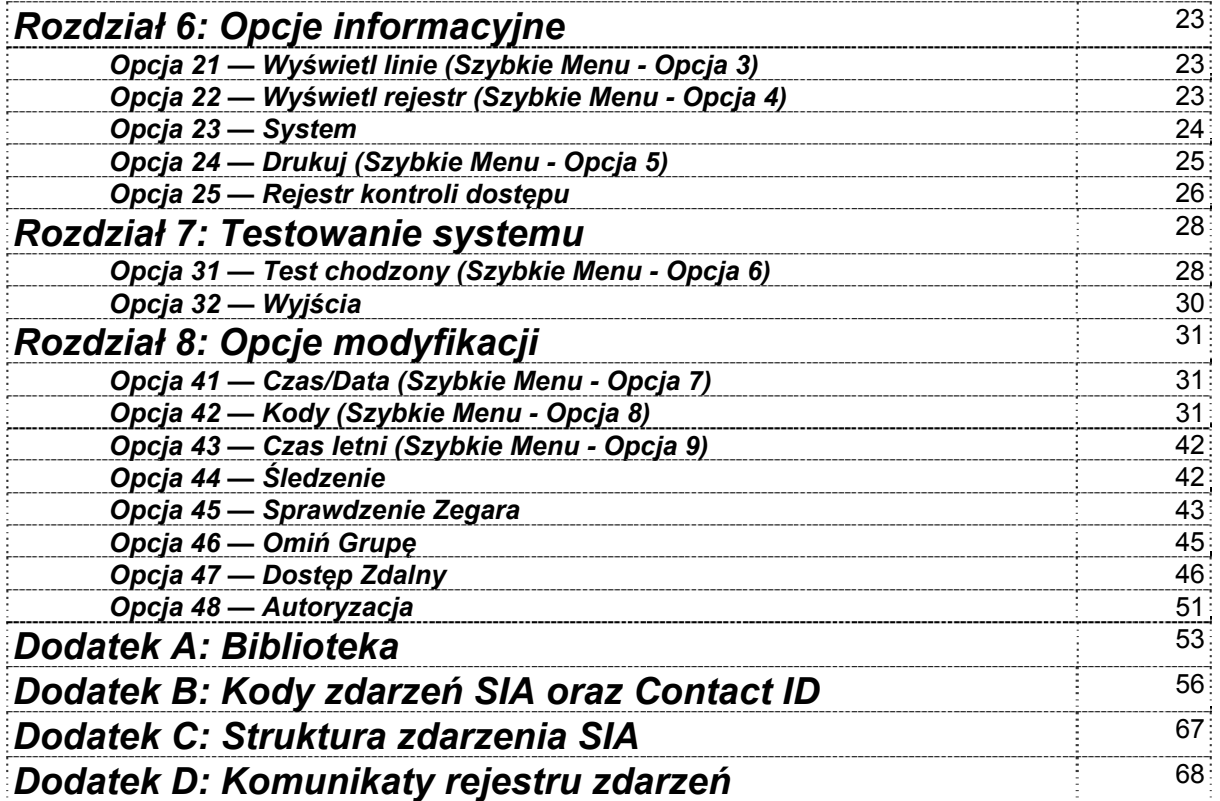

## **Wstęp**

Niniejsza instrukcja zawiera wszystkie informacje niezbędne do zaprogramowania opcji administratora oraz obsługi centrali Galaxy Dimension.

Centrale Galaxy Dimension dostępne są w czterech wariantach: GD-48, GD-96, GD-264 oraz GD-520. Różnice pomiędzy poszczególnymi wariantami przedstawiono w tabeli poniżej:

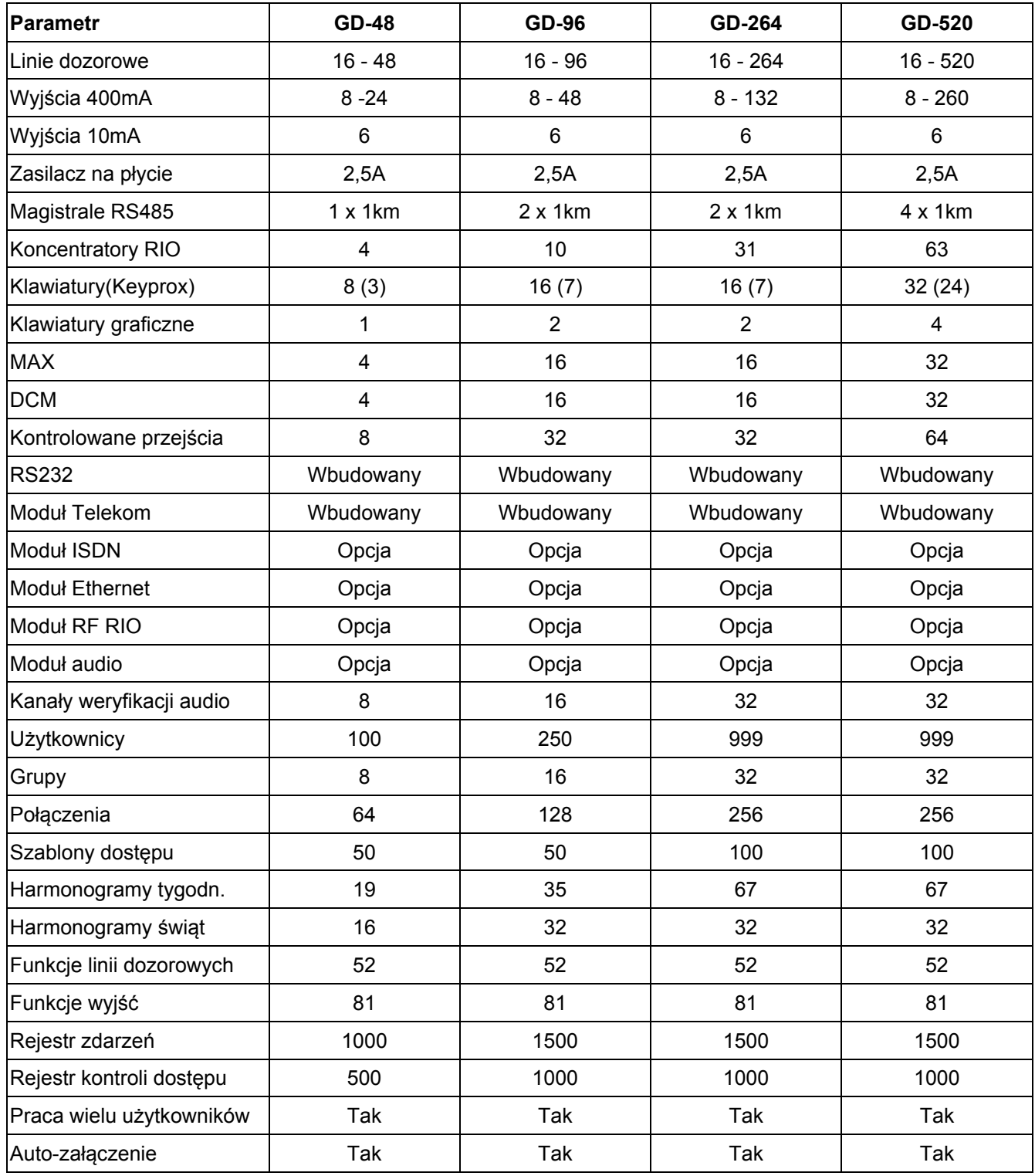

**Tabela 1. Parametry central Galaxy Dimension.** 

## **Rozdział 1: Klawiatury**

W systemie Galaxy Dimension można używać dwa typy klawiatur: klawiaturę Mk7/Keyprox oraz klawiaturę graficzną z ekranem dotykowym – Galaxy TouchCenter.

## **Klawiatura Galaxy Mk7/Keyprox**

Klawiatura Galaxy Mk7/Keyprox posiada wyświetlacz LCD o pojemności 2 linii po 16 znaków z podświetleniem.

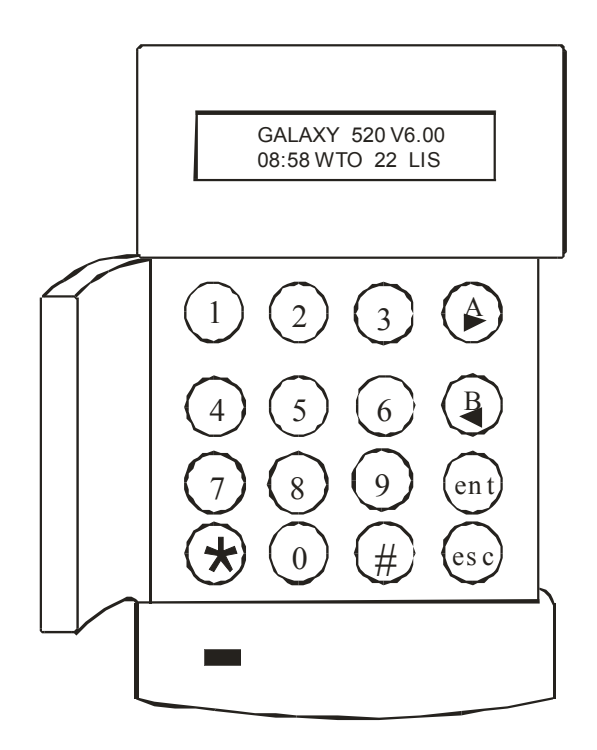

**Rysunek 1-1. Klawiatura Galaxy Mk7/Keyprox.** 

## **Używanie klawiatury Klawisze numeryczne**

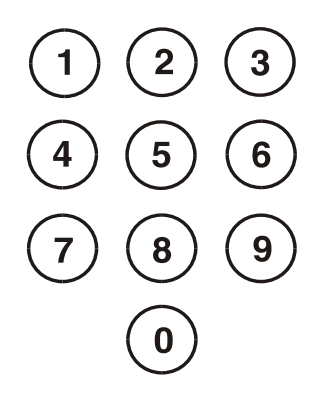

Klawisze numeryczne używane są do wprowadzenia osobistego numeru identyfikacyjnego użytkownika – kodu PIN, który służy do identyfikacji użytkowników w systemie i nadaniu im stosownych praw dostępu do funkcji systemu. Kod PIN jest czterocyfrową liczbą całkowitą zapisaną w systemie dziesiętnym.

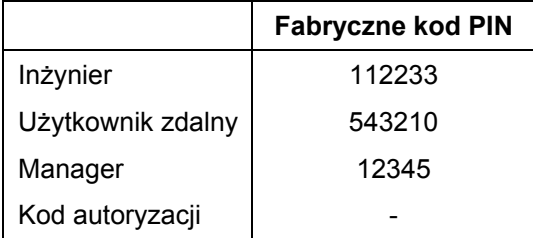

#### **Tabela 1-1. Fabryczne kody PIN.**

Klawisze numeryczne używane są również w trakcie obsługi opcji systemu do wprowadzania i modyfikacji danych oraz dokonywania wyboru.

## **Klawisze przeglądania**

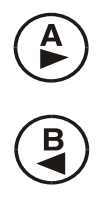

Klawisze te używane są do inicjacji procedury załączenia systemu Galaxy.

Naciskając klawisz **A** lub **B** natychmiast po wprowadzeniu kodu PIN można uruchomić jedną z dwóch procedur załączania systemu. Klawisz **A** inicjuje pełne załączenie systemu Galaxy, zaś klawisz **B** powoduje częściowe załączenie.

Po poprawnym załączeniu systemu, klawisz A używany jest do poruszania się po menu systemu "do przodu", a klawisz **B** "wstecz".

### **Klawisz ENTER**

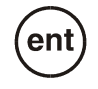

Klawisz **ent** jest używany do:

- wybrania wskazanej opcji z menu;
- zatwierdzenia wprowadzonych danych.

## **Klawisz ESCAPE**

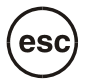

Klawisz **esc** pozwala na opuszczenie wybranej opcji bez zapisania wprowadzonych zmian. Kolejno następujące po sobie naciśnięcia tego klawisz powodują "wyjście" poziom wyżej w menu systemu, aż do uzyskania na wyświetlaczu komunikatu zgłoszenia systemu.

Klawisz **esc** pozwala również na przerwanie procedury załączania systemu, jeżeli zostanie naciśnięty w trakcie odliczania czasu wyjścia.

## **Klawisz #**

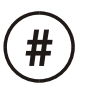

Klawisz **#** jest używany:

- do wyboru statusu, gdy opcja wymaga ustawienia statusu ze ściśle określonej przez system listy (aktywna, nieaktywna),
- $\bullet$  aby uzyskać dodatkowe informacje na temat opcji; na przykład naciśnięcie klawisza # w opcji **22=WYŚWIETL REJESTR** pokazuje szczegóły dotyczące zarejestrowanych alarmów oraz numer użytkownika i klawiatury, za pomocą których skasowany został alarm lub wyłączony system,
- do wyłączenia systemu pod przymusem; należy wprowadzić kod użytkownika, a następnie nacisnąć dwa razy klawisz # i klawisz **ent**; spowoduje to uaktywnienie wyjścia typu **Przymus**.

### **Klawisz \***

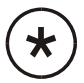

Klawisz \* używany jest do:

- modyfikacji lub usuwania kodów PIN w opcji **KODY** oraz symboli alfanumerycznych w opisach,
- uruchamiania wydruku rejestru zdarzeń podczas przeglądania w opcji **22 = WYŚWIETL REJESTR** oraz **25 = Rejestr KD**.
- wyświetlania statusu grup; kiedy aktywna jest opcja **Pokaż status** (szczegóły w opisie opcji **58.6=KLAWIATURA=Pokaż status**), jednoczesne naciśnięcie klawiszy \* i #, podczas gdy na wyświetlaczu pokazany jest komunikat zgłoszenia systemu, powoduje wyświetlenie stanu załączenia grup:
	- **W** = wyłączona ( wszystkie linie w grupie są zamknięte)
	- **O** = wyłączona ( przynajmniej jedna linia w grupie otwarta)
	- **Z** = załączona,
	- **C** = częściowo załączona
	- **B** = zablokowana,
		- **–** = grupa nie przyporządkowana do tej klawiatury;
- UWAGA: Opcja **Pokaż status** pokazuje stan załączenia grup, podczas gdy system jest załączony (wyświetlacz pusty) lub wyłączony (na wyświetlaczu zgłoszenie systemu); opcja ta nie działa w Trybie Inżyniera.

Ponowne naciśnięcie klawiszy **\*** i **#** powoduje pokazanie stanu załączenia grup indywidualnie. Aby zmienić aktualnie pokazywaną grupę należy nacisnąć klawisze **\*** i **A** jednocześnie (następna) lub klawisze **\*** i **B**  (poprzednia).

Jednoczesne naciśnięcie klawiszy **\*** i **#** w stanie przeglądania stanu załączenia grup, powoduje powrót systemu do stanu początkowego, na wyświetlaczu pojawia się zgłoszenie systemu.

## **Sygnalizacja stanu zasilania**

Zielona dioda LED informuje o stanie zasilania głównego oraz stanie akumulatora.

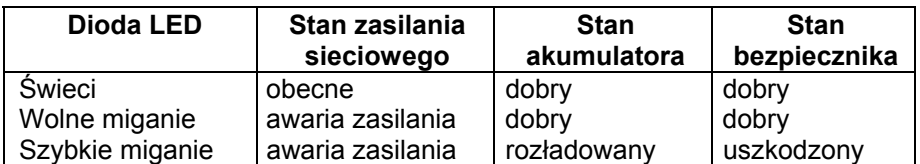

#### **Tabela 1-2. Stan zasilania głównego i akumulatora.**

UWAGA: Należy zwrócić uwagę, aby zainstalowany akumulator był naładowany oraz miał odpowiednią pojemność. Centrala nie jest fabrycznie wyposażona w akumulator.

## **Wyświetlacz LCD**

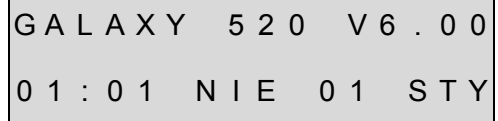

Zgłoszenie systemu w trybie podstawowym

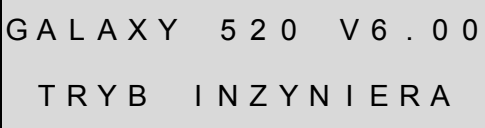

Zgłoszenie systemu w Trybie Inżyniera

Komunikat zgłoszenia systemu jest informacją, jaka pojawia się na wyświetlaczu klawiatury podczas, gdy system jest w stanie wyłączonym. Oznacza on gotowość systemu do przyjęcia z klawiatury sekwencji sterujących lub programujących.

Możliwe są dwa rodzaje komunikatów zgłoszenia systemu:

- zgłoszenie w trybie podstawowym system pokazuje typ centrali Galaxy, wersję oprogramowania, a w drugiej linii bieżący czas i datę;
- zgłoszenie w Trybie Inżyniera system pokazuje typ centrali Galaxy, wersję oprogramowania, a w drugiej linii napis: TRYB INŻYNIERA.

## **Galaxy KeyProx (CP038)**

#### **Wstęp**

Galaxy KeyProx stanowi połączenie standardowej klawiatury Galaxy MK7 oraz czytnika kart zbliżeniowych w jednej obudowie. Czytnik kart zbliżeniowych jest umiejscowiony w dolnej części obudowy klawiatury. Pozwala to na realizację dualnego dostępu do chronionej strefy, bez potrzeby używania odrębnego czytnika. Zastosowanie modułu jest szczególnie wygodne, gdy wymagane jest załączenie/wyłączenie systemu alarmowego przy pomocy PINu i karty.

#### **Działanie**

Działanie modułu KeyProx jest identyczne jak klawiatury MK7. Czytnik umieszczony w klawiaturze widziany jest przez centralę jako czytnik MAX pracujący w trybie on-line. Programowanie czytnika odbywa się identycznie jak w przypadku standardowego modułu MAX, z wyjątkiem wyboru adresu (ustawianego mechanicznie). Moduł przewidziany jest głównie do pracy z funkcyjną kartą MAX i nie posiada wbudowanego przekaźnika do sterowania ryglem drzwi. Funkcje związane z kontrolą przejścia mogą być zrealizowane z wykorzystaniem linii dozorowych, wyjść oraz połączeń programowych centrali Galaxy.

### **Typy kart**

Moduł dostępny jest w dwóch wersjach: z czytnikiem akceptującym karty pracujące w formacie ASK (CP038) lub karty w formacie ASK i HID 26, 34 i 37 bitów ( CP038-H).

Obie wersje współpracują również z dotychczasowymi kartami MAX, jednakże przy stosowaniu w systemie kombinacji czytników MAX i Keyprox, wymagane jest przypisanie karty MAX do dwóch niezależnych użytkowników.

#### **Procedura automatycznego wczytywania karty**

Ponieważ nie wszystkie karty zbliżeniowe i breloki posiadają nadrukowany na nich numer identyfikacyjny, w module Keyprox wprowadzono opcję automatycznego wczytywania karty. Opcja ta znacznie skraca czas wprowadzania nowych użytkowników do systemu, eliminując konieczność wpisywania długiego numeru karty z klawiatury lub za pomocą komputera PC.

**Uwaga:** Procedura automatycznego wczytywania karty powinna być używana tylko po wybraniu opcji menu służącej do programowania kart (42.1.7)

Procedura wczytywania karty jest następująca:

- 1. Przy pomocy modułu Keyprox wybierz opcję menu 42.1. Wybierz numer użytkownika, któremu chcesz przypisać kartę. W menu użytkownika wybierz opcję 7= Nr karty.
- 2. Wybierz tryb automatycznego wczytywania karty przez jednoczesne naciśnięcie klawiszy A oraz 1. Klawiatura wyemituje podwójny sygnał dźwiękowy informujący o wejściu do trybu wczytywania karty.
- 3. W ciągu trzech sekund od sygnału dźwiękowego przyłóż do modułu Keyprox kartę, którą chcesz przypisać użytkownikowi.
- 4. Numer karty pojawi się na wyświetlaczu klawiatury.
- 5. Naciśnij ENT, aby wprowadzić kartę do pamięci.
- 6. W celu wprowadzenia większej liczby kart powtórz powyższą procedurę dla kolejnych użytkowników.

## **Galaxy TouchCenter (CP040)**

## **Wstęp**

Klawiatura Galaxy TouchCenter stanowi połączenie wyświetlacza graficznego z prostym ekranem dotykowym oraz czytelnym interfejsem użytkownika.

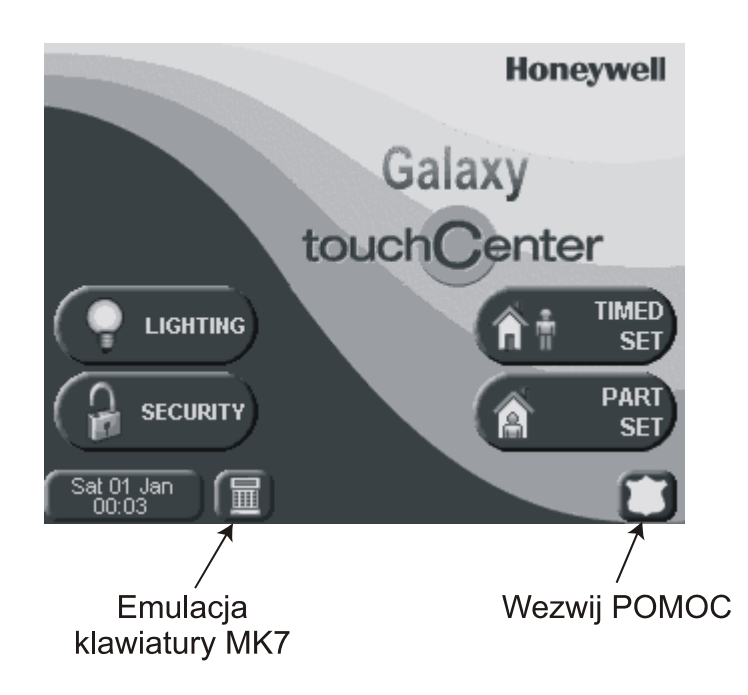

**Rysunek 1-2. Strona główna ekranu dotykowego** 

## **Konfigurowanie Galaxy TouchCenter**

Aby skonfigurować Galaxy TouchCenter w systemie Galaxy należy:

#### **1 – Ustawić adres**

Przy pierwszym załączeniu zasilania, TouchCenter poprosi natychmiast o wybranie adresu na magistrali. Powinien to być poprawny adres, nieużywany przez inną klawiaturę na tej magistrali RS845. Adres domyślny jest zwykle akceptowany.

lub

Jeżeli adres został już wcześniej ustawiony i zachodzi konieczność jego zmiany, należy odłączyć i ponownie załączyć zasilanie klawiatury a następnie w ciągu 5 sekund nacisnąć klawisz emulacji MK7 i zatwierdzić klawiszem ent, aby zmienić adres.

#### **2 – Zarejestrować moduł w centrali Galaxy**

Po ustawieniu adresu, klawiaturę należy zarejestrować w centrali przez wykonanie restartu ( odłączenie i ponowne załączenie zasilania centrali) lub jeżeli w systemie jest zainstalowana inna klawiatura, należy wyjść z Trybu Inżyniera i nowa klawiatura zostanie dodana do systemu.

Na wyświetlaczu Galaxy TouchCenter pojawi się strona główna i klawiatura będzie gotowa do użycia.

## **Ustawienia klawiatury**

## **Rozdział 1: Klawiatury 01-10-2008**

Klawiatura Galaxy TouchCenter posiada szereg opcji konfiguracyjnych, które ustawiane są bezpośrednio w samej klawiaturze. Aby uzyskać dostęp do tych ustawień, klawiatura musi posiadać komunikację z centralą Galaxy. Centrala Galaxy musi znajdować się w Trybie Inżyniera. Procedura konfiguracji jest następująca:

- 1. Na stronie głównej ekranu dotykowego naciśnij przycisk **BEZPIECZEŃSTWO**, a następnie wprowadź kod Inżyniera centrali Galaxy. Zostanie wyświetlony ekran – Bezpieczeństwo.
- 2. Naciśnij przycisk **WIĘCEJ OPCJI**.
- 3. Naciśnij przycisk **USTAWIENIA KLAWIATURY**.
- 4. Naciśnij przycisk **TEST KLAWIATURY**.

#### **Diagnostyka**

Klawiatura TouchCenter posiada szereg funkcji diagnostycznych, które weryfikują poprawność jej funkcjonowania:

- Test LCD
- Test audio
- Test LED.

## **Rozdział 2: Kontrola dostępu**

## **Kontrola dostępu oparta o grupy**

Kontrola dostępu funkcjonuje najlepiej, jeżeli w centrali Galaxy odblokowany jest tryb grup. Każdy czytnik kontroli dostępu może być wówczas zaprogramowany tak, aby kontrolować dostęp do określonej grupy systemu. Tylko użytkownicy, którzy posiadają uprawnienia przypisane do tej grupy mogą uzyskać dostęp do pomieszczenia kontrolowanego przez dany czytnik.

## **Użytkownicy i szablony dostępu**

Każdy użytkownik systemu musi mieć przydzielony szablon dostępu. Szablon dostępu składa się z listy grup oraz harmonogramów czasowych, które determinują do których grup systemu i w jakim czasie dany użytkownik będzie miał dostęp. Metoda ta oznacza, że jeżeli do dostęp do danej grupy systemu prowadzi przez wiele przejść, to użytkownik będzie miał jednoczesny dostęp do tych wszystkich przejść. Pozwala to na ograniczenie złożoności i czasu programowania.

Szablon dostępu dla danego użytkownika wybierany jest w opcji **42.1.11=Szablon**. Dostępnych jest wiele szablonów dostępu ( w zależności od wersji centrali) i każdy z nich jest w pełni programowany.

Szablony dostępu programowane są w opcji menu **45.7=Szablon kontroli dostępu**. W każdym szablonie dostępu do każdej grupy systemu należy przypisać harmonogram czasowy ( jeśli wymagany). Jeżeli harmonogram czasowy nie zostanie przypisany do grupy ( ustawienie fabryczne), wówczas użytkownicy będą posiadali pełen dostęp do wszystkich przejść prowadzących do danej grupy systemu. Jeżeli harmonogram zostanie przypisany, wówczas dostęp będzie możliwy podczas okresów wyłączenia zegara i zabroniony podczas załączenia zegara. Harmonogramy czasowe programowane są w opcji menu **65=Zegary**.

## **Harmonogramy czasowe**

Harmonogram czasowy jest tygodniową listą czasów załączeń i wyłączeń zegara, która może służyć do kontrolowania bezpieczeństwa dowolnego obiektu, do którego została przypisana. Jeżeli zegar jest załączony, to następuje wymuszenie tzw. stanu "bezpiecznego" systemu (załączenie systemu, ograniczenie dostępu, itd.). Jeżeli zegar jest wyłączony, to następuje wymuszenie stanu obniżonego bezpieczeństwa ( wyłączenie systemu, przyznanie dostępu, itd.). Dla każdego harmonogramu tygodniowego można zaprogramować do 28 czasów załączeń i wyłączeń zegara. W zależności od wersji centrali dostępnych jest maksymalnie 67 harmonogramów.

Dla każdego harmonogramu czasowego można dodatkowo przypisać jeden z 32 kalendarzy świąt. Kalendarz świąt jest listą 20 okresów świątecznych ( każdy z datą początku i końca), która powoduje wstrzymanie normalnego działania zegara. Podczas okresu świątecznego może mieć miejsce jedna z dwóch sytuacji:

- 1. Działanie zegara zostaje wstrzymane i zegar pozostaje w danym stanie do momentu zakończenia okresu świątecznego
- 2. Uruchamiany jest alternatywny harmonogram na okres trwania świąt.

## **Czytnik MicroMax (MX11/03)**

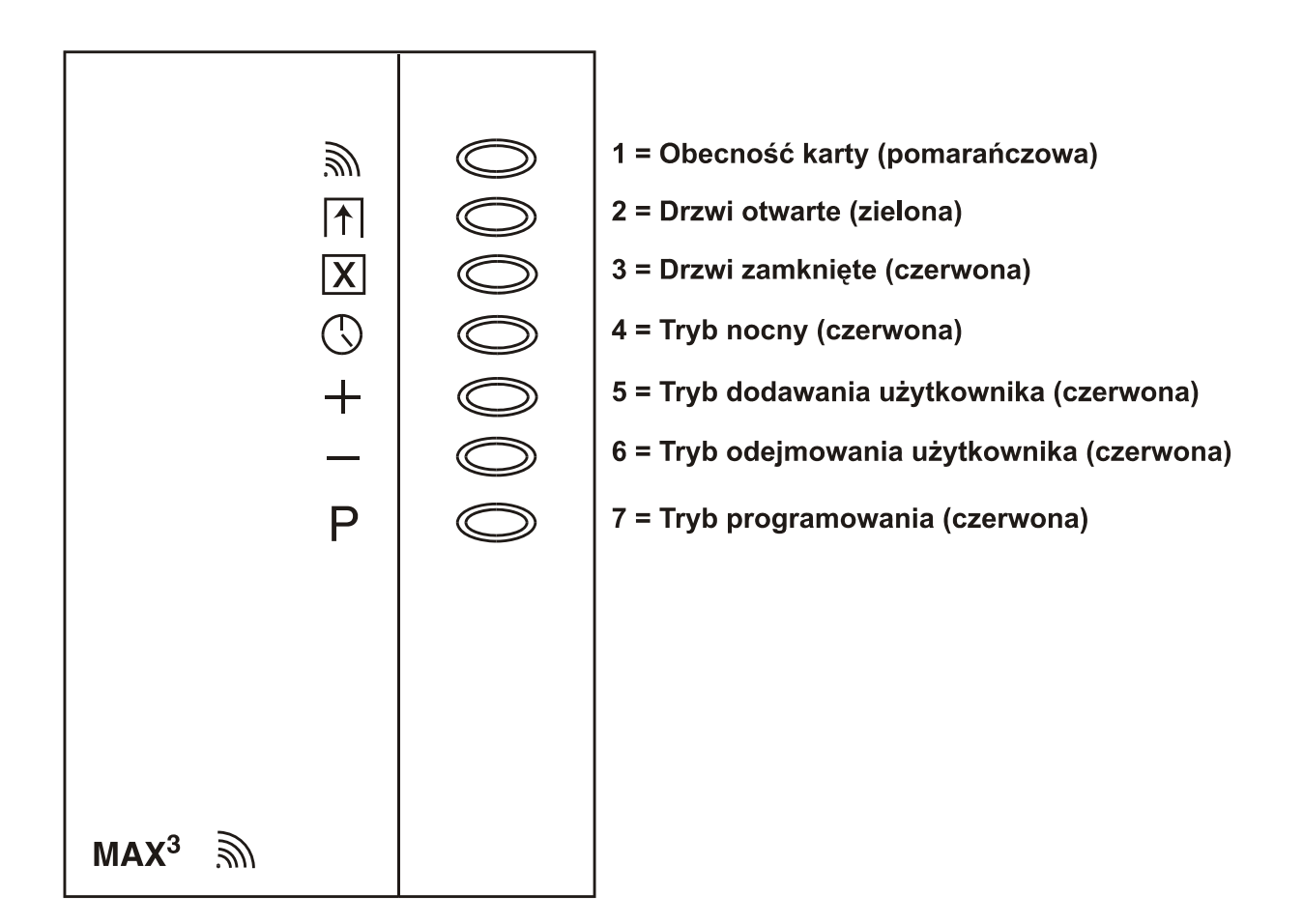

**Rysunek 2-1. Diody LED czytnika MicroMax.**

## **Rozdział 3: Działanie systemu.**

## **Opcje Menu**

## **Wprowadzenie**

System Galaxy Dimension posiada szeroką gamę opcji menu, które służą do zaprogramowania jego działania.

Dostępne są dwa rodzaje menu:

1. **Menu Pełne** – pełen zestaw opcji systemu Galaxy. Dostępne ( fabrycznie) jedynie dla Administratora oraz dla Inżyniera systemu.

UWAGA: W dalszej części tekstu Menu Pełne będzie określane jako Menu.

2. **Szybkie Menu** – zawiera tylko część opcji systemu. Menu szybkie jest domyślnie przypisane użytkownikom systemu i osiągalne jest po wpisaniu kodu użytkownika (poziom 2.3 i wyższy).

## **Menu Pełne**

Opcje w Menu Pełnym zorganizowane są w wielopoziomową strukturę hierarchiczną. Każdy poziom struktury dostępny jest dla użytkownika z odpowiednio wyższym poziomem autoryzacji.

## **Szybkie Menu**

Szybkie Menu pozwala użytkownikom, którym przypisano poziom 2.3 i wyższy, na szybki (jednym klawiszem) wybór maksymalnie 10 opcji, ponumerowanych od 0 do 9. Zestaw opcji dostępnych w menu szybkim może być programowany za pomocą opcji **59 = SZYBKIE MENU**.

| Szybkie Menu            | Pełne Menu           |                                |                  |                    |
|-------------------------|----------------------|--------------------------------|------------------|--------------------|
|                         | Poziom 2.3           | Poziom 2.4                     | Poziom 2.5       | Poziom 3.6         |
| 0 = Omiń Linie          | $10 = Zalaczenie$    | 20 = Wyświetlenie              | $30 = Test$      | 40 = Modyfikacja   |
| $1 = Zat$ . Wymuszone   | 11 = Omiń Linie      | 21 = Wyśw.Linie                | 31 = Test Chodz. | 41 = Czas/Data     |
| $2 =$ Gong              | 12 = Zał. Czasowe    | 22 = Wyśw.Rejestr 32 = Wyjścia |                  | 42 = Kody          |
| 3 = Wyświetl Linie      | 13 = Zał. Części     | 23 = System                    |                  | 43 = Czas Letni    |
| $4 = W$ yświetl Rejestr | $14 = Zal.Wymusz.$   | 24 = Drukuj                    |                  | 44 = Śledzenie     |
| 5 = Drukui              | $15 =$ Gong          | 25 = Rejestr KD                |                  | 45 = Spraw. Zegara |
| $6$ = Test Chodzony     | $16 = Zal$ . Szybkie |                                |                  | 46 = Omiń Grupę    |
| $7 = Czas/Data$         | 17 = Ciche Części    |                                |                  | 47 = Dostep Zdalny |
| 8 = Kodv                | 18 = Zał."DOM"       |                                |                  | 48 = Autoryzacja   |
| 9 = Czas Letni          | 19 = Zał. Całości    |                                |                  |                    |

**Tabela 3-1. Opcje menu** 

## **Dostęp do Menu.**

Jedynie ważne kody użytkowników (poziom 2.3 i wyższe) posiadają dostęp do opcji menu Galaxy Dimension. Dostęp do poszczególnych opcji programowany jest przez Inżyniera (szczegóły w opisie opcji **42 = KODY** oraz **68 = DOSTĘP D/MENU**). Użytkownicy nie mają dostępu do opcji, które nie zostały im przypisane przez Inżyniera (również do opcji wpisanych do szybkiego menu).

Możliwe są dwa sposoby wyboru opcji menu:

- **1. Bezpośrednio, podając numer opcji: Kod użytkownika + ent + numer opcji + ent.**
- **2. Wybór za pomocą przewijania opcji menu:**

**Kod użytkownika + ent + A (aby wybrać poziom menu) + ent; klawisz A (aby wybrać opcję) + ent**.

#### **Bezpośredni wybór opcji menu**

Bezpośredni wybór opcji polega na podaniu jej numeru, po czym o ile numer jest poprawny (tzn. istnieje opcja o tym numerze) zostaje ona wybrana.

Na przykład wpisanie numeru **42** podczas, gdy na wyświetlaczu pokazana jest opcja **22 = WYŚWIETL REJESTR** spowoduje natychmiastowe wybranie opcji **52 = PROGRAMOWANIE LINII**. Wpisanie **10** podczas dostępu do opcji **PROGRAMOWANIE LINII** powoduje przejście do opcji **10 = Grupa**. Numer wpisanej opcji musi być ważny dla aktualnie wybieranego poziomu menu.

#### **Sekwencyjny wybór opcji menu**

System menu pozwala na wybór opcji poprzez sekwencyjne przemieszczenie się po strukturze menu (za pomocą klawiszy **A** oraz **B**). Naciśnięcie klawisza **ent** spowoduje wybranie aktualnie wskazywanej przez system menu opcji.

#### **Automatyczne wyłączenie menu**

Jeżeli w trakcie obsługi systemu przez dwie minuty nie zostanie zarejestrowane żadne naciśnięcie klawisza, system automatycznie kończy sesję dostępu do menu; na wyświetlaczu pojawia się zgłoszenie systemu.

UWAGA: W przypadku uruchomienia opcji **Test Chodzony** powyższa funkcja nie działa. Jeżeli jednak przez 20 minut nie będą testowane żadne linie dozorowe oraz nie zostanie naciśnięty w tym czasie żaden klawisz, system automatycznie powróci do stanu zgłoszenia.

### **Dostęp wielu użytkowników.**

Centrale Galaxy Dimension pozwalają na dostęp do opcji systemu jednocześnie wielu użytkownikom. Odpowiednio 4 (GD-48), 8 (GD-96) oraz 16 ( GD-264/520) użytkowników może jednocześnie operować w systemie.

## **Rozdział 4: Opcje załączania.**

### **Załączanie systemu za pomocą kodu PIN**

#### **Pełne załączenie**

### **Wprowadź: KOD + A**

Jeżeli grupy w systemie są odblokowane oraz kod użytkownika został autoryzowany do wyboru grupy, klawiatura pokazuje status dostępnych grup:

> Z A L A C Z A 1 2 3 4 5 6 7 8 Grupy WWZWZZZZ

- Z ( migające) grupa wybrana do załączenia
- Z grupa załączona
- W grupa wyłączona, gotowa do załączenia (wszystkie linie w grupie zamknięte)
- O grupa wyłączona (przynajmniej jedna linia w grupie otwarta)
- C grupa częściowo załączona
- B grupa zablokowana czasowo
- grupa niedostępna dla użytkownika

Naciskając klawisz odpowiadający grupie przełączamy jej status z **Z** na **W** (lub odwrotnie).

Z A L A C Z A 1 2 3 4 5 6 7 8 G r u p y z Z Z W W - - - -

UWAGA: W centralach posiadających więcej niż 8 grup, grupy wyświetlane są w blokach po 8 grup. Przełączanie pomiędzy grupami odbywa się za pomocą klawiszy A i B.

Wciśnięcie klawisza **ent** spowoduje zatwierdzenie wprowadzonych zmian. Wybrane grupy zostają załączone.

Jeżeli grupy są nieaktywne lub użytkownik nie posiada autoryzacji do wyboru grup, wprowadzając kod użytkownika, a następnie naciskając klawisz **A** powodujemy natychmiastowe uruchomienie procedury załączenia systemu.

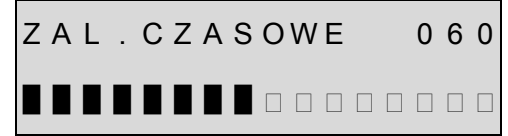

Klawiatura pokazuje czas odliczanie czasu wyjścia. Po upłynięciu tego czasu lub gdy załączenie systemu zostało zakończone przez linie dozorowe typu **Ostatnie WE/WY** lub **PRZYCISK**, po upływie czterech sekund klawiatura oraz sygnalizatory WE/WY emitują dwa długie dźwięki, jako potwierdzenie załączenia. Na wyświetlaczu klawiatury pojawia się komunikat: **SYSTEM ZAŁĄCZONY**.

#### **Częściowe załączenie.**

**Wprowadź: KOD + B** 

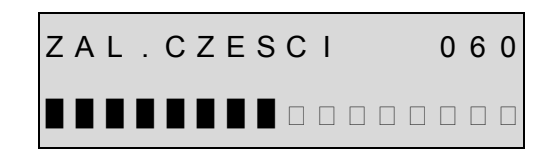

Procedura ta jest podobna do pełnego załączenia systemu, za wyjątkiem końcowego komunikatu systemu o załączeniu. Częściowe załączenie systemu dotyczy tylko tych linii dozorowych, które mają odblokowany atrybut **Częściowego załączenia**.

#### **Przerwanie procedury załączenia.**

Pełne i częściowe załączenie systemu może być przerwane przez naciśnięcie klawisza **esc** (na klawiaturze użytej do uruchomienia procedury załączenia).

## **Wyłączanie systemu za pomocą kodu PIN.**

Aktywacja linii dozorowej typu **Ostatnie WE/WY** lub **Wejście** podczas, gdy grupa, do której należą jest załączona oraz wpisanie kodu użytkownika zakończone naciśnięciem klawisza **A** powoduje wyłączenie systemu.

- Jeżeli użytkownik nie posiada autoryzacji do wyboru grup, wszystkie grupy przypisane do kodu użytkownika zostaną wyłączone.
- Jeżeli użytkownik posiada autoryzację do wyboru grup, użycie linii dozorowej typu **Ostatnie WE/WY** lub **Wejście** spowoduje wyłączenie tylko tej grupy, do której przypisana jest linia, pozostałe grupy pozostają załączone. System pokazuje status grup. Aby wyłączyć pozostałe grupy należy podać numer grupy i nacisnąć klawisz **ent**.
- Wyłączenie systemu lub grupy sygnalizowane jest na klawiaturze za pomocą dwóch krótkich sygnałów dźwiękowych.

## **Opcje załączania przy pomocy linii typu KLUCZ.**

Linie dozorowe zaprogramowane jako KLUCZ mogą być używane do pełnego, częściowego załączania lub wyłączania systemu.

#### **Załączanie systemu przez linię typu KLUCZ.**

Linia typu KLUCZ uruchamia procedurę załączania systemu dla każdej grupy przypisanej do tej linii. Na końcu czasu wyjścia lub gdy procedura załączania jest zakończona przez zamknięcie linii typu **Ostatnie WE/WY** lub **Przycisk**, po upływie ok. 4 sekund pojawiają się dwa długie sygnały dźwiękowe **Sygnalizatora WE/WY** oraz brzęczyka klawiatury. Oznacza to załączenie systemu.

UWAGA: Jeżeli linia typu KLUCZ posiada odblokowany atrybut częściowego załączenia, to użycie tej linii powoduje załączenie częściowe systemu.

#### **Wyłączanie systemu przez linię typu KLUCZ.**

Aktywacja linii typu KLUCZ podczas gdy grupa, do której jest przypisana linia, jest załączona powoduje wyłączenie tej grupy. Wszystkie inne grupy, które zostały przypisane do tej linii zostaną również wyłączone.

## **Opcje załączania przy pomocy karty/breloka.**

#### **Załączanie systemu za pomocą kart zbliżeniowych.**

Karty zbliżeniowe użytkowników mogą być użyte do załączania i wyłączania systemu. Aby karta (lub brelok) mogła pełnić rolę "klucza" załączającego/wyłączającego system, musi być ona skojarzona z jedną z opcji załączania (szczegóły w opisie opcji **42.1.8 = KODY. Kody użytkowników, Funkcja MAX**). Przyłożenie karty do czytnika MAX lub Keyprox na okres 3 sekund powoduje aktywację funkcji przypisanej do karty. W przypadku czytników podłączonych do modułów DCM, aktywacja funkcji następuje po naciśnięciu przycisku funkcyjnego lub trzykrotnej prezentacji karty.

#### **Wyłączanie systemu za pomocą kart zbliżeniowych**

Jeżeli jakakolwiek grupa przyporządkowana do czytnika jest załączona, użycie karty zbliżeniowej wyłącza ją ( oraz wszystkie inne załączone grupy, które skojarzone są z czytnikiem i kartą).

UWAGA: Czytnik i karta muszą posiadać wspólne grupy, aby wykonanie procedury wyłączenia systemu było możliwe.

### **Kasowanie alarmów i reset systemu po alarmie.**

Każdy wygenerowany przez system Galaxy alarm powinien być skasowany, a system powinien być zresetowany (Reset systemu). Kasowanie alarmu polega na wprowadzeniu dowolnego (poprawnego) kodu użytkownika (poziom 2.2 i wyżej), przypisanego do grupy, w której powstał alarm. Sygnał dźwiękowy zostanie wyłączony, a na klawiaturze pojawi się informacja, która linia dozorowa wygenerowała alarm.

Jeżeli wprowadzony kod użytkownika posiada niedostateczny poziom uprawnień do resetu systemu, klawiatura pokaże komunikat **WEZWIJ MANAGERA – WYMAGANY RESET** lub **WEZWIJ INŻYNIERA –WYMAGANY RESET,** w zależności od typu alarmu i wymaganego poziomu uprawnień.

System Galaxy jest resetowany przez wprowadzenie poprawnego kodu użytkownika przyporządkowanego do grupy, która wygenerowała alarm. Użytkownik powinien posiadać poziom uprawnień odpowiedni do poziomu wymaganego przez typ powstałego alarmu – **Włamanie, Sabotaż** lub **Napad**. Na klawiaturze pojawi się informacja o linii dozorowej, która wywołała alarm.

UWAGA: W przypadku powstania alarmu sabotażowego (na linii lub w module) reset systemu nie będzie możliwy, aż do momentu usunięcia przyczyny alarmu.

Ponowne załączenie systemu będzie niemożliwe, aż do momentu, gdy wszystkie linie, które były otwarte podczas ostatniego alarmu nie zostaną zamknięte. Adresy linii, które zostały otwarte (wygenerowały alarm) pokazane są na wyświetlaczu klawiatury, przy czym nie pojawiają się żadne sygnały dźwiękowe. Zamknięcie wszystkich linii umożliwi ponowne załączenie systemu.

## **Zapis zdarzeń do rejestru.**

Podczas dowolnego okresu załączenia systemu nie ma ograniczenia odnośnie liczby przesyłanych sygnałów pochodzących z pojedynczej aktywacji, jednakże maksymalnie 3 zdarzenia pochodzące od tego samego źródła są zapisywane w rejestrze.

### **Reset systemu przy pomocy kodu alarmu.**

Jeżeli opcja menu 51.72 została uaktywniona, to w przypadku wymaganego resetu systemu należy wprowadzić kod przyczyny alarmu. Jeżeli wystąpiło kilka alarmów lub wiele grup wymaga resetu, to kod przyczyny alarmu powinien być wprowadzony tylko raz. Użytkownik wprowadza kod alarmu najbardziej odpowiadający przyczynie powstania alarmu. Wartości kodu alarmu powinny być uzgodnione ze stacja monitorującą.

### **Anulowanie awarii i stanów sabotażu.**

Przy każdym wejściu użytkownika do menu systemu, wyświetlacz klawiatury pokazuje wszystkie aktywne awarie i sabotaże systemu. Jeżeli dana awaria lub sabotaż nie mogą być usunięte przed załączeniem systemu, wyświetlana jest opcja anulowania tych stanów.

Podczas załączania systemu przez użytkownika istnieje możliwość przeglądania wszystkich aktywnych awarii i stanów sabotażowych za pomocą klawiszy A i B klawiatury. Jeżeli użytkownik posiada autoryzację pozwalającą na anulowanie danego stanu sabotażu lub awarii, na wyświetlaczu pokazuje się przykładowy komunikat:

> E N T - K o n t y n u a c j a 0 0 0 1 + C A - A K U M

Jeżeli użytkownik nie jest uprawniony do anulowania danego stanu, komunikat **ENT- Kontynuacja** nie będzie wyświetlany.

Użytkownik może anulować każdą awarię lub sabotaż, jeżeli posiada odpowiednie uprawnienia, przez naciśnięcie klawisza **ENT**. Każda awaria lub sabotaż jest wyświetlana indywidualnie i musi być indywidualnie anulowana. Naciśnięcie klawisza **ENT** powoduje ominięcie awarii lub sabotażu tylko dla jednego cyklu załączenia systemu. Anulowanie awarii lub sabotażu jest zapisywane do rejestru zdarzeń.

Jeżeli podczas procedury załączania systemu nie można usunąć lub anulować awarii, system nie zostanie załączony, zaś na klawiaturze pokaże się komunikat **WEZWIJ MANAGERA – WYMAGANY RESET** z krótkim sygnałem dźwiękowym emitowanym co 30 sekund.

#### **Załączanie**

Centrale Galaxy dostarczają użytkownikowi szereg informacji i wsparcia w trakcie wykonywania procedury załączania lub wyłączania systemu. Pozwala to na minimalizację możliwości popełnienia błędu przez użytkownika systemu.

#### **Stan załączenia grup ( Status).**

Jeżeli parametr **Pokaż status** jest odblokowany, jednoczesne naciśnięcie klawiszy **\*** i **#** na klawiaturze (podczas komunikatu zgłoszenia systemu) pokazuje stan załączenia grup.

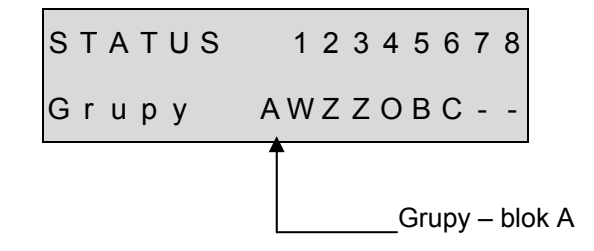

- Z grupa załączona
- W grupa wyłączona (wszystkie linie w grupie zamknięte)
- O grupa wyłączona (przynajmniej jedna linia w grupie otwarta)
- C grupa częściowo załączona
- B grupa zablokowana czasowo
- grupa nieprzypisana do klawiatury

UWAGA: Wyświetlenie stanu załączenia grup działa zarówno, gdy system jest załączony jak i wyłączony.

Ponowne naciśnięcie klawiszy **\*** i **#** powoduje przejście do przeglądania stanu załączenia grup osobno. Pomiędzy grupami przemieszczamy się za pomocą jednocześnie naciskanych klawiszy **\*** i **A** oraz **\*** i **B**.

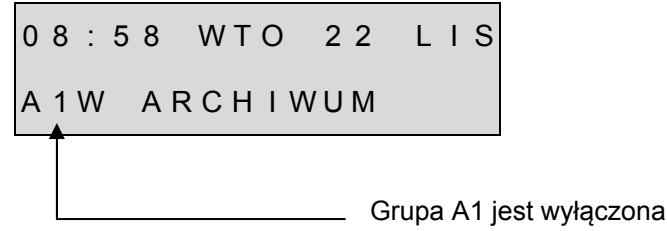

Ponowne naciśnięcie klawiszy **\*** i **#** powoduje zakończenie przeglądania stanu załączenia grup, na wyświetlaczu pojawia się komunikat zgłoszenia systemu.

#### **Centrale z wieloma grupami**

Centrale Galaxy 264 oraz 520 posiadają 32 grupy. Wyświetlanie ich stanu odbywa się w blokach oznaczonych kolejno A, B, C oraz D, po 8 grup. Naciśnięcie jednocześnie **\*** i **A** oraz **\*** i **B** pokazuje kolejno poszczególne bloki.

#### **Czas wyjścia.**

W momencie rozpoczęcia procedury załączania system emituje sygnał dźwiękowy. Klawiatura użyta do załączania pokazuje czas jaki pozostał do zakończenia procedury.

#### **Zerowanie czasu wyjścia**

Jeżeli w trakcie załączania systemu zostanie otwarta jakakolwiek linia dozorowa (za wyjątkiem linii typu **Ostatnie We/Wy**, **Wyjście**, **Wejście**, **Przycisk**, **Bezpieczeństwa/Ostatnie We/Wy** lub **Częściowe/Ostatnie We/Wy**, gdy działa jako **Ostatnie We/Wy)**, pojawia się szybki przerywany sygnał dźwiękowy. Na wyświetlaczu klawiatury, z której zainicjowano procedurę załączenia systemu można sprawdzić, która linia została otwarta. Za pomocą klawiszy **A** i **B** można przeglądać listę otwartych linii, ich funkcje i adresy. Zamknięcie linii powoduje, że procedura załączenia rozpoczynana jest od początku, a odliczony wcześniej czas wyjścia jest zerowany.

#### **Linie ominięte.**

Jeżeli w trakcie załączania systemu jakiekolwiek linie zostały ominięte, to na klawiaturze można sprawdzić ich liczbę.

#### **Ostrzeżenie o załączeniu.**

Przez ostatnie 25% zaprogramowanego czasu wyjścia system generuje przerywany sygnał dźwiękowy informujący użytkownika, że system zostanie za chwilę załączony.

#### **Sygnalizacja załączenia.**

Po upłynięciu czasu wyjścia system nie wydaje sygnału dźwiękowego przez cztery sekundy. Pozwala to na zablokowanie drzwi oraz ustabilizowanie pracy czujników przed ostatecznym załączeniem systemu. Załączenie systemu sygnalizowane jest dwoma długimi dźwiękami. Klawiatura pokazuje komunikat **SYSTEM ZAŁĄCZONY.**

#### **Logiczny warunek załączania grup.**

Jeżeli dla danej grupy zaprogramowana została opcja **Ustawienie logiki**, stan załączenia grup musi odpowiadać warunkom określonym w tej opcji, aby możliwe było jej załączenie. Jeżeli warunki te nie są spełnione, załączenie grupy jest niemożliwe. Jeżeli załączamy jednocześnie kilka grup, a jedna z nich (zdefiniowana jak powyżej) nie spełnia warunków określonych przez **Ustawienie logiki**, to wszystkie grupy za wyjątkiem tej jednej zostaną załączone. System nie ostrzega użytkownika o tym fakcie.

Jeżeli żadna z grup nie może być załączona na skutek niespełnienia warunków logicznych, system pokazuje ostrzeżenie jak poniżej. Komunikat ten nie pojawi się, jeżeli jakakolwiek grupa zostanie załączona.

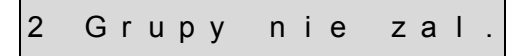

## $\lceil$  <  $\rceil$ ,  $\lceil$  >  $\rceil$  p r z e g l a d

#### **Czas wejścia.**

Procedura wyłączenia systemu rozpoczyna się po aktywacji linii **Ostatnie We/Wy** lub **Wejście**. Pojawia się pulsujący sygnał dźwiękowy oznaczający, że trwa odliczanie czasu wejścia. Użytkownik musi powinien natychmiast podejść do klawiatury i wyłączyć system, zanim upłynie czas wejścia. Po odliczeniu 75% czasu wejścia sygnał dźwiękowy zaczyna szybko pulsować, co oznacza, że czas wejścia dobiega końca.

#### **Przekroczenie czasu wejścia.**

Jeżeli użytkownik nie wprowadzi poprawnego kodu przed upłynięciem czasu wejścia system generuje alarm. Zapisywane jest to w rejestrze zdarzeń systemu jako **Koniec czasu wejścia**.

#### **Zboczenie z trasy wejścia.**

Jeżeli podczas wejścia użytkownik zboczy z ustalonej drogi wejścia i uaktywni linię w obszarze chronionym system generuje pełen alarm.

#### **Czas rezygnacji.**

Transmisja alarmu do stacji monitorującej podczas błędnej procedury wejścia i wyłączenia może być opóźniona tak, aby dać użytkownikowi czas na jej odwołanie.

Parametr **Czas rezygnacji** może być również tak zaprogramowany, aby alarm typu **Włamanie** był uruchamiany natychmiast po upłynięciu czasu wejścia lub aktywacji dowolnej linii dozorowej. Jednakże wprowadzenie poprawnego kodu użytkownika powoduje odwołanie alarmu oraz dezaktywuje wyjścia typu **Włamanie** bez potrzeby przeprowadzania procedury resetu systemu.

#### **Błąd załączenia.**

System Galaxy posiada możliwość zaprogramowania wyjścia sygnalizującego błąd załączenia. Wyjście to jest aktywowane, gdy procedura pełnego załączenia systemu nie zostanie zakończona w czasie określonym przez parametr **35 — Błąd załączenia**.

## **Awaria zasilania, gdy system jest załączony.**

W przypadku pełnego zaniku zasilania ( sieciowego i awaryjnego), po jego przywróceniu system powraca do stanu załączenia, jaki miał miejsce przed wystąpieniem awarii, rozpoczynając ponowne załączenie. Jeżeli wszystkie linie dozorowe są zamknięte, to po upływie zaprogramowanego czasu wyjścia odpowiednie grupy zostają załączone w pełni lub częściowo.

## **Rozdział 5: Opcje Menu 11 – 19**

## **Opcja 11 — Omiń linie (Szybkie Menu Opcja 0)**

**Kod + ent + 11 + ent + A lub B aby wybrać linię + # + A lub B, aby wybrać linię + # + .......... ent (załączenie) lub esc (wybór innej opcji)**

Opcja ta pozwala na tymczasowe zablokowanie linii dozorowych w systemie ( ominięcie). Aktywacja takiej linii nie powoduje alarmu (również sabotażowego). Linie ominięte stają się ponownie aktywne w systemie automatycznie po wyłączeniu systemu lub po wybraniu tej opcji i dezaktywacji omijania linii.

Po wybraniu opcji **Omiń linie**, na wyświetlaczu pojawia się pierwsza linia, która znajduje się na liście linii możliwych do ominięcia. Jeżeli lista linii możliwych do ominięcia jest pusta, pojawia się komunikat **BRAK DANYCH**.

Klawisze **A** i **B** umożliwiają przeglądanie listy linii, które można ominąć. Klawisz **#** pozwala zaznaczyć bieżącą linię do ominięcia.

UWAGA: Linia jest omijana w systemie tak długo, jak to jest zaznaczone w konfiguracji.

Proces zaznaczania omijanych linii kontynuowany jest tak długo, aż wszystkie żądane linie nie zostaną ominięte:

- naciśnięcie klawisza **ent** uruchamia procedurę odliczania czasu do załączenia systemu; liczba linii ominiętych przez system pokazana jest podczas odliczania czasu;
- naciśnięcie klawisza **esc** powoduje powrót do zgłoszenia opcji **11 = OMIŃ LINIE** bez inicjacji procedury załączania systemu.

Po powrocie do komunikatu zgłoszenia systemu, klawiatura wyświetla komunikat: **LINIE OMINIĘTE**. Linie pozostają ominięte tylko na czas jednego cyklu załączenia systemu lub do momentu ręcznego odznaczenia omijania linii.

Wyjścia, które zostały zaprogramowane jako **Linie ominięte** ( typ zaprogramowany jako reflex) są aktywowane w momencie ominięcia linii i pozostają aktywne do momentu ponownego włączenia linii do systemu (odznaczenia omijania).

Istnieje pięć typów linii dozorowych, dla których operacja omijania jest różna od standardowej:

- **Linia wibracyjna** jeżeli omijana jest linia tego typu, to wszystkie linie (we wszystkich grupach) tego typu zostają ominięte. Linie tego typu mogą być ponownie włączone do systemu tylko ręcznie;
- **Linie ATM1/2/3/4** pojedyncza linia typu **ATM** może być ominięta na czas określony przez parametr **Czas wyjścia ATM** (opcja **51.39**). Parametr **Opóźnienie ATM** (opcja **51.38**) określa opóźnienie ominięcia linii **ATM** po wprowadzeniu jednego z **kodów ATM.**

Wprowadzenie tego kodu pozwala ominąć użytkownikowi jedną z linii **ATM**. Zablokowana w ten sposób linia zostaje po pewnym czasie ponownie włączona do systemu, a klawiatura pokazuje czas, jaki pozostał do ponownego włączenia linii do systemu. Pięć minut przed ponownym włączeniem linii do systemu, system generuje ostrzeżenie. Czas omijania linii może być przedłużony przez ponowne wprowadzenie kodu ATM. Wyjścia zaprogramowane jako **ATM1/2/3/4** pozostają aktywne, podczas gdy odpowiadająca im linia pozostaje ominięta, aż do ponownego włączenia linii do systemu.

Szczegóły dotyczące linii typu **Wibracyjna** oraz **ATM** znajdują się w opisie opcji **52 = PROGRAMOWANIE LINII.**

#### **Ręczne włączenie ominiętych linii do systemu.**

Aby ponownie włączyć ominięte linie do systemu należy:

- wybrać opcję **OMIŃ LINIE**;
- używając klawiszy **A** lub **B** wybrać linię, którą chcemy ponownie włączyć;
- nacisnąć klawisz **#,** aby odznaczyć omijanie wybranej linii.

Na wyświetlaczu pokazany zostanie nowy status omijania linii.

#### **Załączanie systemu z ominiętymi liniami.**

Uruchom procedurę załączania (pełnego lub częściowego) systemu. W trakcie załączania na wyświetlaczu pojawi się komunikat o liniach, które zostały ominięte. Linie pozostają zablokowane, aż do momentu wyłączenia systemu (z wyjątkiem linii **Wibracyjnych** oraz **ATM**).

### **Opcja 12 — Załączenie czasowe.**

Wybranie tej opcji uruchamia procedurę załączenia systemu. System emituje sygnał dźwiękowy ostrzegający o zbliżającym się załączeniu systemu. Załączenie następuje po zaprogramowanym czasie wyjścia (od 0 do 300 sekund). System jest załączany po upłynięciu tego czasu lub wcześniej, jeżeli linia typu **Ostatnie we/wy** została otwarta i zamknięta, klawisz **0** został naciśnięty (jeżeli został zaprogramowany do natychmiastowego załączenia) lub została aktywowana linia typu **Przycisk**. Na klawiaturze pokazywany jest aktualny czas jaki pozostał do załączenia systemu lub jeżeli jest to niemożliwe, liczba linii blokujących załączenie systemu. Otwarcie linii podczas procedury wyjścia, powoduje rozpoczęcie odliczania czasu wyjścia od początku. Naciśnięcie klawisza **esc** podczas odliczania czasu odwołuje załączenie systemu.

UWAGA: Fabryczne ustawienia systemu pozwalają na rozpoczęcie procedury załączenia czasowego po wprowadzeniu kodu użytkownika, którego poziom autoryzacji wynosi 2.3 i wyżej oraz naciśnięciu klawisza **A**. Klawisz **A** może być zaprogramowany przez inżyniera tak, aby rozpoczynał procedurę załączenia bez konieczności wprowadzenia kodu użytkownika.

## **Opcja 13 — Załączenie części.**

Opcja ta działa podobnie jak załączenie czasowe. Działanie jej dotyczy tylko tych linii dozorowych, które posiadają odblokowany atrybut częściowego załączenia. Fabrycznie wszystkie linie posiadają ten atrybut odblokowany, dlatego też systemu działanie w tym stanie jest identyczne jak w opcji 12.

UWAGA: Fabryczne ustawienia systemu pozwalają na rozpoczęcie procedury częściowego załączenia po wprowadzeniu kodu użytkownika, którego poziom autoryzacji wynosi 2.3 i wyżej oraz naciśnięciu klawisza **B**. Klawisz **B** może być zaprogramowany przez inżyniera tak, aby rozpoczynał procedurę załączenia częściowego bez konieczności wprowadzenia kodu użytkownika.

## **Opcja 14 — Załączenie wymuszone (Szybkie Menu – Opcja 1)**

**Załączenie wymuszone** pozwala uruchomić procedurę załączenia czasowego systemu, mimo istnienia otwartych linii dozorowych (w takiej sytuacji opcja 12 nie pozwala na załączenie systemu). Linie, które są w tym momencie otwarte powinny posiadać odblokowany atrybut omijania. Uruchomienie tej opcji jest możliwe tylko wtedy, gdy parametr **Wymuszone** jest odblokowany (opcja **51.26**), w przeciwnym przypadku na klawiaturze pojawi się komunikat: **Opcja jest niedostępna**.

Po uruchomieniu opcji wymuszonego załączania systemu na klawiaturze pojawia się informacja o liczbie linii ominiętych (osobno ręcznie za pomocą opcji **11** oraz automatycznie przez procedurę wymuszonego załączenia) i procedura załączenia zostaje rozpoczęta. Jeżeli występują jakiekolwiek otwarte linie, które nie mogą być ominięte, to procedura załączenia zostaje zatrzymana, a klawiatura pokazuje ich listę. Aby możliwe było załączenie systemu linie te muszą zostać bezwzględnie zamknięte.

## **Opcja 15 — Gong (Szybkie Menu – Opcja 2)**

Opcja **Gong** umożliwia użytkownikowi włączanie i wyłączanie funkcji gongu. Linie, które posiadają odblokowany atrybut gongu aktywują w momencie otwarcia wyjścia typu **Sygnalizator We/Wy** (dwa długie tony).

## **Opcja 16 — Załączenie szybkie.**

Opcja ta powoduje natychmiastowe załączenie systemu lub grupy, bez sygnalizacji dźwiękowej i odliczania czasu wyjścia.

UWAGA: Wszystkie linie muszą być zamknięte. Jeżeli jakakolwiek linia będzie otwarta, to procedura załączenia zostanie wstrzymana, aż do momentu zamknięcia linii.

### **Opcja 17 — Załączenie ciche - części.**

Opcja ta powoduje załączenie częściowe systemu lub grupy, bez sygnalizacji dźwiękowej podczas odliczania czasu wyjścia.

UWAGA: Wszystkie linie muszą być zamknięte. Jeżeli jakakolwiek linia będzie otwarta, to procedura załączenia zostanie wstrzymana, aż do momentu zamknięcia linii, a licznik czasu wyjścia zostanie zresetowany.

## **Opcja 18 — Załączenie "Dom".**

Opcja ta umożliwia załączenie zarówno pełne jak i częściowe systemu, przy czym:

- pełne załączenie następuje po ręcznej aktywacji linii typu **Ostatnie We/Wy** lub **Przycisk**,
- częściowe załączenie następuje, jeżeli upłynie czas wyjścia.

## **Opcja 19 — Załączenie całości**

Uruchomienie tej opcji umożliwia załączenie (z czasem wyjścia) wszystkich grup przyporządkowanych do kodu użytkownika bez możliwości ich wyboru. Załączane grupy muszą również spełniać warunki określone przez restrykcję grup, przy czym jeżeli:

- nie ma restrykcji grup, to wszystkie grupy przypisane do kodu użytkownika są załączane.
- jest zaprogramowana restrykcja grup, to załączane są tylko grupy wspólne dla kodu użytkownika oraz klawiatury, z której opcja ta została uruchomiona.

## **Rozdział 6: Opcje informacyjne.**

## **Opcja 21 — Wyświetl linie (Szybkie Menu – Opcja 3)**

Opcja ta umożliwia przeglądanie w systemie linii dozorowych. Po wybraniu tej opcji na wyświetlaczu klawiatury pozywana jest pierwsza linia. Wyświetlenie innych linii możliwe jest przy użyciu klawiszy **A** lub **B** (następna lub poprzednia) lub przez bezpośrednie wpisanie numeru linii. Na wyświetlaczu pokazywane są następujące informacje:

- adres linii,
- zaprogramowana funkcja linii zamiennie z jej stanem (otwarta, zamknięta, wysoka rezystancja, niska rezystancja, sabotaż –zwarcie lub rozwarcie),
- przyporządkowanie do grupy jeżeli grupy są odblokowane. Wyświetlane są tylko linie przyporządkowane do grupy użytkownika.

Dolna linia wyświetlacza pokazuje:

- opis linii,
- po naciśnięciu klawisza **#** pokazywana jest rezystancja linii dozorowej i napięcie zasilania koncentratora RIO, do którego należy linia. Ponowne naciśnięcie klawisza **#** wyświetla opis linii.

Naciśnięcie klawisza **\*** umożliwia wydruk powyższych informacji dla wszystkich linii zdefiniowanych w systemie. Klawisz **esc** przerywa wydruk.

UWAGA: Aby wydrukować informację na temat linii należy podłączyć do systemu drukarkę za pomocą modułu drukarki, interfejsu RS232 lub portu RS232 na płycie centrali.

## **Opcja 22 — Wyświetl rejestr (Szybkie Menu – Opcja 4)**

Opcja ta umożliwia przeglądanie rejestru zdarzeń systemu Galaxy. Centrale Galaxy Dimension w zależności od wersji mają możliwość zarejestrowania:

- GD-48 1000 zdarzeń
- GD-96/264/520 1500 zdarzeń

Zapis zdarzeń do rejestru realizowany jest wg algorytmu FIFO (First In, First Out). Centrala dzieli zdarzenia na obowiązkowe i nieobowiązkowe. Zapisywane do rejestru są wszystkie zdarzenia, jednakże w przypadku zapełnienia rejestru, zdarzenia nieobowiązkowe będą usuwane w pierwszej kolejności. Rejestr zdarzeń będzie zawierał zawsze minimum 500 zdarzeń obowiązkowych. Pełna lista zdarzeń obowiązkowych oraz nieobowiązkowych wg normy EN50131-1 zawarta jest w dodatku D niniejszej instrukcji.

UWAGA: Liczba zdarzeń zapisywanych do rejestru podczas danego okresu załączenia/wyłączenia systemu określona jest przez parametr 51.48 ( Limit alarmów).

Jeżeli zostały odblokowane w systemie grupy oraz kod użytkownika posiada autoryzację do wyboru grup (szczegóły w opisie opcji **42 = KODY**), to istnieje możliwość wybrania grup, dla których będzie wyświetlony rejestr zdarzeń. Wybranie grup polega na wpisaniu numerów grup, dla których będzie przeglądany rejestr zdarzeń. Po naciśnięciu klawisza **ent** system udostępnia rejestr zdarzeń dla wybranych grup. Rejestr zdarzeń uporządkowany jest wg daty i czasu w kolejności malejącej tj. jako pierwsze dostępne są ostatnie zdarzenia. Przeglądanie rejestru odbywa się za pomocą klawiszy **A** i **B**, które przesuwają listę do przodu lub do tyłu. Po osiągnięciu początku lub końca rejestru na wyświetlaczu pojawia się odpowiedni komunikat. Przeglądanie rejestru odbywa się w pętli – po osiągnięciu ostatniego zapisu system wyświetla komunikat o końcu zbioru i przechodzi do początku (lub odwrotnie).

W rejestrze zdarzeń systemu dostępne są następujące informacje:

- **czas** czas zdarzenia;
- **data** data zdarzenia;
- **opis** informacja o typie zdarzenia; niektóre zdarzenia pokazywane są ze znakiem +, który oznacza aktywację lub ze znakiem -, który oznacza dezaktywację;
- **użytkownik** zamiennie numer lub nazwa użytkownika, który zainicjował zdarzenie, o ile fakt jego wystąpienia tego wymagał;

Naciskając klawisz # podczas przeglądania rejestru można uzyskać dodatkowe informacje na temat poszczególnych typów zdarzeń:

- poziom użytkownika, grupa użytkownika oraz użyta klawiatura;
- opis linii w przypadku alarmów;
- moc sygnału RF dla wszystkich elementów bezprzewodowych zmierzona podczas testu chodzonego RF;

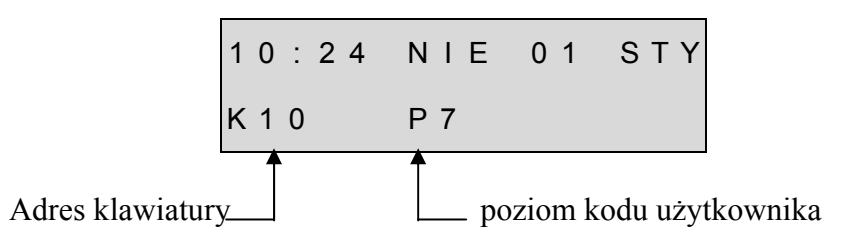

#### UWAGI:

- 1. Jeżeli w tej samej sekundzie pojawią się w systemie dwa identyczne zdarzenia system zarejestruje tylko jedno z nich.
- 2. Zdarzenia typu wysoka lub niska rezystancja linii rejestrowane są tylko raz dziennie.

Naciśnięcie podczas przeglądania klawisza **\*** umożliwia wydruk rejestru zdarzeń w kolejności od ostatniego do najstarszego. Klawisz **esc** przerywa wydruk.

UWAGA: Aby wydrukować informację na temat linii należy podłączyć do systemu drukarkę za pomocą modułu drukarki, interfejsu RS232 lub portu RS232 na płycie centrali.

## **Opcja 23 — System**

Opcja ta umożliwia szybkie przeglądanie konfiguracji systemu. Informacje na temat konfiguracji przedstawione są w dwóch liniach wyświetlacza, a klawisze **A** i **B** umożliwiają przewijanie tej listy:

- Grupy klawisze **A** i **B** umożliwiają przewijanie listy grup **A1–8**, **B1–8**, **C1–8** i **D1–8**;
- Status Grup **W**= Wyłączona (wszystkie linie w grupie zamknięte),
	- **O**= Wyłączona (przynajmniej jedna linia w grupie otwarta),
	- **Z**= Załączona, **C**= Częściowo załączona **B**= Zablokowana;

UWAGA: Uaktywnienie opcji **Pokaż status** umożliwia przeglądanie stanu załączenia grup systemu w normalnym trybie pracy systemu (załączony lub wyłączony) po jednoczesnym naciśnięciu klawiszy **\*** i **#**.

 Typ Galaxy 48, 96, 264 lub 520; Wersja wersja oprogramowania centrali (np. V6.00); RIO zainstalowane liczba zainstalowanych koncentratorów RIO; Kody użyte liczba zaprogramowanych kodów użytkowników w systemie, uwzględniają administratora, inżyniera i użytkownika zdalnego; Klawiatury zainstal. liczba klawiatur 1-8 (GD-48),1-16 (GD-96/264), 1-32 (GD-520); Moduły komunik. liczba modułów komunikacyjnych 1-7 (moduł Telekom, RS232, ISDN, Ethernet, wewnętrzny Telekom, wewnętrzny port RS232 oraz moduł audio); Drukarka liczba modułów od 0 do 1; Moduły MAX liczba czytników MicroMax Moduły DCM liczba modułów DCM Multipleksery audio liczba multiplekserów audio Miejsce centrali maks. 16 znaków wprowadzonych w parametrze **Opis systemu** (opcja **51.15.2**) Ustaw.fabryczne zestaw ustawień fabrycznych wybrany w opcji menu 51.17

## **Opcja 24 — Drukuj (Szybkie Menu – Opcja 4)**

UWAGA: Opcja ta wymaga podłączenia do systemu drukarki za pomocą modułu drukarki, interfejsu RS232 lub portu RS232 na płycie centrali.

Opcja podzielona jest na dwa podmenu:

#### **1= Moduł drukarki**

#### **2 = Wewnętrzny RS232-1**

Każde podmenu pozwala na wydruk jednej z czterech opisanych poniżej opcji. Drukowane są informacje dotyczące tylko tych grup, dla których użytkownik posiada autoryzację:

- 1. Kody numer użytkownika, poziom autoryzacji i przyporządkowane grupy; **UWAGA:** tylko administrator może wydrukować kody PIN użytkowników; parametr **Drukuj kody** powinien być odblokowany (opcja **51.23**).
- 2. Linie adres, funkcja linii dozorowej oraz grupa, stan i identyfikator, stan gongu, atrybut omijania linii, napięcie koncentratora oraz rezystancja linii;
- 3. Rejestr wszystkie zdarzenia z rejestru poczynając od ostatniego;
- 4. Wszystko kody, linie oraz rejestr zdarzeń.

Opcja ta wymaga naciśnięcia odpowiedniego klawisza od 1 do 4. Drukowanie rozpoczyna się natychmiast po naciśnięciu klawisza. Klawisz **esc** przerywa wydruk.

## **Opcja 25 — Rejestr kontroli dostępu**

Opcja ta pozwala na wyświetlenie informacji o czytnikach MAX i DCM oraz użytkownikach kontroli dostępu. Dostępne są 4 opcje:

#### **1 = Wszystko**

Opcja ta pozwala na wyświetlenie wszystkich zdarzeń kontroli dostępu bez żadnych filtrów.

UWAGA: Jeżeli tryb dostępu nie został odblokowany po wybraniu tej opcji pojawi się komunikat **Brak danych**.

#### **2 = Użytkownik**

Opcja to wyświetla wszystkie zdarzenia dla wybranego użytkownika. Administrator systemu może przeglądać zdarzenia dla wszystkich użytkowników, natomiast indywidualny użytkownik tylko własne zdarzenia.

#### **3 = Czytnik**

Po wybraniu tej opcji wyświetlany jest adres oraz opis pierwszego zainstalowanego modułu DCM lub MAX. Wybór żądanego czytnika dokonywany jest przy pomocy klawiszy A i B. Po wybraniu czytnika uzyskujemy dostęp do zdarzeń dotyczących danego czytnika.

#### **4 = Data**

Opcja ta pozwala na wyświetlenie zdarzeń dla konkretnej daty.

#### **Rejestr dostępu**

Zdarzenia dotyczące kontroli dostępu transmitowane są w formatach Contact ID, SIA oraz Microtech. Zestawienie wysyłanych zdarzeń dotyczących dostępu przedstawiono w tabeli poniżej:

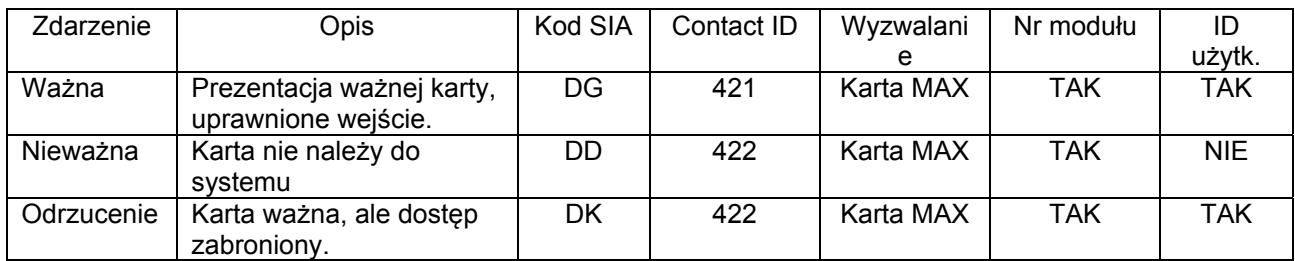

#### **Tabela 6-1. Zdarzenie kontroli dostępu**

Centrale Galaxy Dimension w zależności od wersji mają możliwość zarejestrowania następującej liczby zdarzeń związanych z kontrolą dostępu:

- GD-48 500 zdarzeń
- GD-96/264/520 1000 zdarzeń

#### **Informacje w rejestrze kontroli dostępu**

Rejestr zdarzeń zawiera szereg informacji dotyczących powodu odmowy dostępu. Mogą to być:

- brak zgodnych grup dla karty i czytnika
- odrzucenie karty, gdy grupa jest załączona
- niewłaściwe okno czasowe dla danej karty

Na klawiaturze wyświetlane są również informacje dotyczące danego użytkownika:

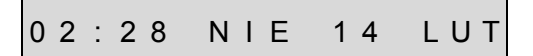

U Z Y T K . 0 0 1 O d r z u

Po naciśnięciu klawisza # wyświetlana jest przyczyna odrzucenia karty:

1 0 2 1 G r p A 1 O d r z u c . g r p z a l .

#### **Adres**

1021 oznacza adres czytnika DCM, gdzie:1 – oznacza nr magistrali, 02 – adres DCM, 1 – nr czytnika

W przypadku czytnika MAX adres będzie miał postać np. 0013, gdzie:

00 – nieistotne

1 – nr magistrali

3 – adres wpisany do czytnika MAX

#### **Opis**

Opis może składać się z maksymalnie 16 znaków, przypisanych do modułu za pomocą opcji **Parametry MAX** (**69.2.2**) lub **Parametry DCM** (**69.3.1**).

#### **Tryb inżyniera**

Po uruchomieniu opcji **Rejestr kontroli dostępu** w Trybie Inżyniera, każdy moduł MAX/DCM pokazuje swój adres fizyczny za pomocą diod LED (binarnie). Pozwala to inżynierowi zidentyfikować, gdzie zainstalowany jest moduł (przez porównanie z graficznie przedstawionym adresem na wyświetlaczu).

## **Rejestr zdarzeń MAX.**

Centrala Galaxy 48 posiada pojemność rejestru MAX – 500 zdarzeń, natomiast Galaxy 96, 264 oraz 520- 1000 zdarzeń. Aby przeglądać rejestr zdarzeń związany z wybranym modułem MAX/MicroMax należy wybrać z listy żądany adres modułu (klawiszami **A** lub **B**) i nacisnąć klawisz **ent**. Na wyświetlaczu pojawi się pierwszy zapis z rejestru (o numerze **001**). Przeglądanie zawartości rejestru możliwe jest przy użyciu klawiszy **A** i **B**. Klawisz **esc** kończy przeglądanie rejestru i system wraca do wyboru adresu modułu MAX/MicroMax. W tym momencie można wybrać inny moduł do przeglądania jego rejestru lub zakończyć działanie opcji przez naciśnięcie klawisza **esc**.

> 0 2 : 2 8 N I E 1 4 L U T U Z Y 0 3 5 W A Z N A

Naciśnięcie klawisz **\***, podczas przeglądania rejestru MAX spowoduje jego wydruk ( pod warunkiem, że drukarka jest podłączona do systemu). Format wydruku jest następujący:

GG:MM\_XXXXXXXXXX\_UZY\_NNN\_UUUUUU\_MYY\_--\_ ( łącznie 39 znaków), gdzie:

GG:MM = czas w godzinach i minutach (5 znaków)

XXXXXXXXXX = typ zdarzenia (10 znaków) – Ważna, Nieważna karta, Odrzucenie karty

UZY = użytkownik (3 znaki)

NNN = numer użytkownika, który posiada kartę MAX (3 znaki)

UUUUUU = nazwa użytkownika (6 znaków)

M = oznaczenie adresu czytnika MAX (1 znak)

YY = adres czytnika MAX ( 2 znaki)

- - = wolne miejsce ( 2 znaki)

Przykładowy wydruk zdarzenia MAX po przyłożeniu do czytnika o adresie 30 karty użytkownika o numerze 020 i nazwie Zimny, będzie następujący:

13:48 Wazna UZY 020 Zimny M30 –

## **Rozdział 7: Testowanie systemu.**

## **Opcja 31 — Test chodzony (Szybkie Menu – Opcja 6)**

### **31 = Test Chodzony**

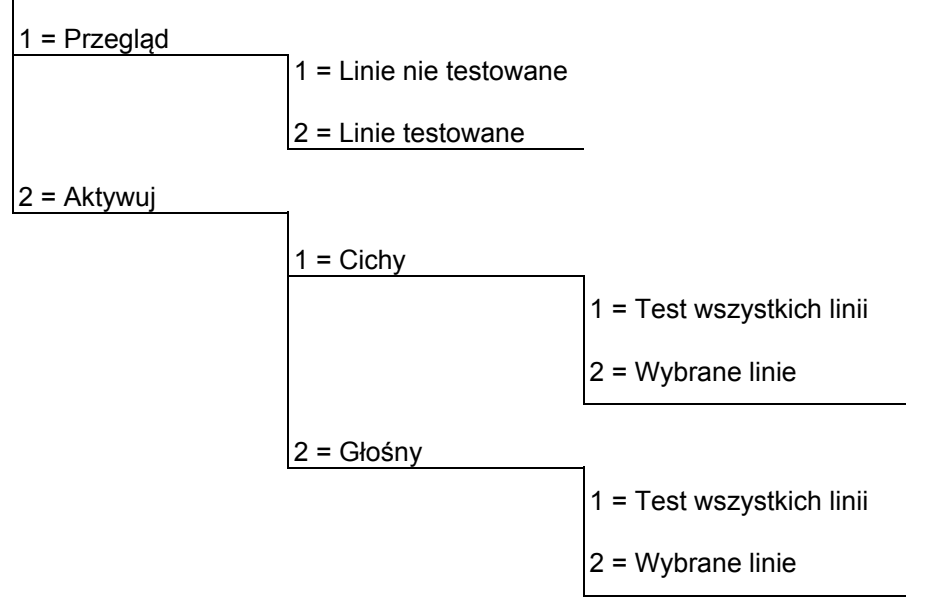

#### **31.1 = Przegląd**

Opcja ta pozwala użytkownikowi na przeglądanie przy pomocy klawiatury, które linie zostały już przetestowane, a które ciągle wymagają przetestowania.

#### **1 = Linie nie testowane**

Opcja ta wyświetla listę linii dozorowych, które nie zostały jeszcze przetestowane. Przeglądanie linii odbywa się za pomocą klawiszy **A** i **B**.

#### **2 = Linie testowane**

Opcja ta wyświetla listę linii dozorowych, które już zostały przetestowane.

#### **31.2 = Aktywuj**

Opcja ta pozwala na testowanie działania linii dozorowych z włączoną lub wyłączoną sygnalizacją dźwiękową.

#### **1 = Cichy**

Opcja ta pozwala użytkownikowi wykonać test chodzony, podczas którego nie jest generowany żaden sygnał dźwiękowy. Test chodzony oferuje dwie metody testowania linii dozorowych.

- 1. **Test wszystkich linii:** testowanie dotyczy wszystkich linii dozorowych zdefiniowanych w systemie, które mają odblokowany atrybut omijania. Uruchomienie opcji rozpoczyna natychmiast procedurę testu. Jeżeli brak jest linii z odblokowanym atrybutem omijania pojawia się komunikat: **Brak danych**. Linie z zablokowanym atrybutem omijania pozostają aktywne przez cały czas trwania testu.
- 2. **Wybrane linie:** pozwala na testowanie dowolnych linii dozorowych bez względu na ich funkcję. Przed rozpoczęciem testu należy ustalić listę linii dozorowych. Po wybraniu tej funkcji na wyświetlaczu pojawia się pierwsza linia zdefiniowana w systemie. Przeglądanie linii dozorowych systemu możliwe jest za pomocą klawiszy **A** i **B** lub przez bezpośrednie wprowadzenie adresu żądanej linii. Klawisz **#** zaznacza linię do testowania, a przy opisie linii pojawia się napis **TEST**. Jeżeli linia była wcześniej zaznaczona ponowne naciśnięcie tego klawisza odwołuje testowanie tej linii. Testowanie wybranych w taki sposób linii rozpoczyna się po naciśnięciu klawisza **ent**.

Naciśnięcie klawisza **\*** powoduje zaznaczenie wszystkich linii do testowania. Klawisz **#** może być użyty do wyłączenia poszczególnych linii z testu.

UWAGA: Linie typu **NAPAD** i **Pożar** nie zostaną zaznaczone do testowania po naciśnięciu klawisza **\***.

Czas reakcji linii dozorowej zostaje skrócony do 20 milisekund ( 40 msek dla RF RIO).

Po uruchomieniu testu, jeżeli pojedyncza linia zostanie otwarta, klawiatura pokazuje jej adres oraz funkcję. Jeżeli w jednym momencie otwartych zostanie więcej linii, klawiatura pokazuje liczbę otwartych linii, a za pomocą klawiszy **A** i **B** można przeglądać ich listę.

UWAGA: Opcja **Test chodzony** nie pokazuje statusu linii.

Podczas testu na wyświetlaczu pokazywany jest komunikat: **AKTYWNY TEST CHODZONY/ESC koniec**. Klawisz **#** pozwala przeglądać listę linii już przetestowanych. Powrót do testowania następuje po ponownym naciśnięciu klawisza **#**.

#### **2 = Głośny**

Opcja ta pozwala użytkownikowi wykonać test chodzony, podczas którego generowany jest sygnał dźwiękowy. Pozostała część działa identycznie, jak w przypadku cichego testu chodzonego.

#### **Zakończenie Testu chodzonego.**

Aby zakończyć test należy nacisnąć klawisz **esc**. Jeżeli przez 20 minut żadna z testowanych linii nie zostanie otwarta test kończony jest automatycznie.

Wyniki testu mogą być przeglądane w rejestrze zdarzeń systemu (szczegóły w opisie opcji **22 = Wyświetl rejestr**). Początek testu zaznaczony jest zapisem **TEST CHODZONY+** a koniec **TEST CHODZONY-**. Pomiędzy tymi zapisami znajduje się raport z testowania linii, przy czym testowanie wybranej linii dozorowej rejestrowane jest tylko raz, nawet jeżeli linia była otwarta kilka razy.

## **Opcja 32 — Wyjścia**

Wyjścia testowane są wg zaprogramowanej funkcję wyjścia: na przykład, wybranie **01 = SYRENA** powoduje uaktywnienie wszystkich wyjść zaprogramowanych jako **Syrena**. Szczegóły w opisie opcji **53 = PROGRAMOWANIE WYJŚĆ**.

Funkcja wyjścia wg, której wyjścia będą testowane, może być ustalona za pomocą klawiszy **A** i **B**. Możliwe jest również bezpośrednie wprowadzenie numeru funkcji wyjścia. Po wybraniu wybranej funkcji wyjścia należy nacisnąć klawisz **ent**. Powoduje to zaznaczenie wyjścia do testowania. Ponowne naciśnięcie klawisza **ent** kasuje zaznaczenie funkcji wyjścia do testowania. Aby zakończyć działanie opcji należy nacisnąć klawisz **esc**.

#### **Użytkownicy.**

Użytkownicy z poziomem 2.5 oraz 3.6 mają możliwość testowania jedynie wyjść o funkcji **01 = SYRENA** oraz **02 = FLESZ**. Do pozostałych funkcji wyjść dostęp posiada tylko inżynier.

## **Rozdział 8: Opcje modyfikacji.**

## **Opcja 41 — Czas/Data (Szybkie Menu – Opcja 7)**

Opcja **Czas/Data** dostępna jest dla wszystkich użytkowników z poziomem autoryzacji 3.6 oraz inżyniera lub zdalnego użytkownika. Jeżeli jakakolwiek grupa została zablokowana, to modyfikacja czasu i daty nie może być dokonana.

#### **Modyfikacja Czasu i Daty systemu.**

Opcja ta daje możliwość ustawienia daty i czasu systemu. Po wybraniu opcji mamy możliwość modyfikacji: **A = CZAS, B = DATA**. Naciśnięcie klawisza **A** spowoduje przejście do ustawienia czasu; **B** do ustawienia daty. Wprowadzony czas powinien być liczbą czterocyfrową w układzie 24 godzinnym (format hh:mm). Data powinna być sześciocyfrową liczbą o formacie dd/mm/rr. Data i czas powinny być poprawne. Wprowadzenie poprawnej daty lub czasu powoduje natychmiastowe zapisanie zmian i powrót do menu systemu.

UWAGA: Czas i data mogą być modyfikowane podczas, gdy grupy są załączone.

#### **Dostrojenie prędkości zegara.**

Pewne niedokładności pracy wewnętrznego zegara systemu mogą być skompensowane przez naciśnięcie klawisza **#** podczas, gdy na wyświetlaczu pokazane jest **A = CZAS B = DATA**. Po ukazaniu się komunikatu **Korekta / tydzień** wprowadzamy liczbę sekund o jaką zegar się spieszy lub spóźnia w okresie 1 tygodnia ( od 0 do 120 sek.). Jeżeli zegar systemowy się spóźnia, wprowadzamy liczbę sekund korekty; jeżeli się spieszy, wprowadzamy liczbę sekund korekty i naciskamy klawisz **\***.

## **Opcja 42 — Kody (Szybkie Menu – Opcja 8)**

Opcja **Kody** służy do tworzenia nowych, modyfikacji oraz usuwania kodów dostępu do systemu dla użytkowników. Opcja ta podzielona jest na trzy podmenu:

- 1. **Kody użytkowników** podzielone dalej na 11 podmenu ( w zależności od typu systemu oraz czy grupy i kontrola dostępu MAX są uaktywnione w systemie), za pomocą których uzyskujemy dostęp do wszelkich informacji dla użytkowników, którzy wymagają wprowadzania kodu PIN. Opcja ta umożliwia również przyporządkowanie użytkownikom numerów kart MAX stosowanych w kontroli dostępu.
- 2. **Ostrzeganie** pozwala na ustalenie okresu ostrzegania użytkownika, że system będzie żądał zmiany kodu PIN użytkownika, przy czym zmiana jest wymuszana po upłynięciu czasu określonego w parametrze **Zmiana kodu** od ostatniej zmiany.
- 3. **Użytkownicy kart** pozwala na zaprogramowanie kart i breloków używanych w systemie kontroli dostępu, dla różnych użytkowników.

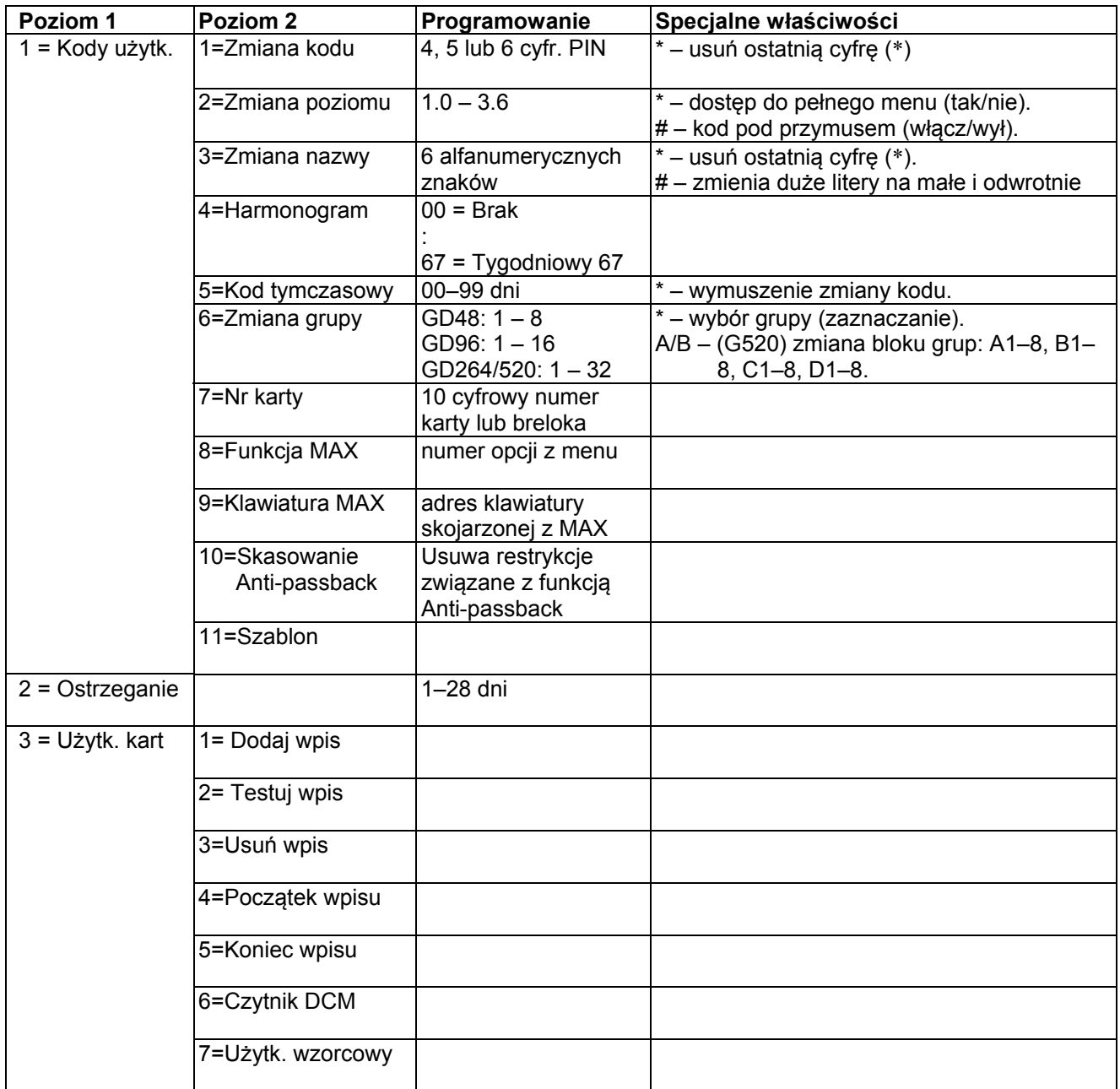

**Tabela 8-1. Programowanie kodów**
#### **Kody zaprogramowane fabrycznie.**

System Galaxy Dimension posiada fabrycznie zaprogramowane trzy kody: administratora systemu (managera), inżyniera oraz zdalnego użytkownika.

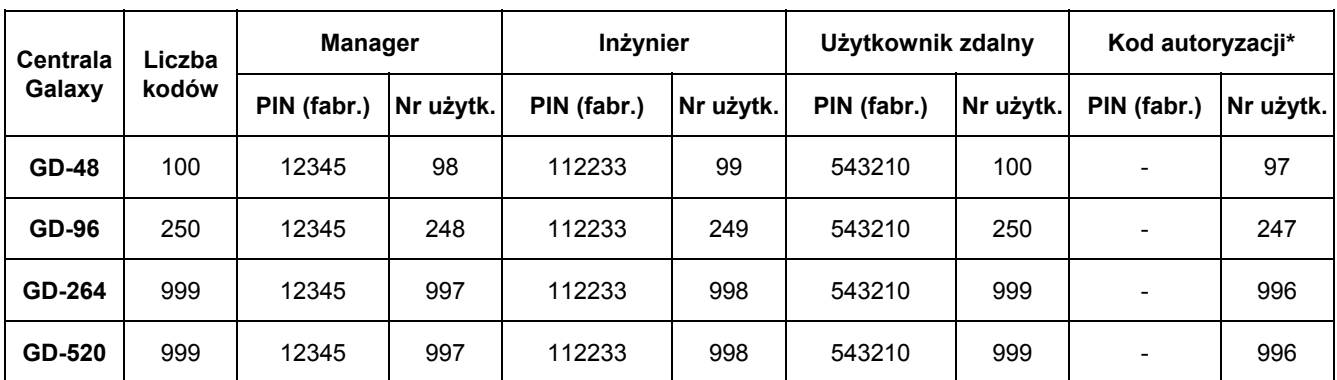

#### **Tabela 8-2. Kody zaprogramowane fabrycznie**

**\*** Kod autoryzacji pełni rolę drugiego administratora systemu i nie jest zaprogramowany fabrycznie.

#### **Kod inżyniera.**

- Dostęp Inżyniera uaktywniany jest za pomocą opcji menu 48.1. Opcja ta jest dostępna jedynie dla użytkowników z poziomem autoryzacji 3.6.
- Inżynier może tylko zmieniać swój kod PIN. Pozostałe opcje dotyczące kodu inżyniera są niezmienne.
- Inżynier nie może programować, zmieniać oraz usuwać kodów innych użytkowników systemu.
- w Trybie Inżyniera grupy, które są załączone pozostają niedostępne; Załączone grupy nie mogą być przyporządkowane do linii dozorowych, wyjść ani żadnych innych funkcji związanych z przydziałem grup.
- W Trybie Inżyniera wszystkie alarmy sabotażowe są blokowane, jednakże linie typu **Napad**, **24 godz**, **Bezpieczeństwa**, **Pożar** pozostają aktywne;
- Po ustawieniu Trybu Inżyniera wszystkie klawiatury pokazują komunikat zgłoszenia systemu w Trybie Inżyniera – **TRYB INŻYNIERA**;

Wejście do Trybu Inżyniera **musi być** autoryzowane każdorazowo przez administratora systemu lub innego użytkownika o poziomie 3.6 (szczegóły w opisie opcji **48 =AUTORYZACJA**). Kod inżyniera musi być wprowadzony w ciągu pięciu minut od autoryzacji. Pojedyncze wprowadzenie kodu powoduje natychmiastowe wejście do Trybu Inżyniera bez aktywacji alarmu sabotażowego. Na klawiaturze pojawia się komunikat zgłoszenia systemu w Trybie Inżyniera.

Jeżeli kod inżyniera zostanie wprowadzony po czasie dłuższym niż pięć minut, zostanie odrzucony, a na wyświetlaczu klawiatury pojawi się komunikat: **Niedostateczny poziom dostępu**. Po ustawieniu Trybu Inżyniera nie ma limitu czasu ograniczającego działanie systemu w tym trybie.

UWAGA: Dwukrotne wprowadzenie kodu inżyniera w systemie wymagającym autoryzacji dostępu przez administratora nie pozwala na wejście do Trybu Inżyniera.

### **Użytkownicy ATM**

Kody ATM działają w połączeniu z liniami ATM, służącymi do ochrony bankomatów. Kod ATM nie może być używany jako normalny kod do załączania i wyłączania systemu. Zestawienie użytkowników ATM w zależności od wersji centrali przedstawiono w tabeli poniżej:

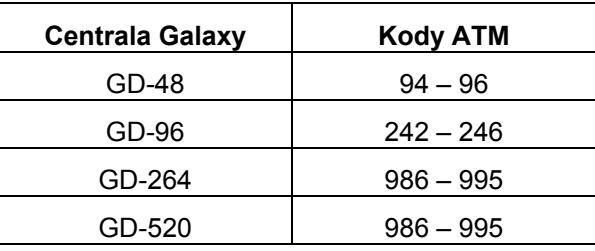

#### **Tabela 8-3. Użytkownicy ATM**

### **Wyjście z Trybu Inżyniera.**

Aby zakończyć działanie systemu w Trybie Inżyniera należy wprowadzić kod inżyniera i nacisnąć klawisz **esc**. System rozpoczyna procedurę kontroli integralności i bezpieczeństwa systemu:

- **SPRAWDZANIE SYSTEMU** moduł sterujący sprawdza, czy czas podtrzymania pracy przy zasilaniu z akumulatora jest wystarczający (zgodnie z czasem zaprogramowanym w parametrze **Czas podtrzymania**. System sprawdza stan układów antysabotażowych we wszystkich podłączonych modułach i liniach dozorowych.
- **MODUŁY SYSTEMU**  kontrola liczby podłączonych do systemu modułów:
- Jeżeli nie dodano do systemu żadnych nowych modułów, na klawiaturze pojawi się komunikat: **MODUŁY NIEDODANE, ESC- Kontynuacja**. Po naciśnięciu klawisza **esc** system wraca do normalnego stanu zgłoszenia.
- Jeżeli usunięto jakieś moduły, system wykazuje ich brak i pokazuje ich listę do przeglądania. W tym momencie inżynier ma możliwość usunięcia brakujących modułów z systemu przez naciśnięcie klawisza \*; przed ostatecznym usunięciem modułu system prosi o potwierdzenie operacji usunięcia modułu. Naciśnięcie klawisza **ent** ostatecznie usuwa modułu z systemu. Po usunięciu z konfiguracji wszystkich brakujących modułów system pokazuje całkowitą liczbę zainstalowanych modułów przed usunięciem oraz liczbę modułów aktualnie podłączonych do systemu, a następnie wyświetla normalny komunikat zgłoszenia.
- Jeżeli dodano moduły, system pokazuje liczbę zainstalowanych modułów przed dodaniem oraz bieżącą liczbę modułów.

Naciśnięcie **esc** w dowolnym momencie powoduje przerwanie procedury wyjścia z Trybu Inżyniera. Operacja przerwania procedury wyjścia może potrwać kilka sekund.

#### **Kod Administratora.**

Administrator systemu autoryzowany jest do:

 modyfikacji kodu PIN Administratora – kod ten nie może być usunięty – oraz przypisania opcji MAX dla tego kodu;

Jeżeli opcja **48.2=Manager** jest odblokowana to administrator jest autoryzowany dodatkowo do:

- programowania kodów innych użytkowników;
- przydziału użytkownikom poziomu autoryzacji;
- nadania poziomu 3.6 innemu użytkownikowi (poziom administratora);
- UWAGA: Kod administratora może być skasowany do jego wartości domyślnej (fabrycznie ustawionej na 12345). Operacja ta może być wykonana przez inżyniera lub zdalnego użytkownika za pomocą opcji **Reset Mgr**. Kod administratora posiada domyślnie ustawiony wybór grup (o ile grupy są odblokowane w systemie). Administrator może klawiszem \* włączać i wyłączać wybór grup

Kod administratora domyślnie posiada dostęp do pełnego menu (opcje 11 – 48). Aby uzyskać dostęp do szybkiego menu ( opcje 0 – 9 ) należy skasować \* administratorowi w opcji **Zmiana Poziomu**.

### **Programowanie kodów.**

Każdy użytkownik posiada możliwość zmiany swojego kodu PIN, nie ma natomiast dostępu do kodów innych użytkowników. Wyjątkiem jest kod administratora systemu. Aby kod administratora miał możliwość modyfikacji kodów użytkowników opcja **48.2=Manager** musi być odblokowana.

#### **1 = Kody Użytkowników**

Wybierz opcję **Kody**; na wyświetlaczu pojawia się **1=Kody Użytkowników**. Naciśnięcie klawisza **ent** pokazuje pierwszego użytkownika w systemie (o numerze 001). Listę użytkowników można przeglądać za pomocą klawiszy **A** i **B** lub wpisując numer użytkownika z klawiatury. Po wybraniu odpowiedniego kodu naciśnij klawisz **ent**; system przejdzie do modyfikacji jego parametrów. Na wyświetlaczu pojawia się pierwsza opcja **1=Zmiana kodu**. Poszczególne opcje modyfikacji parametrów użytkownika osiągalne są przy użyciu klawiszy **A** i **B**; klawisz **ent** uaktywnia aktualnie pokazywaną opcję.

DOSTĘP ZWYKŁEGO UŻYTKOWNIKA

#### **1 = Zmiana kodu**

Kod PIN służy do autoryzacji dostępu użytkowników do systemu Galaxy. Opcja ta pozwala dopisać nowy kod PIN dla użytkownika lub modyfikować istniejący. Kod PIN składa się z czterech, pięciu lub sześciu cyfr tworzących liczbę, która powinna być unikalna w systemie.

#### UWAGA: Długość kodu PIN zależna jest od zaprogramowania parametru **51.66=Minimalna długość kodu**

Próba przydzielenia użytkownikowi kodu PIN, który już występuje w systemie kończy się niepowodzeniem i wyświetlany jest komunikat: **Niewłaściwy wybór. Ten kod został już przypisany**. Każda wprowadzona cyfra kodu PIN wyświetlana jest w dolnej linii wyświetlacza klawiatury. Naciśnięcie klawisza \* kasuje ostatnią cyfrę. Po wprowadzeniu kodu PIN klawisz **ent** akceptuje kod i (o ile jest on poprawny) powraca do menu.

Jeżeli użytkownik posiada przyporządkowany w systemie kod PIN, to w trakcie przeglądania listy użytkowników w górnej linii pojawia się znak -  $\blacksquare$ .

AUTORYZOWANY DOSTĘP MANAGERA

#### **Usuwanie kodu PIN.**

Jeżeli użytkownik posiada przypisany kod PIN (znak w górnej linii) naciśnięcie klawisza \* w trakcie przeglądania listy użytkowników powoduje skasowanie kodu PIN dla tego użytkownika.

#### **Programowanie kodów dualnych.**

Aby zaprogramować kod użytkownika jako **Kod Dualny** naciśnij klawisz # podczas modyfikacji kodu PIN. Na początku kodu PIN pojawi się znak # (np. **#1314**). Jeżeli kod PIN przypisany użytkownikowi posiada ten atrybut w górnej linii opisu użytkownika pojawia się ■■.

UWAGA: Kod głównego Managera nie może być zaprogramowany jako kod dualny.

#### **Działanie kodów dualnych.**

Pojedyncze wprowadzenie kodu PIN nie daje dostępu do systemu oraz opcji menu. Na klawiaturze pokazywany jest komunikat: **Brak dostępu – dodatkowy kod**. Dostęp do systemu możliwy jest po wprowadzeniu drugiego kodu dualnego w ciągu 60 sekund.

Pojedyncze wprowadzenie kodu dualnego bez dodatkowego kodu w czasie 60 sekund zapisywane jest w rejestrze zdarzeń jako **Kod zabroniony**; wszystkie wyjścia mające zaprogramowaną reakcję na te zdarzenie są aktywowane.

#### **Dualny kod PIN oraz dualna karta.**

Jeżeli użytkownik posiada dualny kod PIN oraz do numeru jego karty został przypisany znak #, to funkcja dualna realizowana jest w obrębie samego użytkownika pomiędzy kodem PIN oraz kartą kontroli dostępu.

#### **2 = Zmiana poziomu**

Każdy użytkownik posiada poziom autoryzacji, od którego zależy do jakich opcji menu ma on dostęp. Poziomy od 1.0 do 2.5 przydzielane są użytkownikom, poziom 3.6 przypisany jest dla managera, poziom 3.7 zarezerwowany jest dla inżyniera. Zdalny użytkownik posiada na stałe przypisany poziom 3.8. Poziom 3.7 i 3.8 są niedostępne dla zwykłych użytkowników systemu.

Po wybraniu tej opcji wprowadź poziom jaki chcesz nadać danemu użytkownikowi i naciśnij klawisz **ent**.

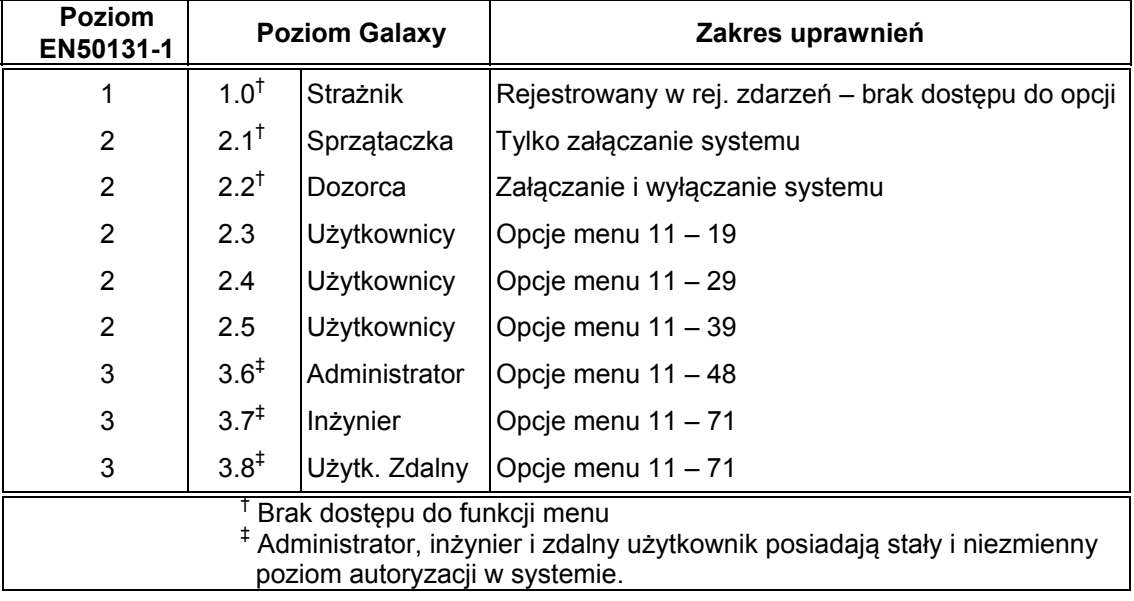

#### **Tabela 8-4. Poziomy autoryzacji użytkowników**

#### **Kod pod przymusem**

Jeżeli w trakcie modyfikacji poziomu autoryzacji użytkownika naciśnięty zostanie klawisz #, to kod użytkownika zostanie zaprogramowany jako **Kod pod przymusem**. Wprowadzenie takiego kodu z klawiatury powoduje aktywację wyjść zaprogramowanych na reakcję na takie kody. Nie ma ograniczenia dla liczby kodów tego typu w systemie. Wprowadzenie ważnego kodu użytkownika a następnie ## jest również traktowane jako użycie kodu pod przymusem.

#### **Szybkie Menu.**

Wszyscy użytkownicy w systemie posiadają domyślny dostęp do szybkiego menu. Szybkie menu jest zbiorem dziesięciu opcji (od 0 do 9), do których przypisane są wybrane opcje z pełnego menu. Dostęp do szybkiego menu sterowany jest przez kod użytkownika. Aby użytkownik miał dostęp do pełnego menu należy w trakcie modyfikacji poziomu jego uprawnień nacisnąć klawisz \*. Przykładowo użytkownik posiadający poziom uprawnień \*2.5 będzie miał dostęp do pełnego menu (opcje 11-39). Użytkownik nie może posiadać jednocześnie dostępu do szybkiego i pełnego menu.

Inżynier posiada możliwość zaprogramowania zawartości szybkiego menu.

UWAGA: Kod administratora posiada domyślnie ustawiony dostęp do pełnego menu.

Inżynier może ustalić poziom dostępu do opcji menu; pozwala to użytkownikom o niższym poziomie uprawnień na dostęp do opcji menu, do których normalnie wymagany jest wyższy poziom.

#### **3 = Zmiana nazwy**

Opcja ta pozwala na wpisanie i modyfikację nazwy (maks. 6 znaków) użytkownika. Każdy kod użytkownika w systemie posiada fabrycznie ustawioną nazwę **UŻYTK.**. Nazwy użytkowników uprzywilejowanych jak inżynier, administrator nie mogą być zmieniane (**INŻ** i **MGR**).

Po wybraniu tej opcji w górnej linii znajduje się lista znaków alfanumerycznych jakie mogą zostać użyte do wpisania nazwy, a w dolnej linii wyświetlacza pojawia się bieżąca nazwa użytkownika w systemie. Kursor miga na literze **L**. Naciśnij klawisz \* aby wykasować całą nazwę użytkownika. Używając klawiszy **A** i **B** ustaw kursor na pierwszym znaku nazwy i naciśnij klawisz **ent.** Wskazany znak pojawi się w dolnej linii. Powyższą czynność należy powtórzyć, aż do wpisania żądanej nazwy użytkownika.

Klawisz # służy do przełączania pomiędzy dużymi, małymi literami lub biblioteką systemu. Znaki alfanumeryczne lub słowa z biblioteki systemu mogą być wybrane bezpośrednio przez podanie numeru z klawiatury (szczegóły w **Dodatku B — Biblioteka**), lub przez naciśnięcie klawisza **A** lub **B**.

Po wpisaniu nazwy użytkownika naciśnij klawisz **esc**. Powoduje to akceptację wprowadzonych zmian i powrót do menu.

#### **4 = Harmonogram**

Opcja ta pozwala ograniczyć dostęp użytkownika do opcji systemu. Kod użytkownika działa tylko w czasie określonym przez harmonogram tygodniowy, który tworzony jest w opcji 65.1.

Jeżeli kod użytkownika zostanie wprowadzony w czasie niedozwolonym przez dany harmonogram, system generuje komunikat **Kod zabroniony**, zapisywany również w rejestrze zdarzeń. Wyjścia, które są zaprogramowane jako **Kod zabroniony** są aktywowane.

Zaprogramowanie tej opcji na wartość **00=Brak** powoduje, że kod użytkownika działa zawsze.

UWAGA: Opcja ta nie wpływa na działanie kart kontroli dostępu. Działanie kart kontrolowane jest przez szablony przejść przypisywane do danego użytkownika w opcji **42.11= Szablon**

#### **5 = Kod tymczasowy**

**Kody tymczasowe** pozwalają na dostęp do opcji menu użytkownikom, którzy tymczasowo przebywają na danym obiekcie. Po wybraniu tej opcji należy podać okres, przez który dany kod PIN będzie aktywny(od 0 do 99 dni). System proponuje wartość 0, co oznacza, że kod jest stały. Po upłynięciu zadanego okresu czasu kod traci ważność i jest automatycznie usuwany z systemu o północy ostatniego dnia.

Jeżeli użytkownik posiada kod tymczasowy to pomiędzy jego numerem i nazwą pokazany jest znak ^ - na przykład: **001^UŻYTK.**.

UWAGA: Administrator, inżynier lub zdalny użytkownik nie może mieć ustawionego atrybutu kodu tymczasowego.

#### **Zmiana kodu PIN.**

Jeżeli użytkownik posiada przypisany atrybut **Zmiana kodu** w opcji **Kod tymczasowy**, to musi dokonywać okresowej zmiany kodu PIN – szczegóły w opisie opcji **51.42 = PARAMETRY. Zmiana kodu.**

Aby zaprogramować kod użytkownika z funkcją zmiany kodu PIN, wybierz opcję **Kod tymczasowy** i naciśnij klawisz \*, zamiast wprowadzania liczby dni dla kodu tymczasowego; naciśnij klawisz **ent**, aby zaakceptować zmiany. Kod, któremu ustawiono zmianę PIN oznaczony będzie znakiem \* pomiędzy numerem i nazwą użytkownika – **001\*UŻYTK.**. Parametr zmiany kodów PIN nie może być ustawiony dla administratora, inżyniera oraz zdalnego użytkownika.

Jeżeli wartość parametru **Zmiana kodu** jest równa 0, to kod PIN jest przypisany użytkownikowi na stałe, bez konieczności jego zmiany i nie traci ważności po czasie. Jeżeli wartość ta znajduje się w przedziale od 1 do 12, to wprowadzona liczba oznacza liczbę miesięcy, po których kod musi być zmieniony lub wygasa.

UWAGA: Kod PIN traci ważność pierwszego dnia następnego miesiąca.

Informacja, że będzie wymagana zmiana kodu PIN może być wymuszona przez zaprogramowanie parametru **Ostrzeganie** (szczegóły w opisie opcji **42.2)**; powoduje to, że system będzie każdorazowo ostrzegał użytkownika o konieczności zmiany kodu PIN, po użyciu kodu, którego termin ważności jest krótszy niż liczba dni określona w parametrze **Ostrzeganie**. Nowy kod PIN musi być sześciocyfrowy i nie może pokrywać się z żadnym istniejącym kodem w systemie. Po wpisaniu nowego kodu PIN system wymusza ponowne wprowadzenie nowego kodu PIN, aby możliwy był powrót do menu. Jeżeli zostanie naciśnięty klawisz **esc** lub wprowadzony (nowy) kod PIN będzie niepoprawny, to użytkownik będzie mógł normalnie kontynuować pracę w systemie. Przy ponownym zgłoszeniu się w systemie użytkownik musiał zmienić kod PIN.

UWAGA: Jeżeli użytkownik nie zmieni kodu PIN w czasie określonym przez parametr **Ostrzeganie**, jego kod PIN zostanie usunięty przy pierwszym wyłączeniu systemu.

#### **6 = Zmiana grupy**

Opcja ta pozwala ustalić do jakich grup w systemie użytkownik będzie miał dostęp. Opcja ta jest dostępna tylko wtedy, gdy tryb grup został wcześniej odblokowany (szczegóły w opisie opcji **63.1 = OPCJE. Grupy**); Opcja podziału systemu na grupy jest fabrycznie zablokowana.

Po wybraniu tej opcji pokazane są grupy, które są przydzielone danemu użytkownikowi. Domyślną grupą dla wszystkich użytkowników jest grupa 1. Aby przypisać grupę do użytkownika należy nacisnąć klawisz z odpowiadającym jej numerem. Jeżeli grupa zastała przydzielona użytkownikowi ponowne wybranie z klawiatury jej numeru spowoduje, skasowanie jej z listy dostępnych grup dla użytkownika. Aby użytkownik miał możliwość wyboru grup należy nacisnąć klawisz \*. Po ustaleniu właściwej dla użytkownika listy grup należy nacisnąć klawisz **ent**, aby zaakceptować wprowadzone ustawienia.

#### **Centrale z wieloma grupami**

Centrale Galaxy 264 oraz 520 posiadają 32 grupy, które dostępne są w czterech blokach (A, B, C i D) po osiem grup w bloku. Grupy w bloku wybierane są w sposób opisany jak powyżej. Aktywny blok grup wybieramy za pomocą klawiszy **A** lub **B**.

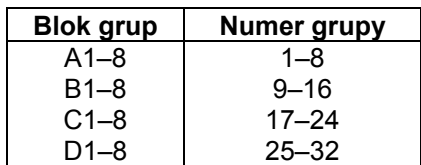

### **Opcje Grup**

#### **Pojedyncza grupa.**

Użytkownik może być przypisany do dowolnej pojedynczej grupy. W tym przypadku może on załączać lub wyłączać tylko tę grupę.

#### **Wiele grup.**

Użytkownik może posiadać dostęp do większej liczby grup. W tym przypadku dostęp do tych grup jest jednoczesny bez możliwości wybrania mniejszej listy, niż to wynika z posiadanych praw dostępu.

#### **Wybór grup.**

Naciśnięcie klawisza \* w trakcie procedury przydzielenia użytkownikowi dostępu do wielu grup uaktywnia możliwość wyboru grup, których dotyczyć będą operacje załączania lub wyłączania systemu.

#### UWAGI:

- 1. Administrator, inżynier i zdalny użytkownik posiadają na stałe przydzielony dostęp do wszystkich grup, który nie może być zmieniony.
- 2. Administrator, inżynier i zdalny użytkownik posiadają przypisaną fabrycznie możliwość wyboru grup. Istnieje możliwość usunięcia wyboru grup dla Administratora. Nie można zablokować możliwości wyboru grup dla inżyniera i użytkownika zdalnego.
- 3. Użytkownicy posiadający autoryzację dostępu do opcji **42 = KODY**, mogą operować na grupach, do których sami mają dostęp; np. jeżeli użytkownik nie ma dostępu do grupy 4 nie może nadać praw dostępu do tej grupy innemu użytkownikowi.

#### **7 = Nr karty**

Opcja ta pozwala na przypisanie użytkownikowi karty MAX używanej do kontroli dostępu. Karta MAX może być przypisana zarówno użytkownikowi, któremu zaprogramowano wcześniej kod PIN, jak również użytkownikowi nieposiadającemu kodu PIN. Przypisanie użytkownikowi karty MAX sygnalizowane jest na klawiaturze pojawieniem się w górnej linii opisu użytkownika litery - **m.** Każda karta MAX posiada unikalny 10 cyfrowy numer. Nadajniki bezprzewodowe posiadają numer MAX, który jest generowany przez moduł RF RIO. Przypisanie karty MAX (lub nadajnika) polega na wpisaniu jej numeru. Moduły Keyprox oferują procedurę automatycznego wczytania karty MAX.

#### **8 = Funkcja MAX**

Każdej karcie MAX można przypisać jedną z opcji menu systemu Galaxy. Użytkownik musi posiadać poziom autoryzacii gwarantujący dostęp do tej opcji. Fabrycznie system posiada tę opcję niewykorzystaną (\*\*). Opcję menu wybieramy za pomocą klawiszy **A** lub **B** lub wprowadzamy numer opcji bezpośrednio z klawiatury. Klawisz **ent** akceptuje wybór.

#### **9 = Klawiatura MAX**

Działanie opcji przypisanej do karty MAX może być ograniczone do wybranej klawiatury. Po wybraniu opcji **Klawiatura MAX** system pokazuje na wyświetlaczu \*\*, co oznacza, że z kartą MAX nie skojarzono żadnej klawiatury Galaxy. Aby wpisać adres klawiatury należy nacisnąć klawisz #. Na wyświetlaczu pojawia się numer pierwszej klawiaturze z listy konfiguracji systemu. Używając klawiszy **A** lub **B** należy wybrać klawiaturę i nacisnąć klawisz **ent,** aby potwierdzić wybór.

UWAGA: Adres klawiatury, który był dotąd przypisany do karty MAX, w trakcie przeglądania listy adresów klawiatur będzie zaznaczony migającym kursorem na pierwszym znaku adresu.

#### **Działanie karty MAX.**

Karta MAX, której przypisano funkcję MAX może być używana zarówno do kontroli dostępu ( otwierania drzwi), jak również do aktywowania zaprogramowanej funkcji MAX. Standardowe przyłożenie karty do czytnika powoduje zwalnianie rygla i otwieranie drzwi w systemie kontroli dostępu. Aby zrealizować funkcję MAX przypisaną do karty należy przytrzymać ją przy czytniku przez ok. 3 sekundy. Realizacja funkcji sygnalizowana jest zapaleniem się wszystkich diod LED na czytniku. Jeżeli karta MAX i kod PIN zostały zaprogramowane jako dualne, to aby zrealizować funkcję MAX należy najpierw wprowadzić kod PIN z klawiatury, a po pojawieniu się komunikatu: **Brak dostępu, dodatkowy kod**, przyłożyć na 3 sekundy kartę MAX do czytnika. Czytnik MAX musi być przypisany do tej samej grupy, co kod użytkownika. Klawiatura określona w opcji **9 = Klawiatura MAX** pokazuje funkcję przypisaną do karty.

UWAGA: Jeżeli klawiatura ta jest aktualnie w użyciu przez system opcja nie zostanie wyświetlona; jeżeli przypisana opcja nie wymaga dalszej interwencji użytkownika z klawiatury (np. pełne załączenie systemu), jest ona wykonywana.

W przypadku gdy nie wyspecyfikowano żadnej klawiatury (\*\*) opcja przypisana do karty MAX będzie działać na wszystkich klawiaturach przypisanych do tych samych grup co karta i użytkownik. Na wszystkich dostępnych w tym momencie klawiaturach pojawi się komunikat: **Naciśnij dowolny klawisz**. Jeżeli przez pięć sekund nie zostanie naciśnięty żaden klawisz na dowolnej klawiaturze, opcja zostanie uruchomiona na wszystkich klawiaturach.

#### **Programowanie dualnej karty MAX**

Każda karta MAX może zostać zaprogramowana jako karta dualna, zarówno w odniesieniu do realizacji funkcji MAX, jak i kontroli dostępu – otwierania drzwi.

W celu zaprogramowania dualnej karty MAX służącej do aktywowania funkcji MAX należy podczas wpisywania jej numeru wcisnąć klawisz #.

Dualna karta MAX może działać w połączeniu z inną dualną kartą MAX, jak również z dualnym kodem PIN użytkownika ( można używać dualny kod PIN w połączeniu z dualną kartą MAX dla jednego użytkownika). W celu zaprogramowania dualnej karty MAX w odniesieniu do kontroli dostępu należy podczas wpisywania jej numeru wcisnąć klawisz \*.

#### **10 = Skasowanie Anti-passback**

Opcja ta pozwala na skasowanie wszystkich restrykcji wynikających z funkcji Anti-passback dla danego użytkownika.

Funkcja Anti-passback zapobiega ponownemu użyciu karty MAX przez tego samego użytkownika w zaprogramowanym okresie czasu.

### **2 = Ostrzeganie**

Opcja ta umożliwia zaprogramowanie momentu, kiedy system zaczyna sygnalizować użytkownikowi konieczność zmiany kodu PIN. Termin ważności kodu określony jest w parametrze **Zmiana kodu**. Parametr **Ostrzeganie** określa liczbę dni przed terminem utraty ważności kodu PIN. Od tego momentu system będzie przypominał o konieczności jego zmiany. Fabryczne ustawienie parametru wynosi **28 dni**; możliwe ustawienia to od 1 do 28 dni. Jeżeli kod PIN nie zostanie zmieniony w tym czasie, to stary kod zostanie usunięty przy pierwszym wyłączeniu systemu.

UWAGA: Jeżeli koniec okresu **Ostrzeganie** kończy się ostatniego dnia miesiąca, ważność kodu PIN wygasa pierwszego dnia następnego miesiąca.

#### **3 = Użytkownicy kart**

Opcja ta pozwala na zaprogramowanie kart i breloków kontroli dostępu dla różnych użytkowników. Dostępnych jest siedem podopcji:

#### **1 = Dodaj wpis**

Opcja ta rozpoczyna wprowadzanie i wyświetla numer karty/breloka po jej prezentacji na czytniku. Po wczytaniu numeru karty, centrala zwiększa o 1 numer użytkownika, umożliwiając tym samym wprowadzenie kolejnego numeru karty dla następnego użytkownika.

#### **2 = Testuj wpis**

Opcja ta pozwala na sprawdzenie karty wpisanej do bazy danych centrali z aktualnie zaprezentowaną kartą. Dodatkowo opcja ta pozwala na bezpośrednie przejście do ustawień użytkownika, dla którego wprowadzono numer karty.

#### **3 = Usuń wpis**

Opcja ta pozwala na usunięcie wpisanego numeru karty. Przed usunięciem wyświetlany jest komunikat ostrzegawczy.

#### **4 = Początek wpisu**

Opcja ta pozwala na wybranie numeru użytkownika, od którego rozpocznie się wprowadzanie numerów kart.

#### **5 = Koniec wpisu**

Opcja ta pozwala na wybranie numeru użytkownika, na którym zakończy się wprowadzanie numerów kart.

#### **6 = Czytnik DCM**

Opcja ta określa, który czytnik zostanie użyty do wprowadzania numerów kart użytkowników. Naciśnięcie \* powoduje powrót do domyślnego czytnika w systemie.

#### **7 = Użytkownik wzorcowy**

Opcja ta określa użytkownika, który będzie używany jako użytkownik wzorcowy odnośnie poziomu autoryzacji i innych atrybutów, przy wprowadzaniu numerów kart w opcji **1 = Dodaj wpis**.

### **Opcja 43 — Czas letni (Szybkie Menu – Opcja 9)**

Każdego roku dokonywane są dwie urzędowe zmiany czasu. Na przełomie marca i kwietnia z czasu zimowego na czas letni i na przełomie września i października z czasu letniego na zimowy.

Fabrycznie zmiana czasu z zimowego na letni jest zaprogramowana na ostatnią niedzielę marca, kiedy zegar zostanie przesunięty z godziny 02:00 na 03:00, a zmiana czasu letniego na zimowy na ostatnią niedzielę października, kiedy zegar systemowy zostanie przesunięty z godziny 03:00 na godzinę 02:00.

Daty **Start** i **Koniec** czasu letniego mogą być programowane tylko przez autoryzowanych użytkowników. Naciśnięcie klawisza **A** umożliwia modyfikację daty **Start**, a **B** modyfikację daty **Koniec**. Nowa data powinna być czterocyfrową liczbą oznaczającą kolejno dzień i miesiąc – **dd mm**.

# **Opcja 44 — Śledzenie**

Opcja ta daje dostęp do dodatkowego rejestru zdarzeń systemu. W rejestrze tym zapisywane są informacje o załączaniu i wyłączaniu systemu, powstałe w systemie alarmy oraz pięć pierwszych zdarzeń pojawiających się po aktywacji alarmu. Dane są przechowywane w rejestrze, aż do następnej aktywacji alarmu. Po wybraniu tej opcji klawisze **A** i **B** pozwalają przemieszczać się po rejestrze (co siedem zapisów). Naciśnięcie klawisza # daje szczegółowe informacje o wybranym zapisie.

Zawartość rejestru można wydrukować przez naciśnięcie klawisza \* w trakcie przeglądania rejestru, klawisz **esc** przerywa wydruk.

UWAGA: Należy podłączyć drukarkę do systemu za pomocą interfejsu drukarki, modułu RS232 lub portu RS232 na płycie centrali.

### **Tryb Grup.**

Jeżeli grupy w systemie są odblokowane, opcja **Śledzenie** umożliwia przeglądanie zdarzeń osobno dla każdej grupy. Po wybraniu tej opcji użytkownik, który posiada autoryzację do wyboru grup (szczegóły w opisie opcji **42 = KODY**) może przeglądać rejestr dla wybranych grup. Aby wybrać grupę należy nacisnąć klawisz z jej numerem. Przy opisie grupy pojawi się znak **T** oznaczający, że grupa została wybrana; jeżeli grupa została już wybrana, ponowne naciśnięcie klawisza z jej numerem anuluje wybór. Po dokonaniu wyboru należy nacisnąć klawisz **ent**.

Jeżeli wybrana została więcej niż jedna grupa lub użytkownik nie posiada możliwości wyboru grup pokazywany jest ostatni zapis w rejestrze dotyczący wszystkich wybranych grup.

# **Opcja 45 — Sprawdzenie Zegara**

#### **1 = Przeglądanie**

Opcja ta pozwala na przeglądanie harmonogramów tygodniowych zaprogramowanych w opcji 65.1:

#### **1 = Harmonogram tygodniowy**

Używając klawiszy **A** i **B** mamy możliwość przeglądania zaprogramowanych harmonogramów oraz czasów załączenia i wyłączenia zegara.

#### **2 = Wyjścia zegara**

Opcja ta pozwala na przeglądanie zaprogramowanych w opcji 65.2 wyjść zegara **A** i **B** oraz ich czasów załączenia i wyłączenia.

#### **3 = Auto-załączenie**

Używając klawiszy **A** i **B** mamy możliwość wyboru grupy oraz przeglądania zaprogramowanych harmonogramów przypisanych do danej grupy.

#### **4 = Blokada**

Używając klawiszy **A** i **B** mamy możliwość wyboru grupy oraz przeglądania zaprogramowanych harmonogramów przypisanych do danej grupy.

UWAGA: Czasy nie mogą być tutaj zmieniane.

Wydruk zaprogramowanych czasów można wykonać za pomocą opcji **57.11=DRUKOWANIE PARAMETROW SYSTEMU. Zegary**.

### **2 = Święta**

Opcja ta pozwala na zaprogramowanie maksymalnie 32 okresów, kiedy będą miały miejsce święta. Dla każdego święta określana jest data początku i końca za pomocą opcji **1=Zmiana daty**, każdemu świętu można przyporządkować grupy (opcja **2 = Przypisanie grup**), dla których dane święto będzie ważne. Działanie wszystkich zegarów w czasie trwania święta jest zawieszone. Operacja rozpoczęta przez **zegar** przed czasem początku święta zostanie zakończona po zakończeniu święta.

#### **1 = Zmiana daty**

Po wybraniu tej opcji na wyświetlaczu pokazana jest nazwa oraz daty początku i końca pierwszego święta na liście (numer 1). Znak **>** wskazuje datę początku święta; jeżeli daty dla tej pozycji są nieokreślone, system pokazuje w ich miejscu **/**. Aby zmienić datę należy nacisnąć klawisz **ent**; w miejscu daty początku pojawia się **>DD/MM<**; w tym momencie należy wprowadzić właściwą datę i następnie nacisnąć ponownie **ent**, akceptując wprowadzone dane. Wprowadzenie roku w dacie nie jest konieczne.

Aby przejść do wprowadzania daty zakończenia święta należy nacisnąć klawisz #. System ustawi znak > na dacie końca święta. Wprowadzenie tej daty będzie możliwe w sposób analogiczny jak opisano powyżej.

Aby usunąć datę należy nacisnąć klawisz \*. Po usunięciu daty system pokaże **\*\*/\*\***, co oznacza jej brak.

Wybór święta możliwy jest przy użyciu klawiszy **A** lub **B** oraz przez bezpośrednie wpisanie numeru święta. (1- 32).

Święta mogą być programowane tylko przez inżyniera i administratora systemu. Użytkownicy mogą wybrać tę opcję tylko do przeglądania.

#### **2 = Przypisanie grup**

Za pomocą tej opcji można określić jakich grup dotyczyć będą zarejestrowane w systemie święta.

Po wybraniu tej opcji pojawia się lista grup w systemie. Grupy przypisane do tego święta zaznaczone literą **Y**, pozostałe literą **N**. Przy wprowadzaniu nowego święta wszystkie grupy zaznaczone są jako **N**. Aby zaznaczyć grupę należy nacisnąć klawisz odpowiadający jej numerowi w systemie. Jeżeli grupa posiadała status **Y,** spowoduje to zmianę na **N** – wyłączenie tej grupy ze święta. Aby zakończyć działanie opcji i zachować wprowadzone zmiany należy nacisnąć klawisz **ent**.

#### **3 = Wczesne wyłączenie**

Opcja ta pozwala na wcześniejsze wyłączenie blokady czasowej systemu. Określenie okresu wczesnego wyłączenia blokady możliwe jest w opcji **51.44** (od 0 do 240 minut). Umożliwia to na ręczne wyłączenie systemu wcześniej niż zaprogramowano.

#### **1 = Czas wczesnego wyłączenia**

Opcja ta pokazuje godzinę, o której system będzie mógł być wyłączony następnego dnia. Jest to czas końca blokady czasowej systemu pomniejszony o okres wczesnego wyłączenia.

Jeżeli grupy są aktywne w systemie, to czas przypisany każdej grupie z osobna można przeglądać używając klawiszy **A** lub **B**.

Opcja ta pokazuje czas tylko wtedy, gdy opcja **Wczesne wyłączenie** jest odblokowana; w przeciwnym przypadku wyświetlany jest komunikat: **Brak Danych**.

#### **2 = Wczesne wyłączenie**

#### **Użytkownicy z poziomem autoryzacji 3.6 oraz Inżynier, gdy grupy są zablokowane.**

Jeżeli grupy są zablokowane, programowanie opcji **Wczesne wyłączenie** jest identyczne dla użytkowników z poziomem 3.6 oraz dla inżyniera; opcja ta pozwala na włączenie lub wyłączenie jej działania:

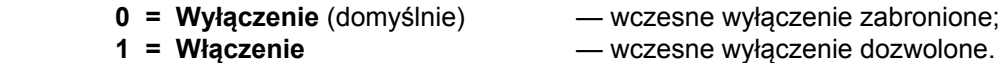

Wybierz żądany status opcji i naciśnij klawisz **ent**.

#### **Tryb Inżyniera z odblokowanymi grupami.**

Jeżeli grupy w systemie są odblokowane, mogą mieć osobno ustalony atrybut wczesnego wyłączenia.

Po wybraniu tej opcji pojawia się lista grup. Grupy, dla których opcja jest aktywna oznaczone są znakiem **T** pozostałe znakiem **N**. Domyślnie wszystkie grupy są ustawione na **N**.

UWAGA: Tylko inżynier może uaktywnić tę opcję dla poszczególnych grup.

#### **4 = Zegary**

Opcja ta pozwala włączyć lub wyłączyć działanie **Zegara A** lub **Zegara B**. Opcja ta nie może być użyta do zmiany zaprogramowanych czasów. Fabrycznie oba zegary są wyłączone, tzn. posiadają status **0=Wył.**; Aby włączyć wybrany zegar należy wybrać go i nacisnąć klawisz **1=Zał.**.

#### **5 = Praca po godzinach**

W przypadku zaprogramowania procedury automatycznego załączania (szczegóły w opisie opcji **65.3 = ZEGARY. Auto-załączenie**), opcja ta pozwala na wcześniejsze ostrzeżenie osób przybywających w strefach chronionych przed zbliżającym się załączeniem systemu.

#### **6 = Praca w Weekend**

Opcja ta pozwala użytkownikom systemu na jego wyłączenie w okresie trwania weekendu. Jeżeli parametr **Tryb-weekend** jest różny od **0=WYŁ** (ustawienie domyślne), to wystąpienie dnia zaprogramowanego jako weekend spowoduje użycie zaprogramowanych zegarów na dzień wzorcowy (roboczy). Na przykład możliwe jest użycie w niedzielę zegarów auto-załączenia i blokady czasowej dotyczących poniedziałku.

UWAGA: Parametr **41 = Tryb- weekend** musi być odblokowany (domyślnie zablokowany), aby możliwe było wybranie opcji **Dzień weekendu** przez użytkownika.

Po wybraniu tej opcji na wyświetlaczu pojawia się:

**1 = Programowanie Dni**. Naciśnij klawisz **ent**; na wyświetlaczu pojawi się napis:

#### **1 = Dzień Weekendu**

Po wybraniu tej opcji zaprogramowany dzień weekendu zostanie wyświetlony na klawiaturze. Domyślna wartość jest równa 0. Używając klawiszy **A** lub **B** wybierz dzień (lub dni), a następnie naciśnij klawisz **ent,** aby zapisać wprowadzone zmiany. Możliwe ustawienia to:

- **0 = WYŁ** (brak)
- **1 = SOB** (sobota)
- **2 = NIE** (niedziela)
- **3 = OBA** (sobota i niedziela)

Wybrany dzień pozostaje aktywny tylko jednorazowo. Po pierwszym wystąpieniu zaprogramowanego dnia weekendu wartość tej opcji wraca do ustawienia domyślnego – 0.

#### **2 = Dzień wzorcowy**

Opcja ta jest niedostępna ( szczegóły w opisie opcji 65.1.6).

#### **2 = Przypisanie grup**

Opcja ta pozwala na przypisanie grup, które zostaną wyłączone podczas weekendu.

UWAGA: Centrale Galaxy 264 oraz 520 posiadają 32 grupy. Wyświetlanie ich stanu odbywa się w blokach oznaczonych kolejno A, B, C oraz D, po 8 grup. Naciśnięcie jednocześnie **\*** i **A** oraz **\*** i **B** pokazuje kolejno poszczególne bloki.

#### **7 = Szablon dostępu**

Szablon dostępu określa, gdzie i kiedy dany użytkownik będzie posiadał dostęp. Szablon dostępu składa się z harmonogramów tygodniowych przyporządkowanych do poszczególnych grup systemu. W systemie Galaxy Dimension można zdefiniować maksymalnie 100 szablonów dostępu. Dla każdego szablonu dostępne są dwie opcje:

#### **1 = Nazwa**

Nazwa szablonu składająca się z maksymalnie 12 znaków.

#### **2 = Harmonogram**

Harmonogram zdefiniowany w opcji menu 65=Zegary, jest przypisywany w tej opcji do każdej grupy systemu. Aby możliwe było przypisanie harmonogramu do grupy, tryb grup musi być odblokowany w opcji 63.1.

### **Opcja 46 — Omiń Grupę**

Opcja ta pozwala użytkownikowi systemu z poziomem autoryzacji 3.6, na blokowe omijanie wszystkich linii dozorowych w grupie (z możliwych do wyłączenia). Ominięcie linii możliwe jest tylko wtedy, gdy posiada ona uaktywniony atrybut omijania. Grupy mogą być omijane lub ponownie włączone do systemu bez konieczności wyłączania i ponownego załączania systemu.

Po wybraniu tej opcji system pokazuje przypisane użytkownikowi grupy oraz status omijania dla każdej z nich (**T** oznacza grupę omijaną). Aby zmienić stan omijania grupy należy podać z klawiatury jej numer; stan grupy zmieni się na przeciwny (z **T** na **N** lub odwrotnie).

UWAGA: Linie dozorowe w wybranych grupach są omijane przez system tak długo, jak grupa jest wybrana.

Po zakończeniu działania opcji system pokazuje przez chwilę komunikat **LINIE OMINIĘTE**. Raz ustawione omijanie linii jest aktywne tak długo, jak system pozostaje załączony. Wyłączenie i ponowne załączenie kasuje omijanie linii.

Wyjścia zaprogramowane jako **Linie ominięte** (typ zaprogramowany jako Reflex) są aktywowane natychmiast po włączeniu omijania linii i pozostają aktywne, aż do wyłączenia omijania linii. Jeżeli wyjście zostanie zaprogramowane jako bufor, wtedy pozostaje ono aktywne, aż do wyłączenia systemu.

# **Opcja 47 — Dostęp Zdalny**

47 = Dostęp zdalny 

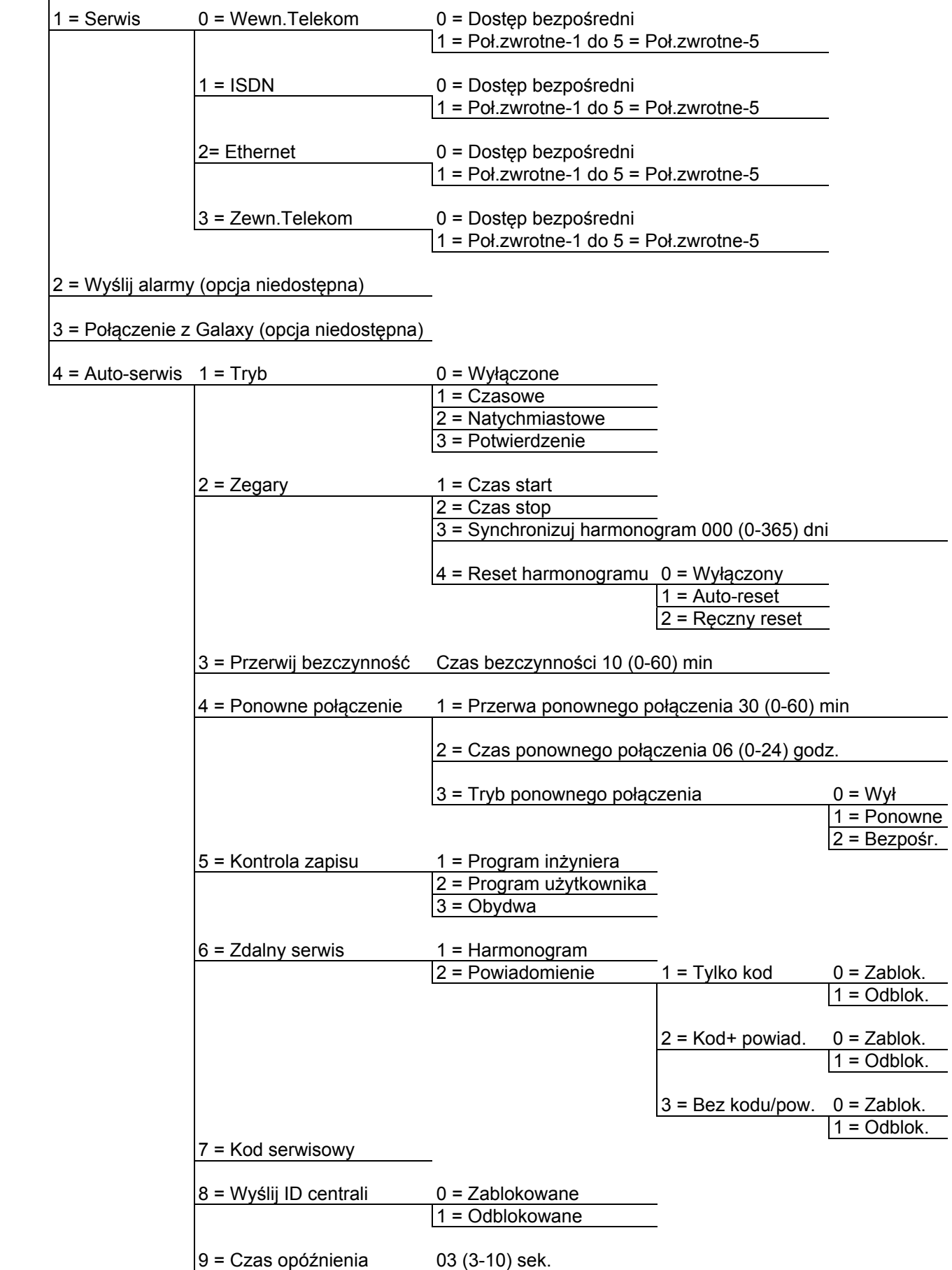

#### **1 = Serwis**

Opcja ta pozwala użytkownikom z poziomem autoryzacji 3.6 kontrolować dostęp do centrali Galaxy za pomocą pakietu zdalnego serwisowania.

UWAGA: Opcja ta dostępna jest dopiero po odblokowaniu parametru **Autoryzacja Mgr** (szczegóły w opisie opcji **56 = KOMUNIKACJA**).W przeciwnym przypadku na wyświetlaczu pojawi się komunikat **BRAK DOSTĘPU – OPCJA ZABLOKOWANA**.

Po wybraniu tej opcji dostępne są cztery warianty:

#### **0 = WEWN.TELEKOM**

**0 = Dostęp bezpośredni:** Po wybraniu tej opcji system Galaxy zostaje odblokowany dla zdalnego serwisowania na czas 40 minut. Bezpośredni dostęp do systemu możliwy za pomocą programu zdalnego serwisowania. Po ustanowieniu połączenia, może ono być utrzymywane bez ograniczeń czasowych. Po zakończeniu sesji zdalnego połączenia system pozostaje jeszcze w trybie odblokowania na zdalne połączenie przez 15 minut.

**1** – **5 = Połączenie zwrotne 1 – 5:** Inżynier posiada możliwość zaprogramowania pięciu numerów telefonicznych, na które system będzie automatycznie "oddzwaniał" po inicjacji zdalnego połączenia. Po wybraniu jednego z numerów (od 1 do 5) i naciśnięciu klawisza **ent**, system wybierze wpisany w tym miejscu numer telefonu, aby połączyć się ze zdalnym komputerem.

Jeżeli wybrany numer nie posiada przypisanego numeru telefonu, system zaproponuje jego wprowadzenie. Wprowadź numer telefonu i naciśnij klawisz **ent**. System wybierze żądany numer telefonu.

UWAGA: Numer telefonu, który zostanie wybrany przez system musi być numerem, pod który podłączony jest modem komputera PC, na którym zainstalowano program zdalnego serwisowania. Program zdalnego serwisowania powinien być w tym momencie ustawiony w trybie oczekiwania na połączenie.

#### **1 = ISDN**

 **0 = Dostęp bezpośredni** 

 **1 – 5 = Połączenie zwrotne 1 – 5** 

- **2 = ETHERNET** 
	- **0 = Dostęp bezpośredni**
	- **1 5 = IP Połączenia zwrotnego 1 5**

#### **3 = ZEWN. TELEKOM**

- **0 = Dostęp bezpośredni**
- **1 5 = Połączenie zwrotne 1 5**
- **2 = Wyślij alarmy** ( Opcja jest niedostępna).
- **3 = Połączenie z Galaxy** (Opcja jest niedostępna).

#### **4 = Auto-serwis**

Centrala Galaxy Dimension umożliwia automatyczną inicjację połączenia z aplikacją do zdalnego serwisowania systemu. Opcja ta zawiera pełen opis metod oraz kontroli zdalnego serwisowania systemu i jest dostępna jedynie dla użytkowników z poziomem autoryzacji 2.6 lub wyższym.

#### **1 = Tryb**

Wybiera tryb automatycznego połączenia z programem zdalnego serwisowania.

#### **0 = Wyłączone**

W tym trybie centrala nie będzie inicjowała zdalnego połączenia ( ustawienie domyślne).

#### **1 = Czasowe**

W tym trybie centrala będzie inicjowała zdalne połączenie pomiędzy czasami określonymi przez parametry **Czas start** ( 47.4.2.1) oraz **Czas stop** ( 47.4.2.2). W celu uniknięcia zajętości linii centrala wybiera losowy czas pomiędzy czasem startu i stopu. Po ustanowieniu połączenia centrala przesyła nowe dane konfiguracyjne do programu zdalnego serwisowania.

#### **2 = Natychmiastowe**

Po zakończeniu programowania przez inżyniera i wyjściu z Trybu Inżyniera, następuje natychmiastowe zainicjowanie zdalnego połączenia z programem zdalnego serwisowania z wykorzystaniem numeru połączenia zwrotnego-1. Po ustanowieniu połączenia centrala przesyła nowe dane konfiguracyjne do programu zdalnego serwisowania.

#### **3 = Potwierdzenie**

Po zakończeniu programowania przez inżyniera i wyjściu z Trybu Inżyniera na klawiaturze pokazywany jest komunikat o konieczności inicjacji zdalnego połączenia. Połączenie musi zostać zautoryzowane przez użytkownika z odpowiednim poziomem. Po autoryzacji centrala oczekuje przez 2 minuty na inicjację lub anulowanie zdalnego połączenia przez inżyniera. Po ustanowieniu połączenia centrala przesyła nowe dane konfiguracyjne do programu zdalnego serwisowania.

#### **2 = Zegary**

Opcja ta kontroluje automatyczne połączenie z programem zdalnego serwisowania w trybie czasowym.

#### **1 = Czas start**

Czas początku inicjacji połączenia zdalnego. Ustawienie fabryczne – 01:00.

#### **2 = Czas stop**

Czas końca inicjacji połączenia zdalnego. Ustawienie fabryczne – 06:00.

#### **3 = Synchronizuj harmonogram**

Po zaprogramowaniu tej opcji centrala inicjuje połączenie zdalne w trybie czasowym po liczbie dni wprowadzonej w tej opcji ( 0-365 dni). Po ustanowieniu połączenia centrala przesyła nowe dane konfiguracyjne do programu zdalnego serwisowania.

#### **4 = Reset harmonogramu**

#### **1 = Wyłączony**

Centrala nie będzie inicjowała zdalnego połączenia ( ustawienie domyślne).

#### **2 = Auto-reset**

Centrala będzie automatycznie inicjowała zdalne połączenie w ciągu 1-365 dni.

#### **3 = Ręczny reset**

Połączenie zdalne musi zostać zainicjowane ręcznie w ciągu 1-365 dni.

#### **3 = Przerwij bezczynność**

Opcja ta określa czas, po którym nastąpi automatyczne przerwanie zdalnego połączenia od momentu ostatniej aktywności. Możliwy zakres ustawień to 0-60 minut ( ustawienie fabryczne wynosi 10 minut).

#### **4 = Ponowne połączenie**

Opcja ta pozwala na zaprogramowanie ponownego połączenia, jeżeli próba zdalnego połączenia zakończy się niepomyślnie.

#### **1 = Przerwa ponownego połączenia**

Przerwę pomiędzy próbami ponownego połączenia zdalnego można zaprogramować w zakresie od 0 do 60 minut. Ustawienie fabryczne wynosi 30 minut. Wybranie wartości o powoduje zablokowanie tej funkcji.

#### **2 = Czas ponownego połączenia**

Okres, w którym centrala będzie podejmowała próby ponownego połączenia może być zaprogramowany w zakresie od 0 do 24 godzin. Ustawienie fabryczne wynosi 6 godzin. Wybranie wartości 0 powoduje zablokowanie tej funkcji.

#### **3 = Tryb ponownego połączenia**

W przypadku nieoczekiwanego przerwania zdalnego połączenia, centrala wybierze jeden z trzech programowanych trybów ponowienia połączenia:

#### **0 = Wyłączone**

Centrala nie będzie inicjowała ponownego zdalnego połączenia.

#### **1 = Ponowne**

Centrala zainicjuje ponowne połączenie zdalne zgodnie z zaprogramowaniem opcji 47.4.4.1 oraz 47.4.4.2.

#### **2 = Bezpośredni**

Tryb dostępu zostanie zamieniony na bezpośredni na okres 30 minut. Tryb ten działa identycznie jak w opcji **47.1 = Serwis**, gdy wybrany jest **Dostęp bezpośredni**.

#### **5 = Kontrola zapisu**

Opcja ta określa, czy zdalne połączenie będzie inicjowane w przypadku modyfikacji ustawień inżyniera czy ustawień użytkownika centrali.

#### **1 = Program inżyniera**

Centrala zainicjuje połączenie zdalne tylko w przypadku modyfikacji ustawień dokonywanych przez inżyniera.

#### **2 = Program użytkownika**

Centrala zainicjuje połączenie zdalne tylko w przypadku modyfikacji ustawień dokonywanych przez użytkownika.

#### **3 = Obydwa**

Centrala zainicjuje połączenie zdalne zarówno w przypadku modyfikacji ustawień dokonywanych przez inżyniera, jak i użytkownika.

#### **6 = Zdalny serwis**

Opcja ta pozwala na automatyczne powiadomienie oraz inicjację zdalnego połączenia, podczas którego przesyłane są do programu zdalnego serwisowania tylko najnowsze informacje dostępne w opcji **61=Diagnostyka**. Inne ustawienia programu nie są przesyłane.

#### **1 = Harmonogram**

Opcja ta określa harmonogram inicjacji połączenia dla zdalnego serwisu. Harmonogram zdalnego serwisu może być ustawiony w zakresie od 0 do 365 dni. Ustawienie fabryczne wynosi 0 ( funkcja zablokowana).

#### **2 = Powiadomienie**

Opcja ta kontroluje wszystkie metody automatycznego zdalnego serwisu centrali. Pozwala ona inżynierowi na włączenie lub wyłączenie konieczności wprowadzenia kodu serwisowego dla zdalnego połączenia oraz informowania o zdalnym serwisie.

#### **1 = Tylko kod**

Wprowadzenie kodu zdalnego serwisowania powoduje natychmiastowe uruchomienie procedury zdalnego połączenia za pomocą numeru połączenia zwrotnego-1. Kod zdalnego serwisowania może być zmodyfikowany tylko przez zdalnego użytkownika. Wprowadzenie kodu zdalnego serwisowania musi być poprzedzone przez wprowadzenie poprawnego kodu użytkownika z poziomem autoryzacji administratora systemu. Wprowadzenie kodu zdalnego serwisowania powoduje anulowanie wszystkich zaprogramowanych harmonogramów zdalnego połączenia.

#### **2 = Kod + powiadomienie**

Opcja ta umożliwia odblokowanie wyświetlania informacji o konieczności połączenia zdalnego. Powiadomienie nie jest wyświetlane podczas, gdy system jest załączony. Gdy system jest wyłączony, po wprowadzeniu ważnego kodu z poziomem autoryzacji managera, na klawiaturze wyświetlany jest komunikat: **INICJACJA POŁĄCZENIA ZDALNEGO, A = KOD SERWISOWY**.

#### **3 = Bez kodu / powiadomienia**

Opcja ta pozwala na realizację sesji zdalnego serwisowania bez konieczności wprowadzania kodu serwisowego oraz wyświetlania informacji o zdalnym połączeniu.

#### **7 = Kod serwisowy**

6-cyfrowy kod serwisowy (fabrycznie 987654) służący do inicjacji połączenia z programem zdalnego serwisowania. Kod ten może być zmieniony tylko z poziomu programu zdalnego serwisowania ( Galaxy RS) i wysłany do centrali za pomocą opcji **Wyślij kod początku dostępu zdalnego**. Kod serwisowy nie może być identyczny, jak jakikolwiek kod użytkownika systemu. Opcja ta jest dostępna tylko, gdy parametr 47.4.6.1 ( Harmonogram) jest większy niż 0, oraz opcja 47.4.6.2.1 ( Tylko kod) jest odblokowana.

#### **8 = Wyślij ID centrali**

Opcja ta umożliwia po ustanowieniu zdalnego połączenia, na identyfikację i autoryzację centrali. Po jej odblokowaniu ma miejsce następująca sekwencja zdarzeń:

- po ustanowieniu zdalnego połączenia ( zainicjowanego przez centralę lub program zdalnego serwisowania), centrala oczekuje przez czas określony parametrem **Czas opóźnienia** na informację przychodzącą z programu zdalnego serwisowania.
- jeżeli podczas oczekiwania centrala odbierze poprawny znak sterujący, to wysyła do programu zdalnego serwisowania ciąg identyfikacyjny. Jeżeli w zaprogramowanym czasie centrala nie odbierze żadnego znaku, to połączenie zdalne zostaje przerwane.

#### **9 = Czas opóźnienia**

Parametr ten określa czas, przez jaki centrala oczekuje na informację przychodzącą z programu zdalnego serwisowania. Możliwy zakres ustawień to 3-10 sekund. Ustawienie fabryczne wynosi 3 sekundy.

# **Opcja 48 — Autoryzacja**

Opcja ta pozwala na autoryzację dostępu dla inżyniera w celu programowania systemu oraz na autoryzację managera w celu programowania kodów użytkowników.

## **1 = Dostęp do systemu**

Opcja ta zezwala na programowanie systemu Galaxy i składa się z dwóch podmenu:

### **1 = Inżynier**

Dostęp do Trybu Inżyniera wymaga autoryzacji przez użytkownika z poziomem 3.6, który powinien wybrać opcję **Autoryzacja.Dostęp do systemu.Inżynier** i odblokować ją. Wprowadzenie po odblokowaniu tej opcji w ciągu pięciu minut ważnego kodu inżyniera wprowadzi system do Trybu Inżyniera, nie powodując przy tym alarmu sabotażowego. Po wybraniu Trybu Inżyniera nie ma limitu czasowego działania systemu w tym trybie.

Po upływie pięciu minut dostęp inżyniera zostanie automatycznie zablokowany. Przy próbie wprowadzenia kodu inżyniera pojawi się komunikat: **NIEDOSTATECZNY POZIOM DOSTĘPU**.

Jeżeli znak # zostanie usunięty z kodu PIN inżyniera, to dostęp do Trybu Inżyniera jest realizowany przez dwukrotne wprowadzenie kodu inżyniera, bez konieczności autoryzacji dostępu za pomocą opcji **48=AUTORYZACJA**. Pierwsze wprowadzenie kodu aktywuje alarm sabotażowy, który jest kasowany po drugim poprawnym wprowadzeniu kodu.

#### **2 = Manager**

Opcja ta pozwala na kontrolę autoryzacji użytkowników z poziomem 3.6 (manager) do dodawania, usuwania oraz modyfikacji kodów użytkowników. Opcja ta może odblokowana tylko po wprowadzeniu kodu autoryzacji, który musi zostać najpierw zaprogramowany w opcji menu 42=Kody. Fabrycznie opcja ta jest zablokowana, a kod managera jest zawsze autoryzowany.

### **2 = Dostęp SIA**

Opcja ta zezwala na dostęp do programowania formatu transmisji alarmów SIA.

#### **1 = Dostęp pełny**

Opcja ta pozwala użytkownikowi na dostęp do SIA poziom 4 oraz wysyłanie poleceń sterujących do centrali Galaxy. Użytkownik może wykonać reset systemu po odebraniu zdarzenia alarmowego.

#### **2 = Dostęp ograniczony**

Opcja ta pozwala użytkownikowi tylko na dostęp do SIA poziom 3. Użytkownik nie może wykonać resetu systemu po odebraniu zdarzenia alarmowego.

# **Dodatek A: Biblioteka**

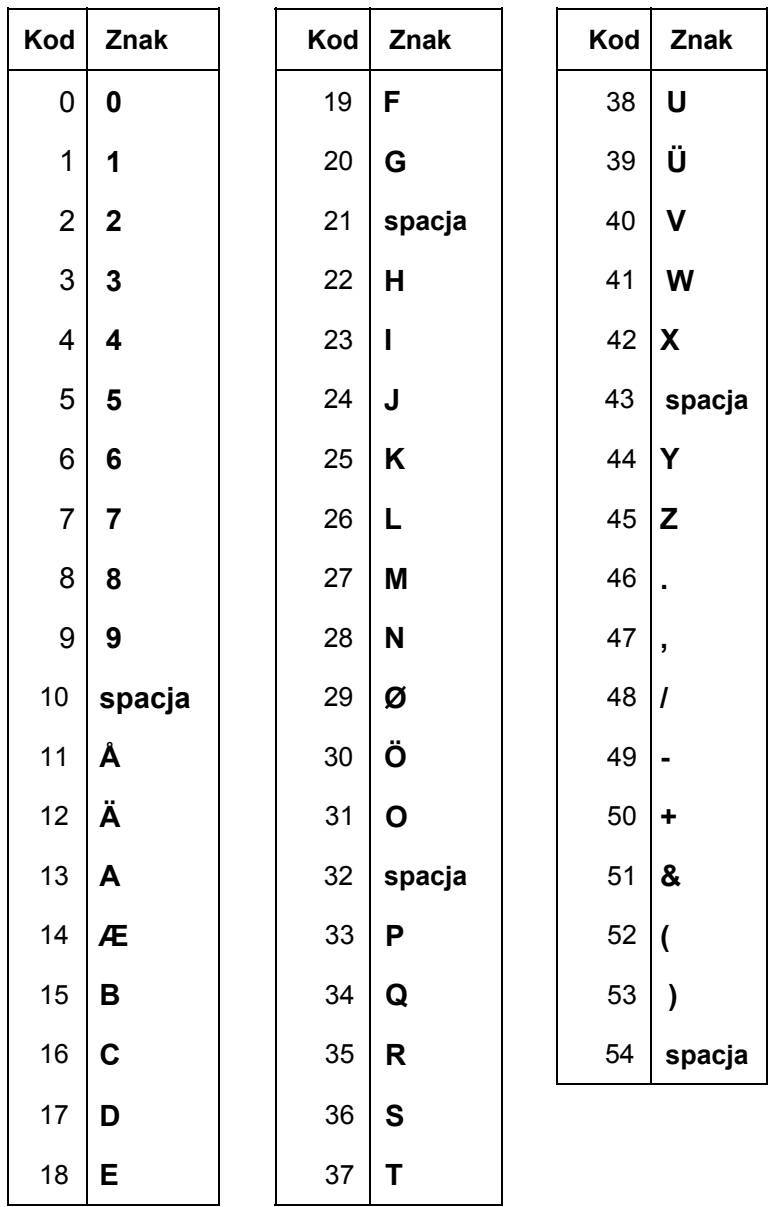

# **ZNAKI ALFANUMERYCZNE**

# **BIBLIOTEKA**

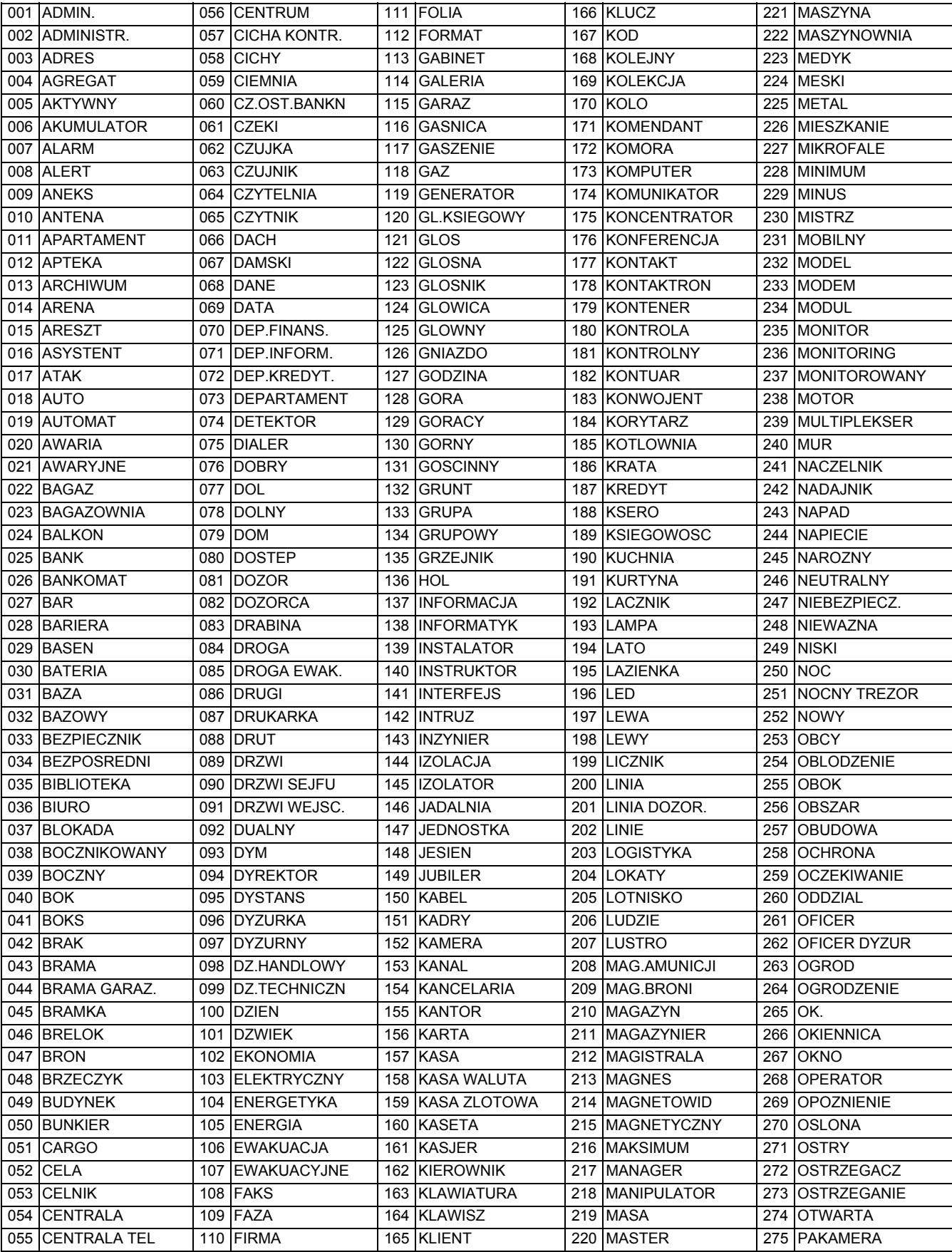

# **BIBLIOTEKA**

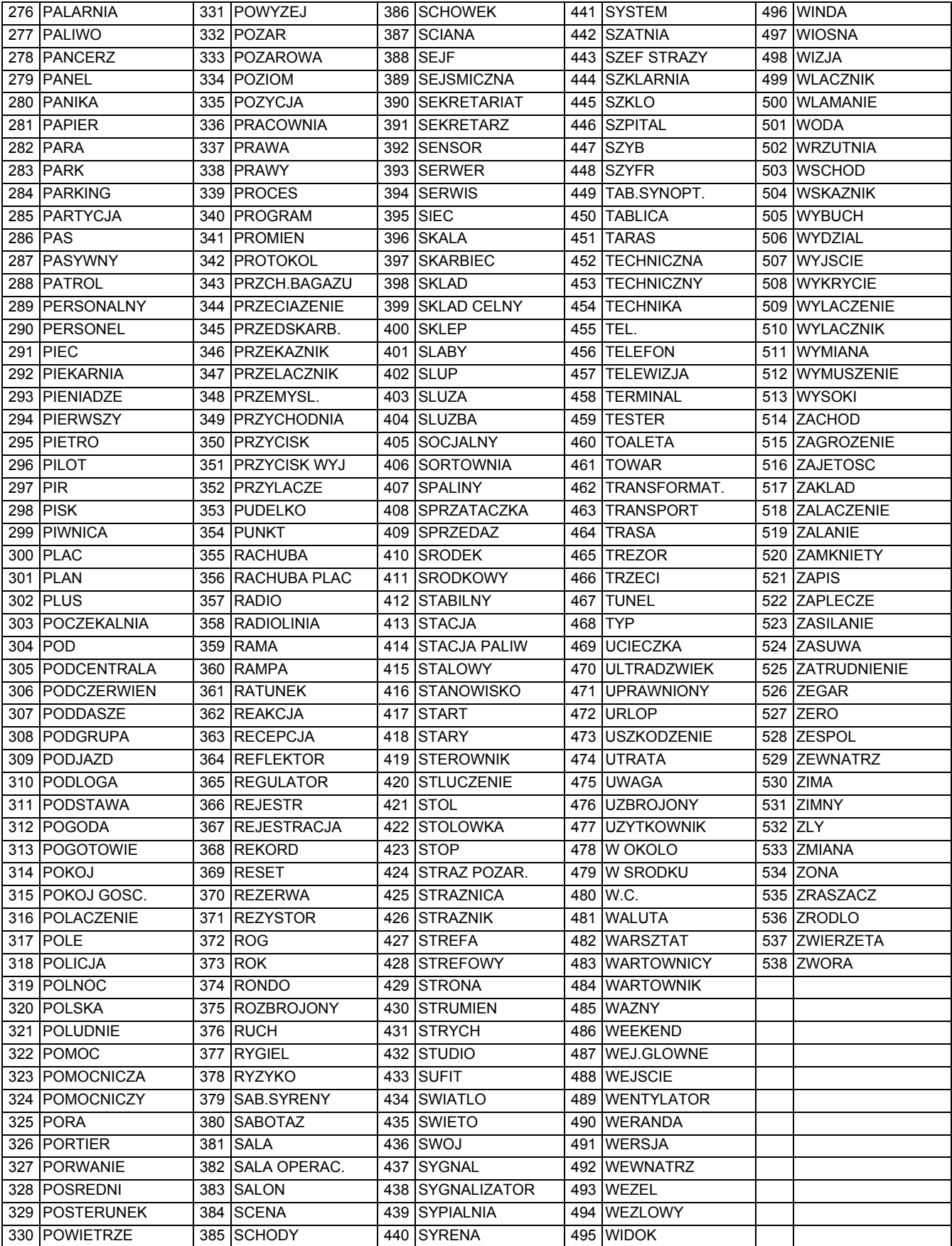

# **Dodatek B: Kody zdarzeń SIA oraz Contact ID**

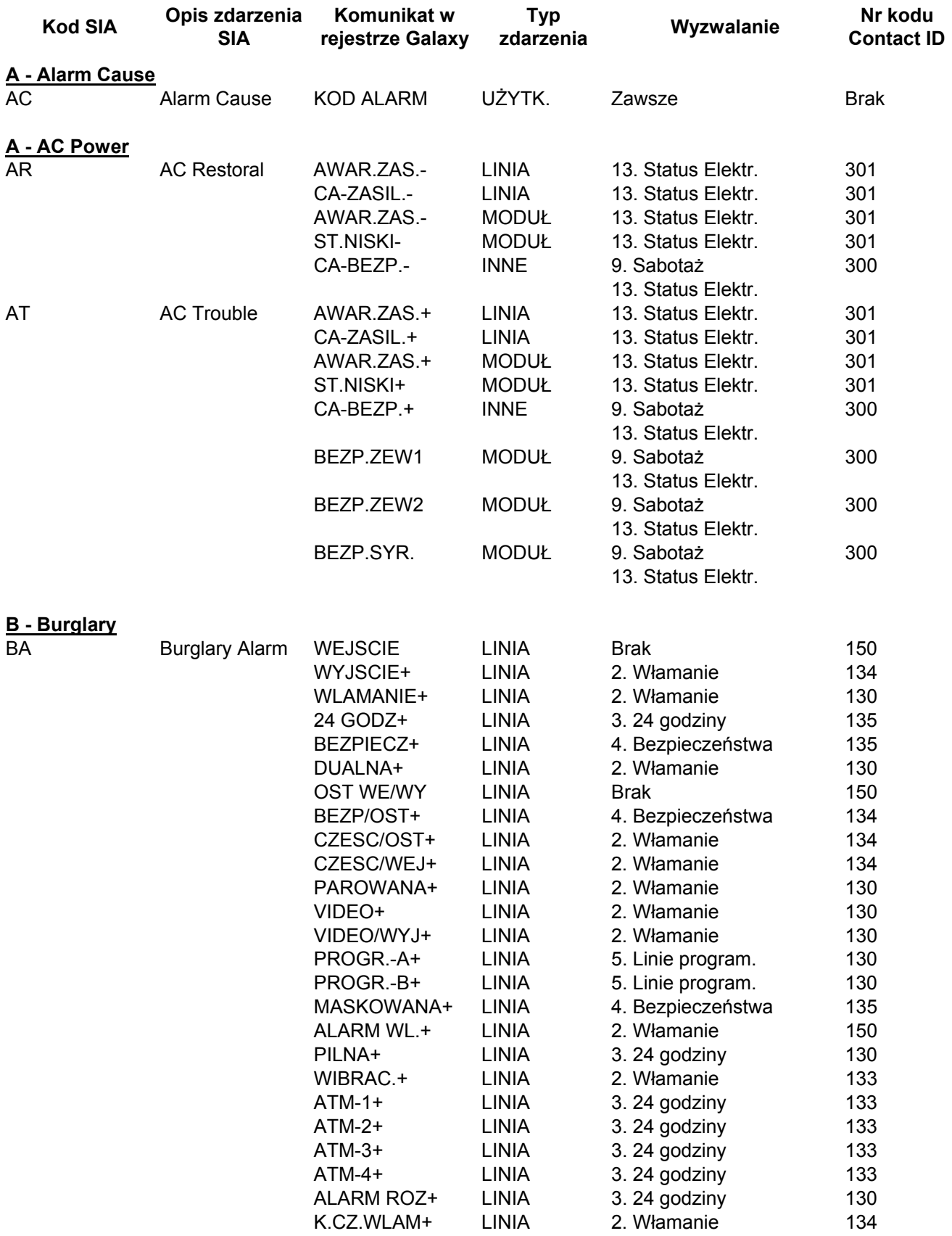

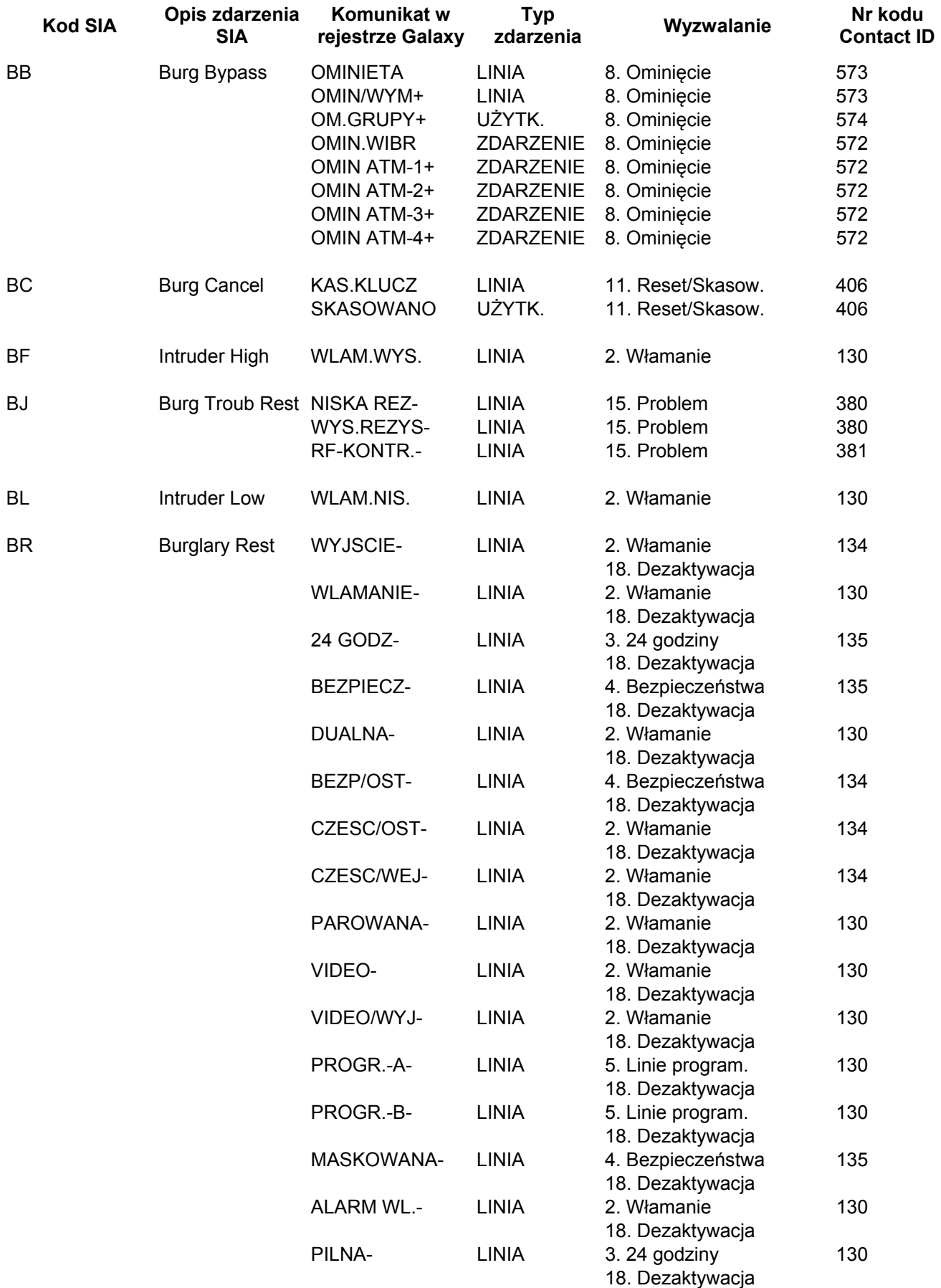

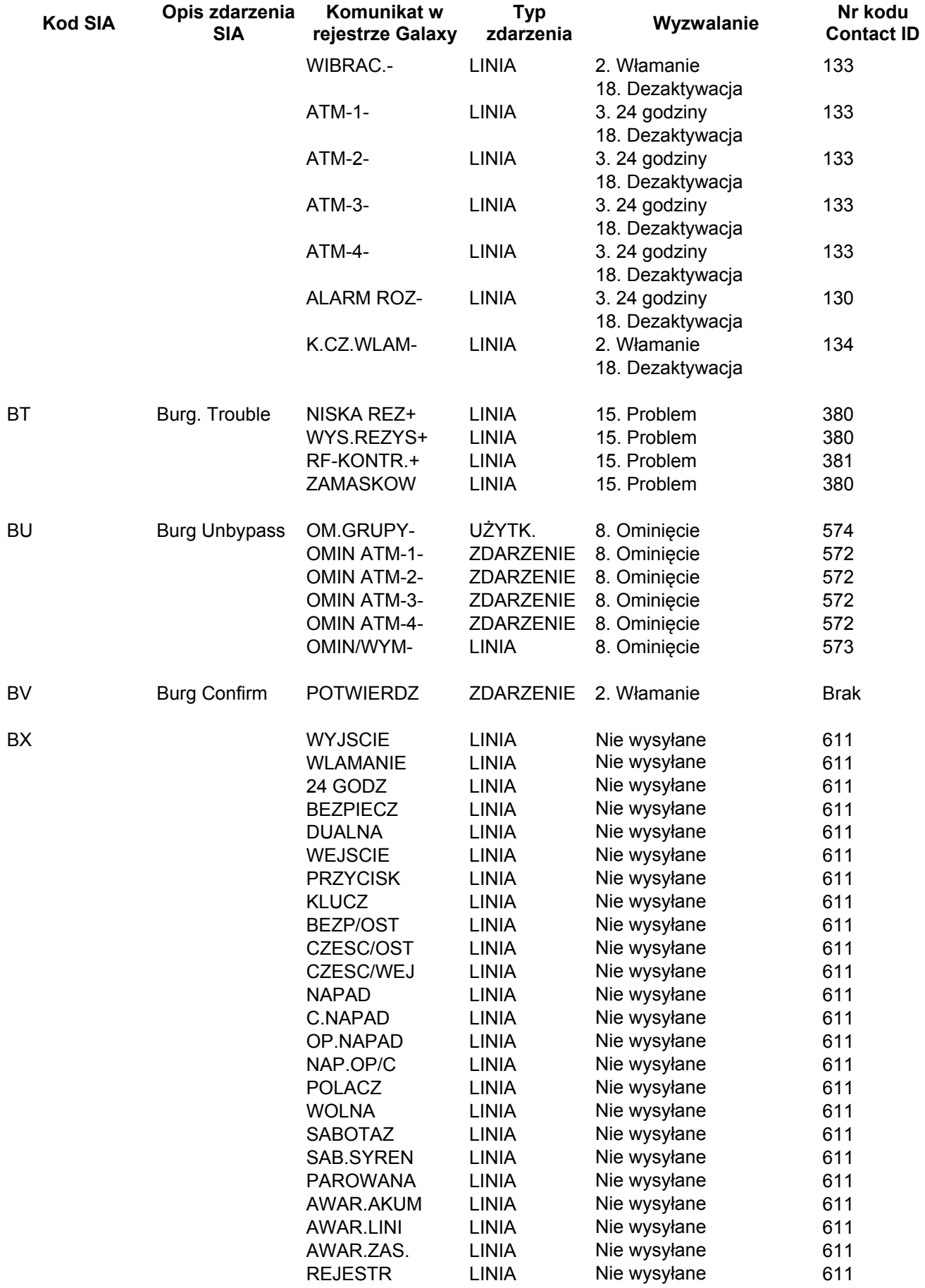

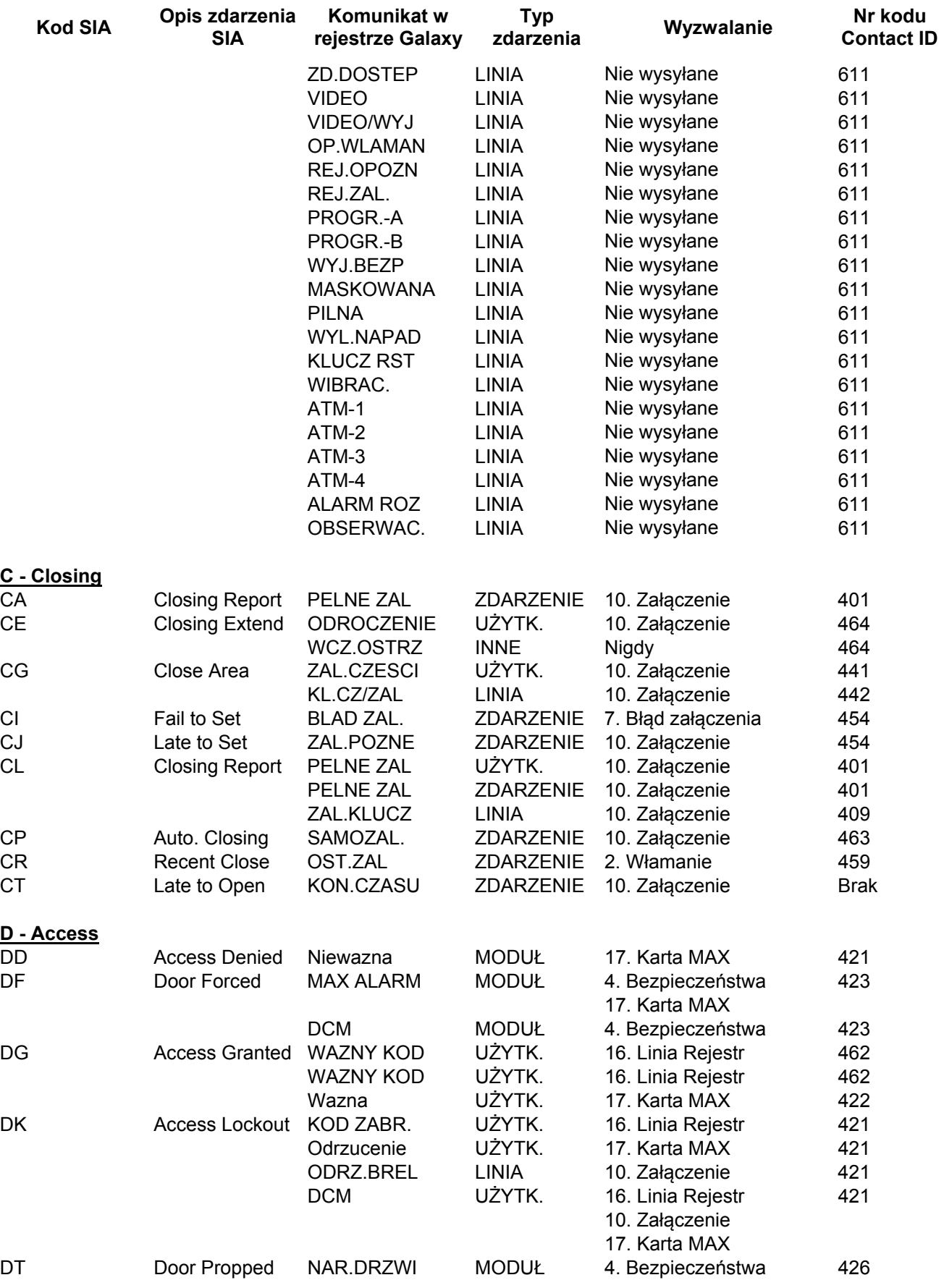

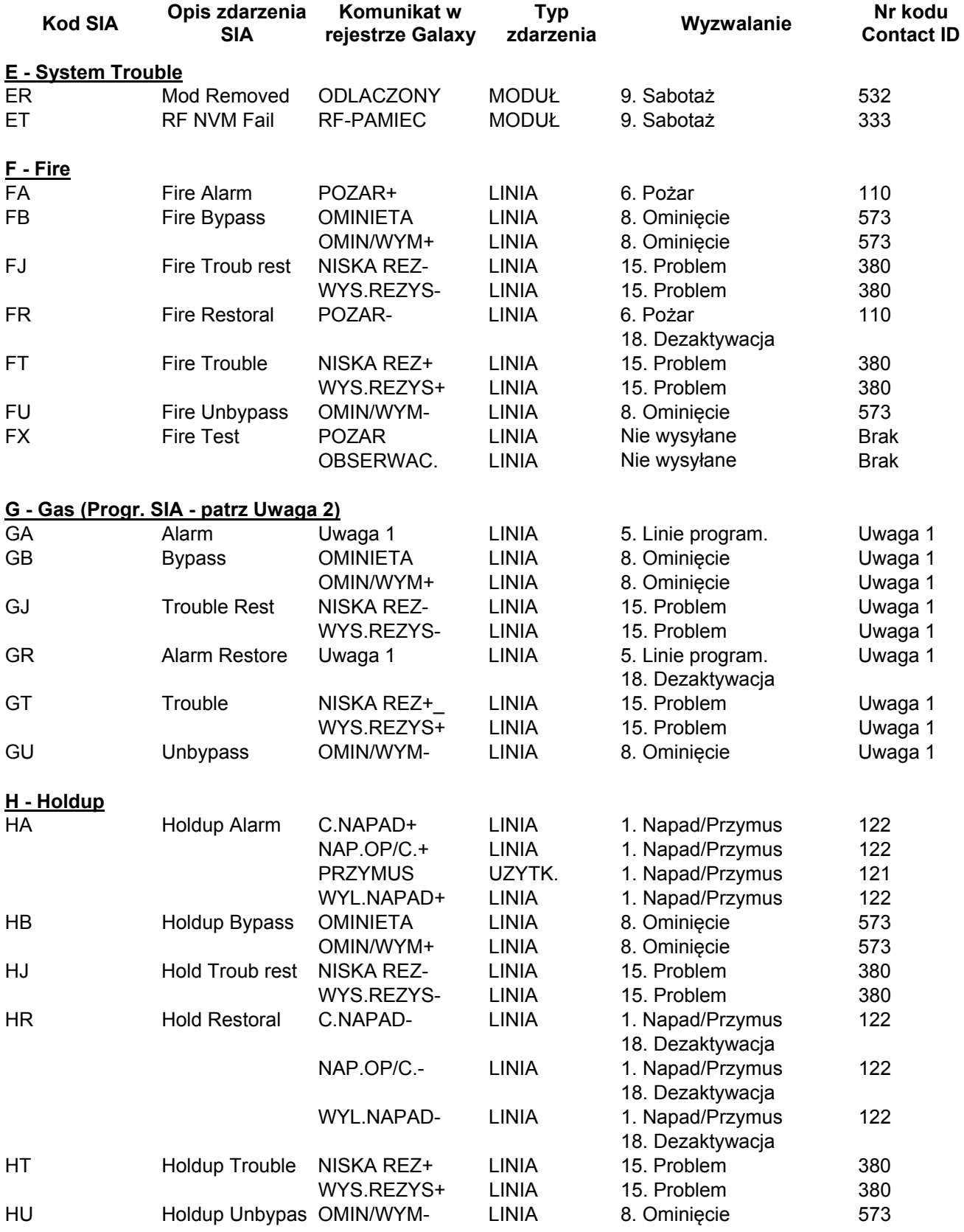

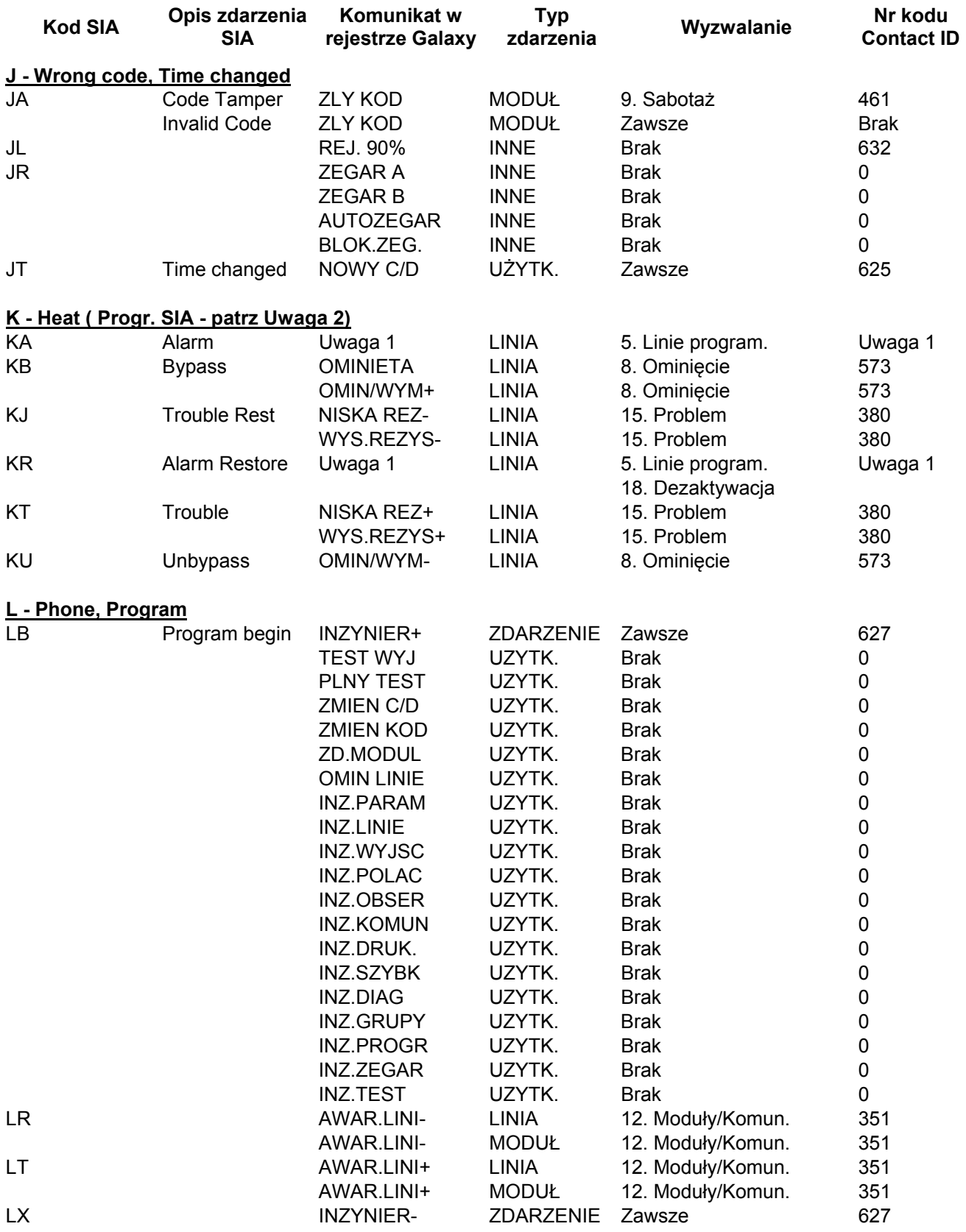

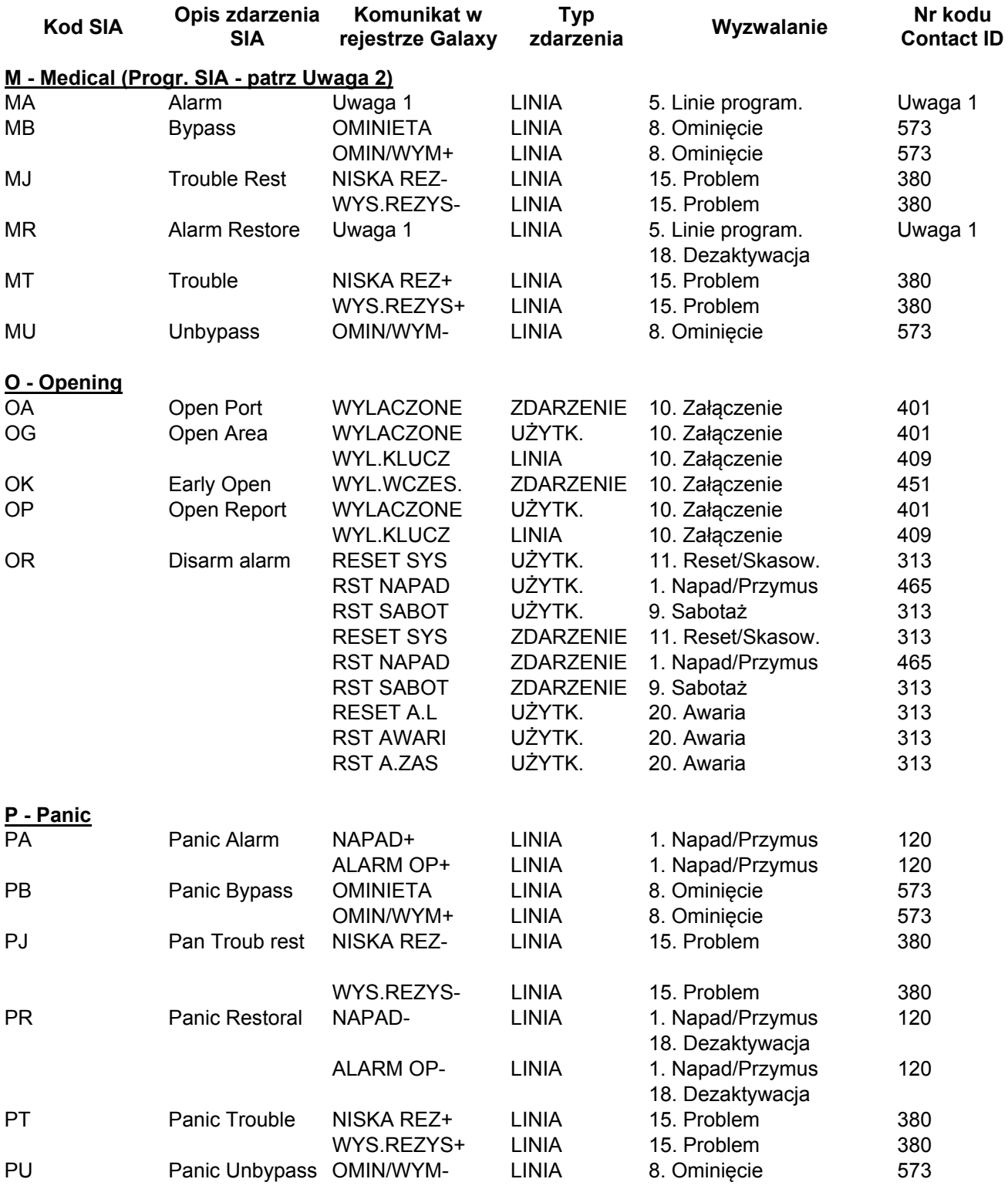

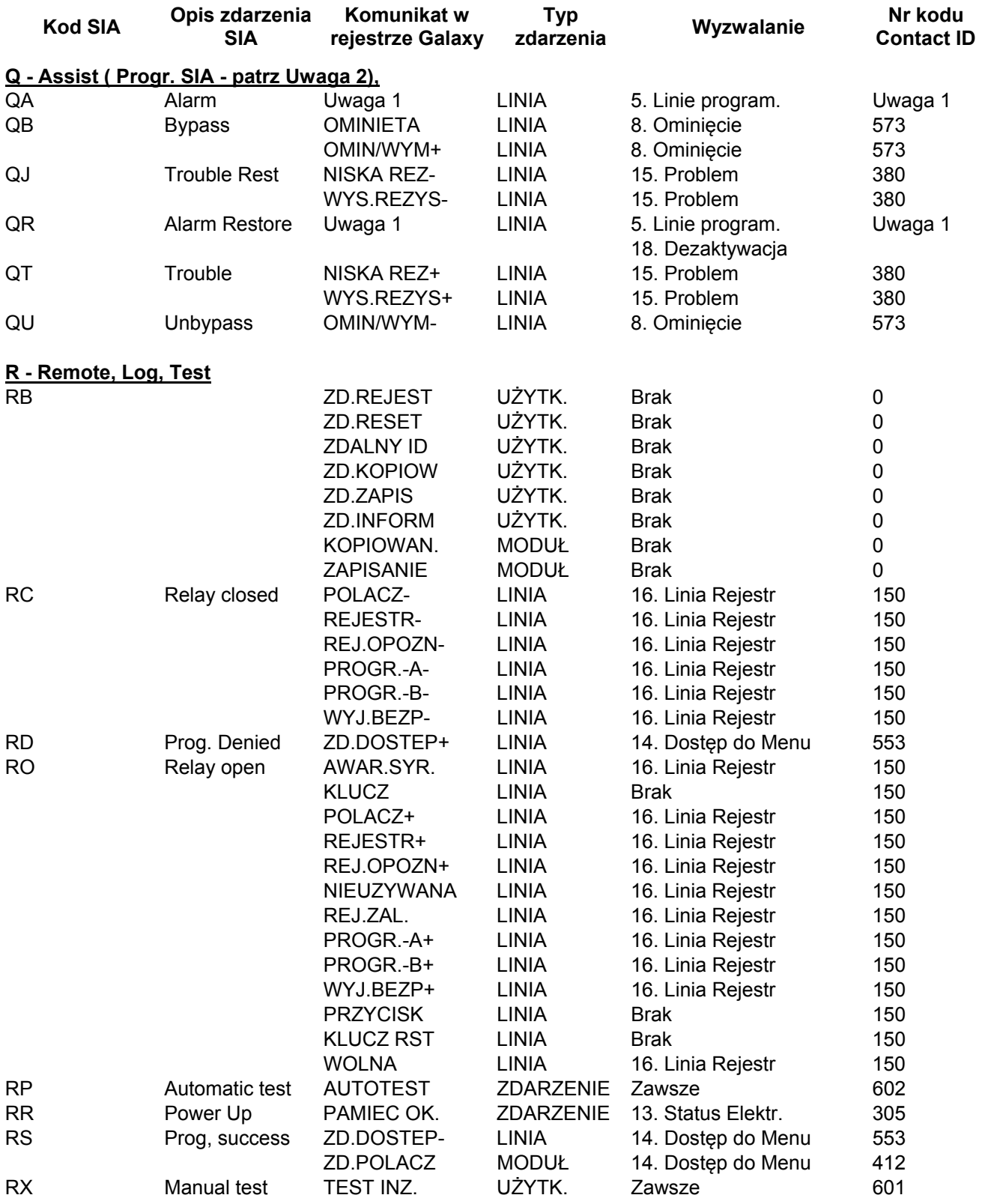

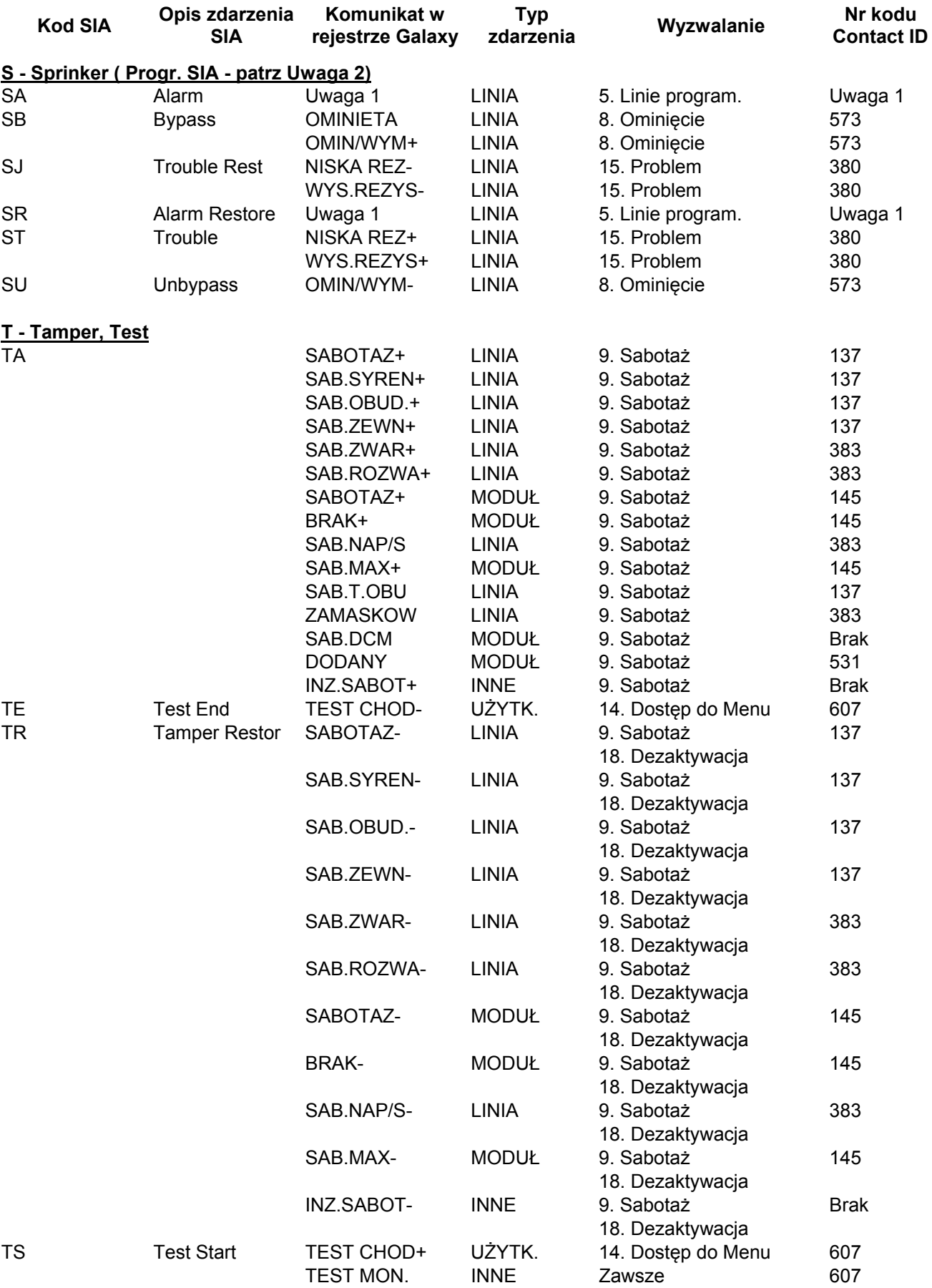

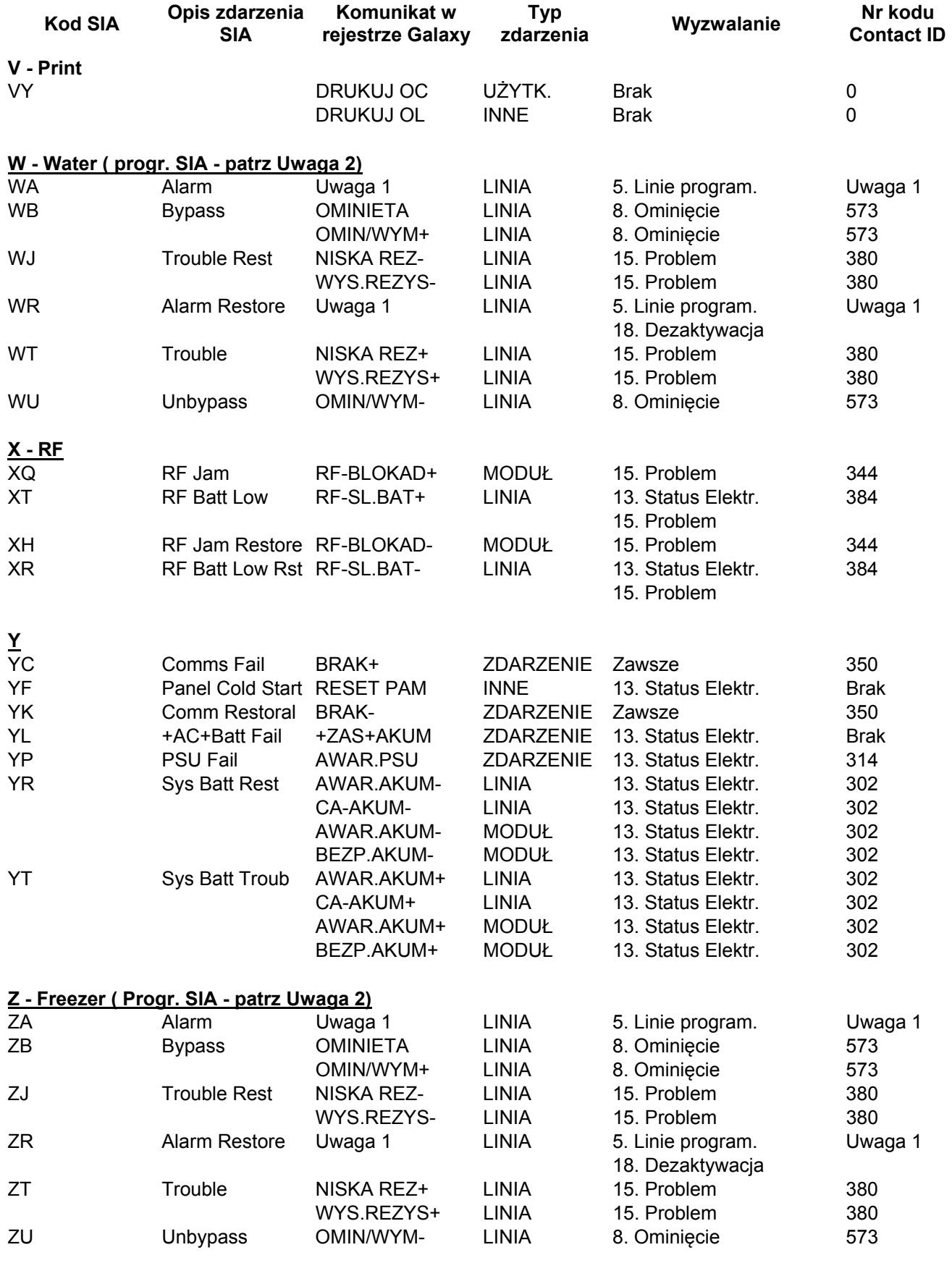

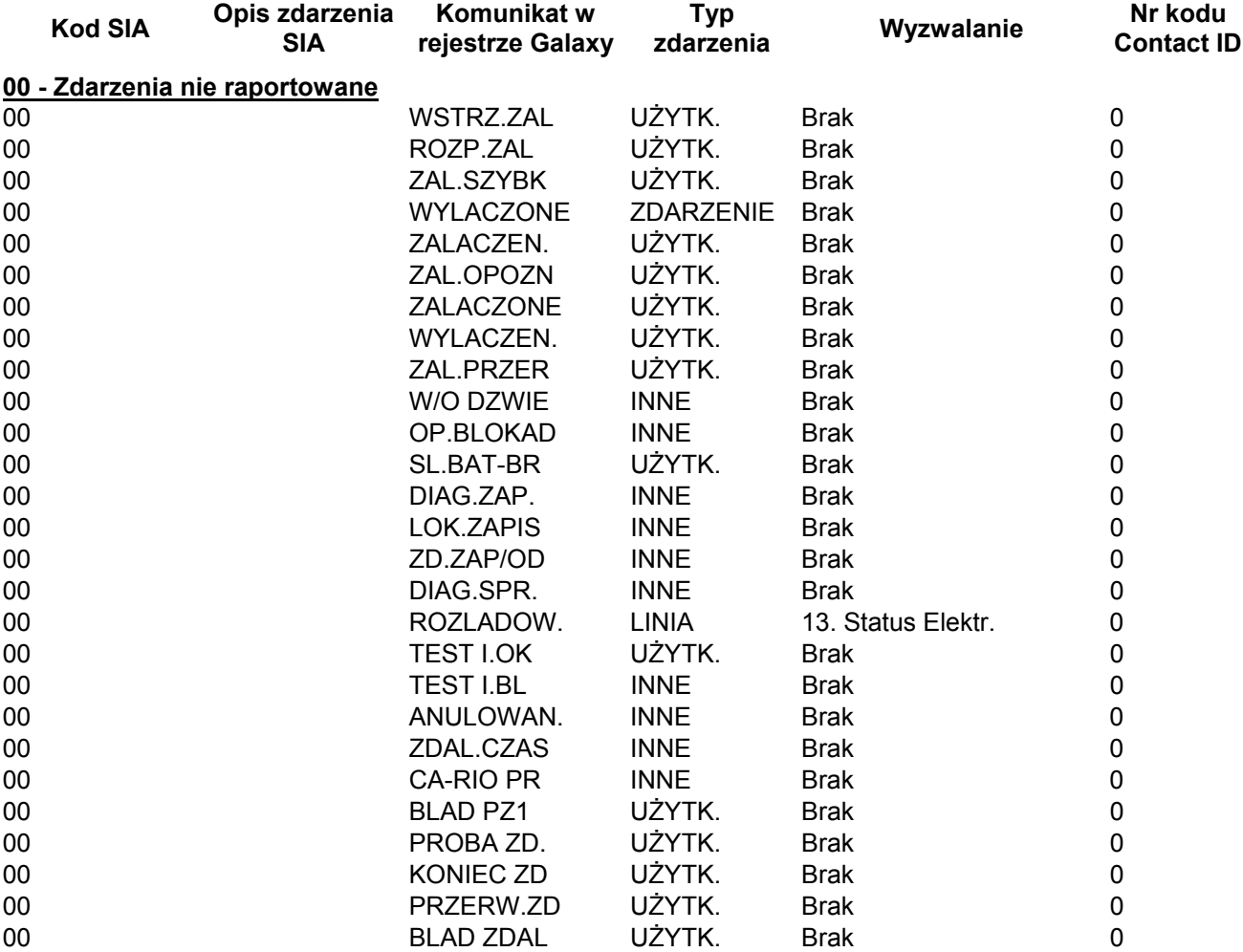

Uwaga 1: Zależy od sposobu zaprogramowania linii dozorowej

Uwaga 2: Możliwe jest przypisanie indywidualnego kodu SIA dla linii dozorowej. Linia z zaprogramowanym indywidualnym kodem SIA, będzie działać w systemie nadal zgodnie z jej funkcją, lecz możliwe będzie przesyłanie specyficznej informacji w formacie SIA.

# **Dodatek C: Struktura zdarzenia SIA**

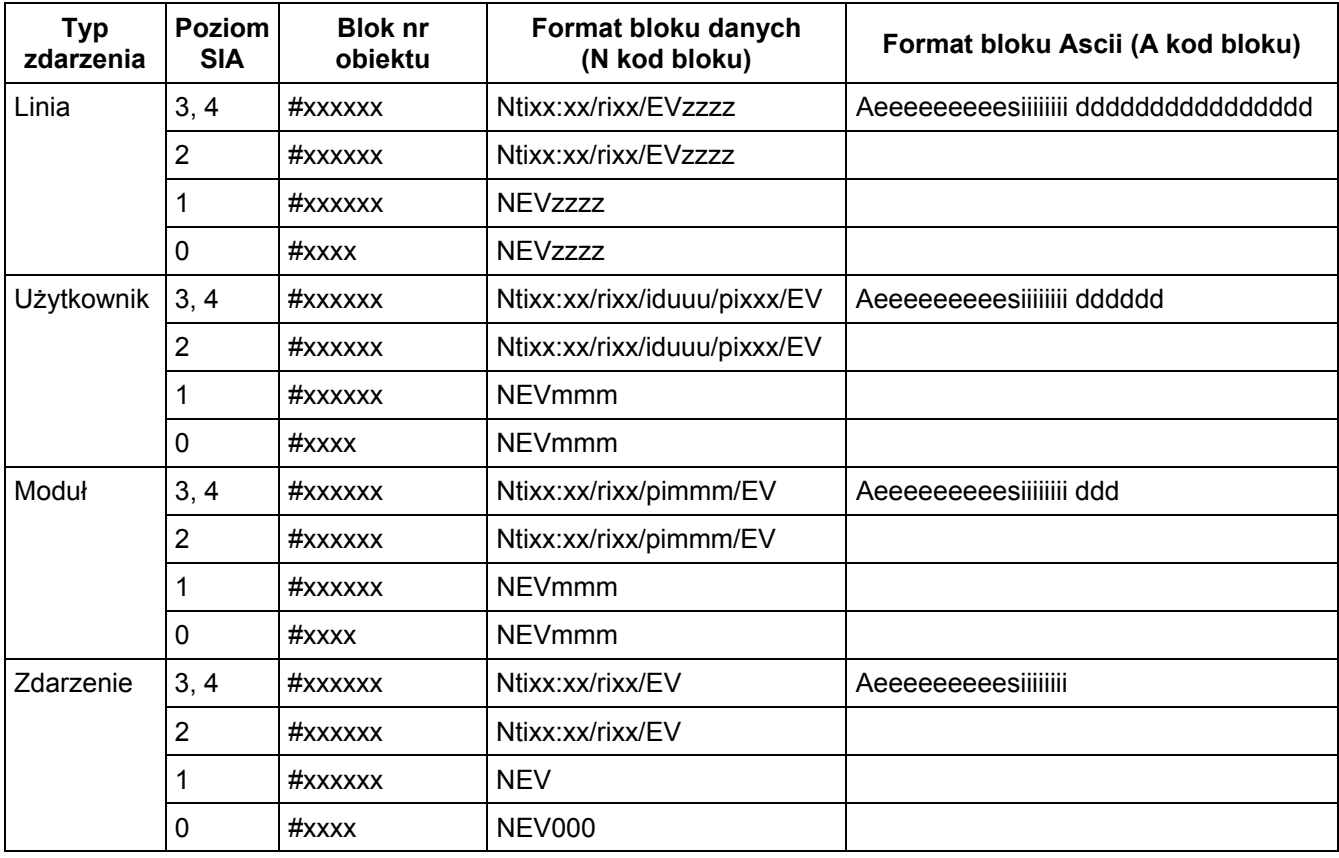

#### **Blok danych Blok Ascii**

- 
- 
- 
- 
- **pi** znacznik modułu **ink wydarzymu znacznik modułu** 16 znaków dla linii
- 
- **EV** kod zdarzenia SIA 3 znaki dla modułu
- 
- **x** maksymalna liczba znaków dla znacznika '**COM**' (COM1=Wew.Telekom, COM2=Zew.RS232,

- **ti** znacznik czasu **e** zdarzenie z rejestru Galaxy
- **ri** znacznik grupy **s** status zdarzenia ('+': ZAŁ, '-': WYŁ, ' ': nieużywane)
- **id** znacznik użytkownika **i** identyfikator obiektu (8 znaków)
- **u** numer użytkownika **d** opis zdarzenia
	-
- **m** numer modułu **interval interval interval interval interval interval interval 6 znaków dla użytkownika** 
	-
- **z** numer linii '**RIO**'(koncentrator), '**KE**Y'(klawiatura), '**MAX**'(czytnik),
	- COM3=ISDN, COM4=Ethernet, COM5=Zew.Telekom, COM6=Wew.RS232)

# **Dodatek D: Komunikaty rejestru zdarzeń**

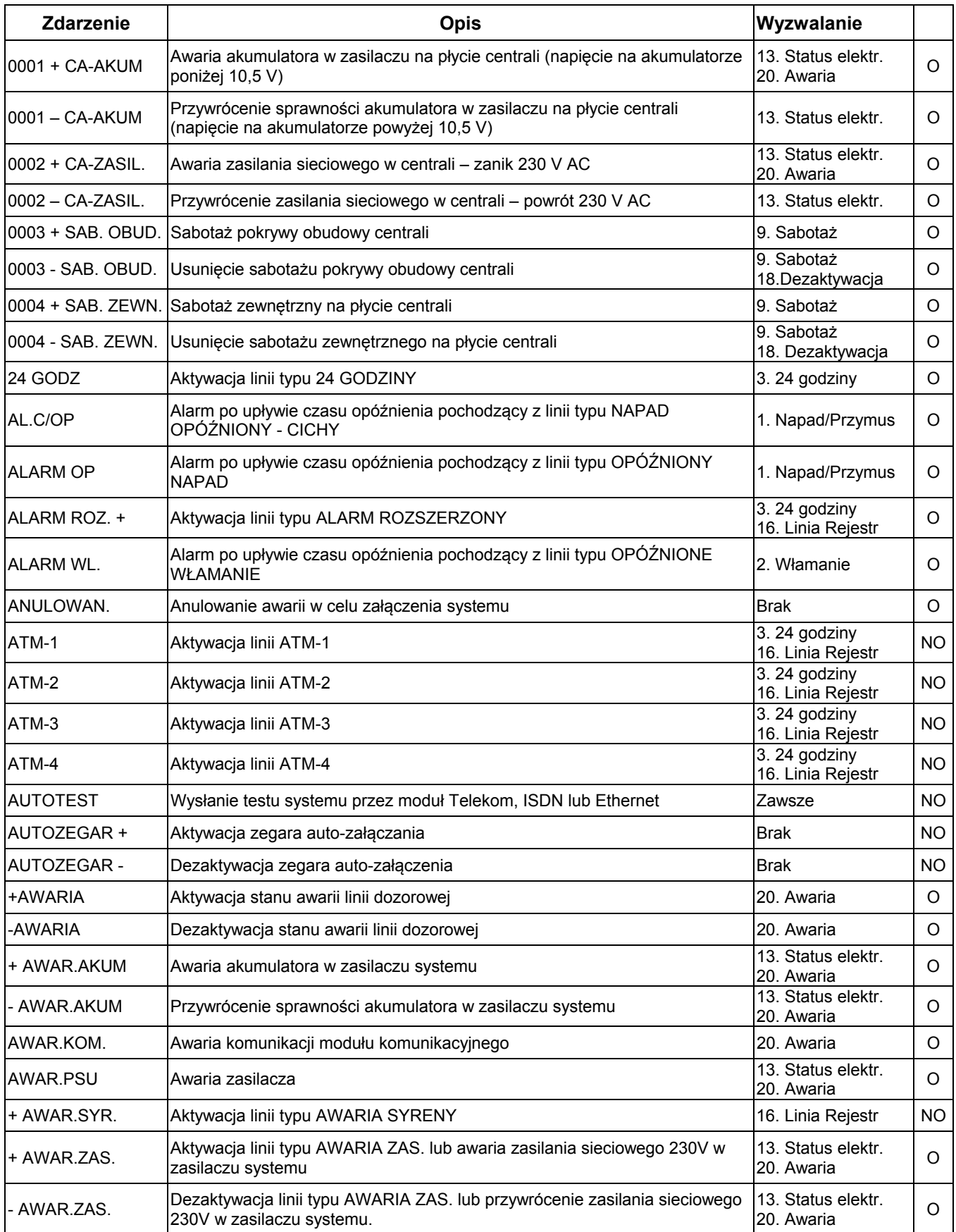
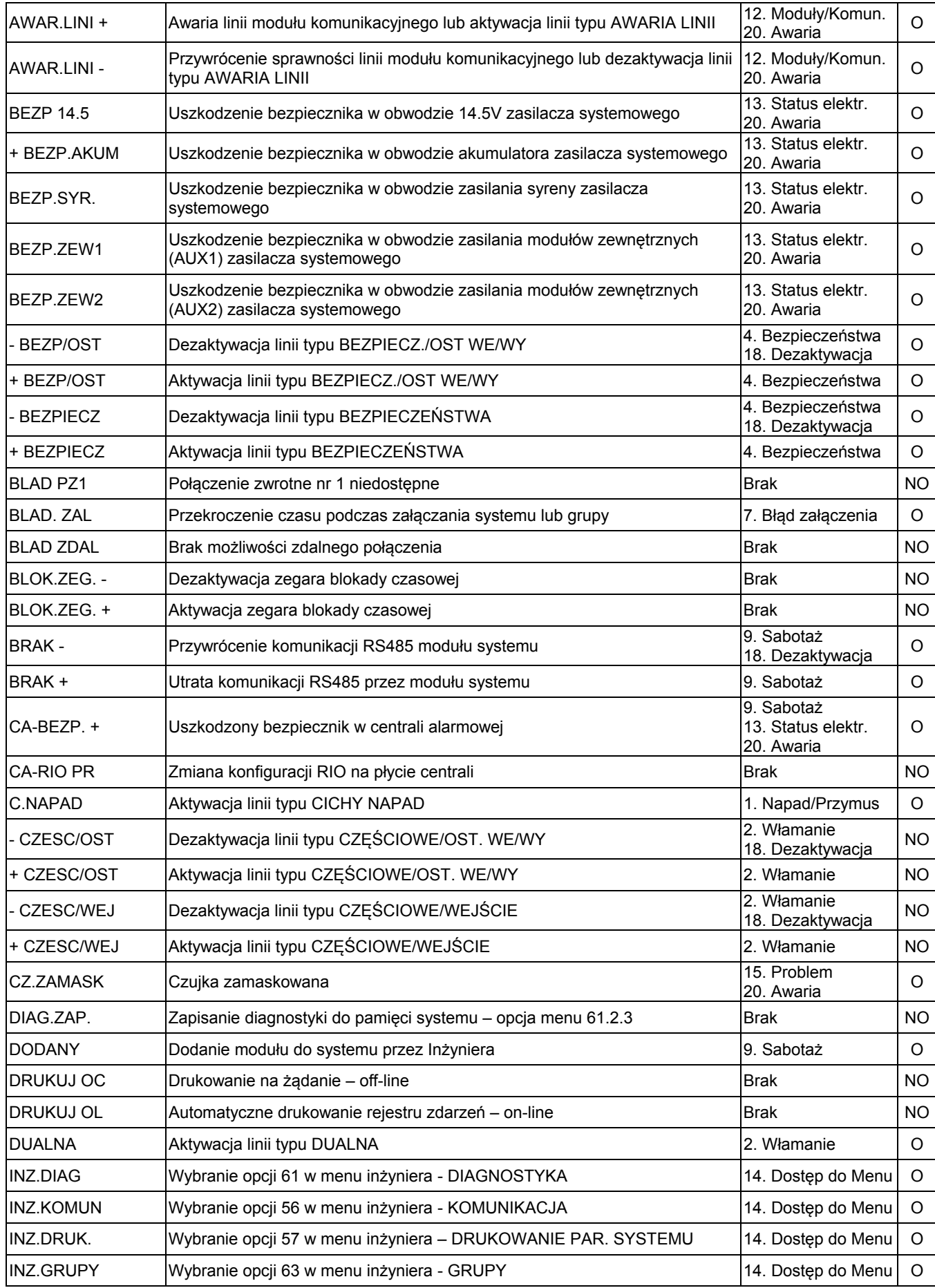

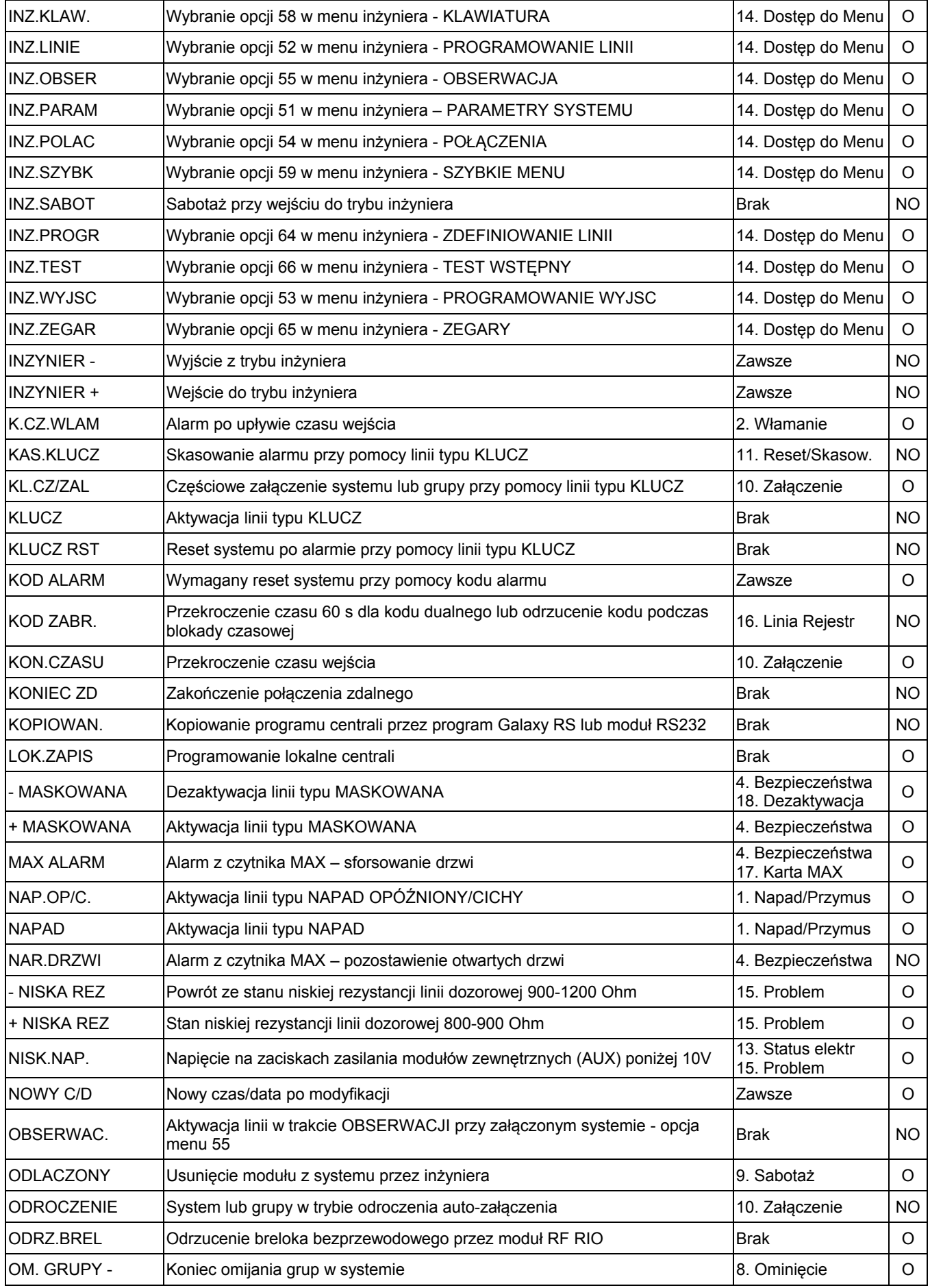

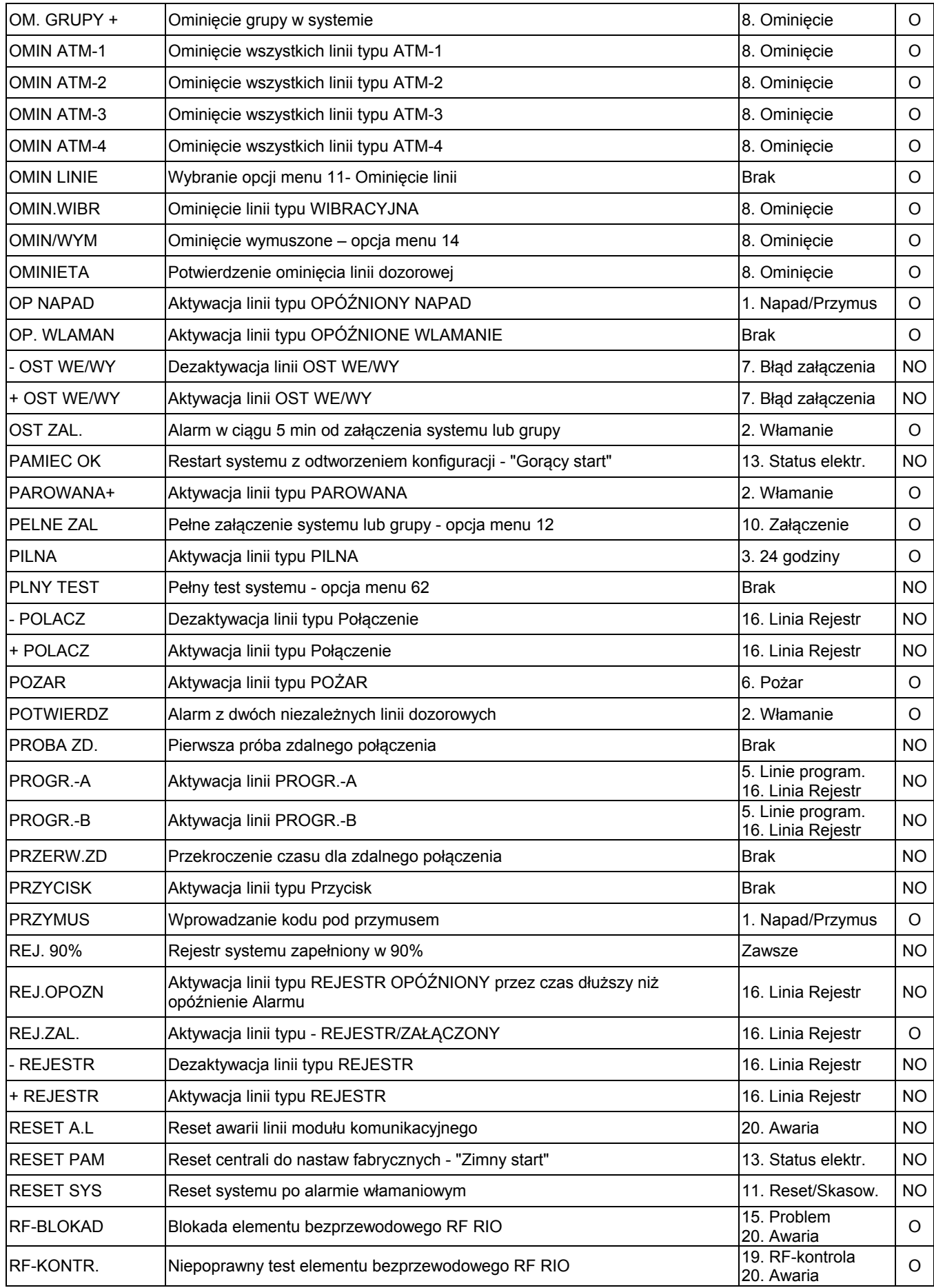

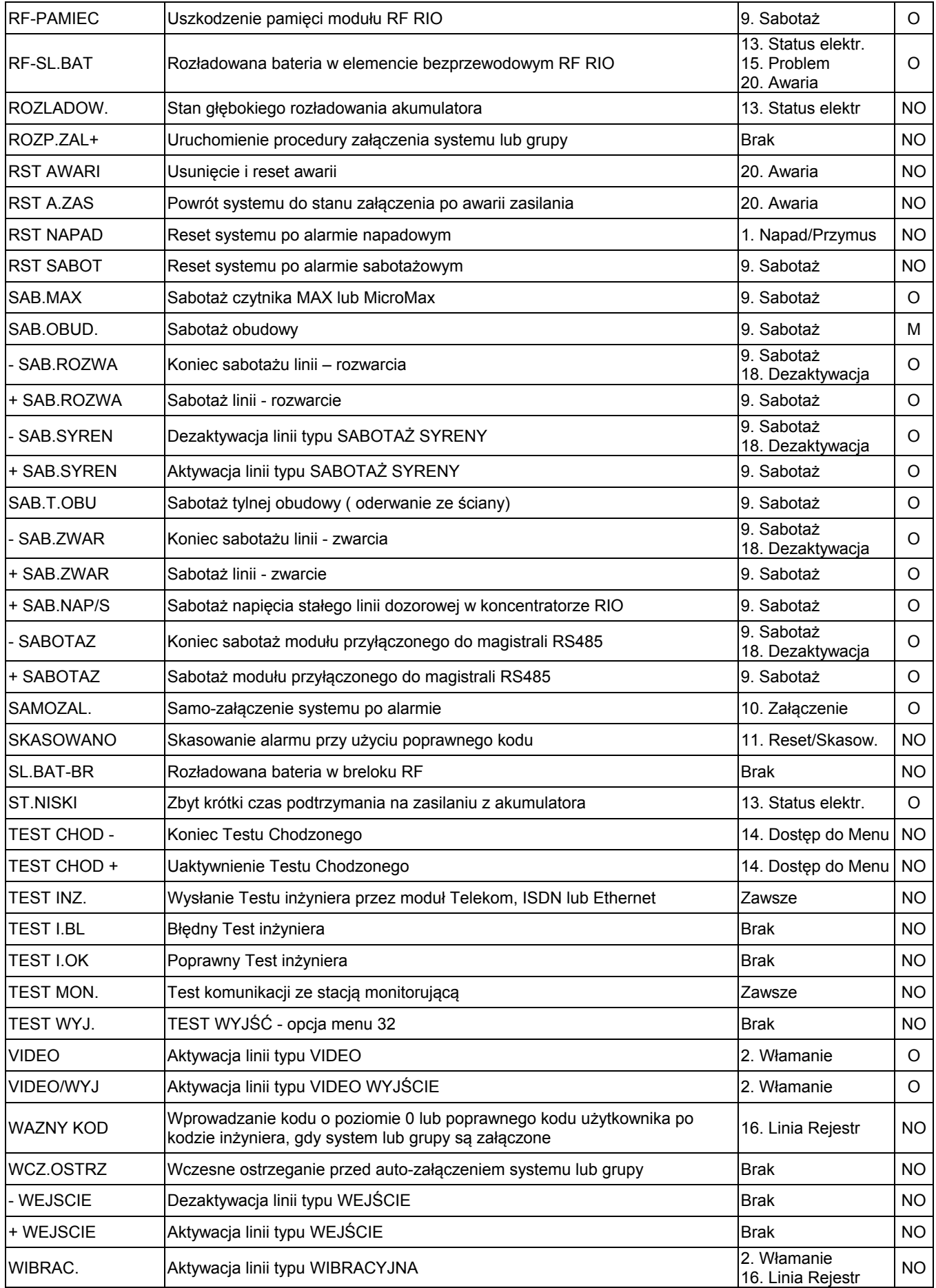

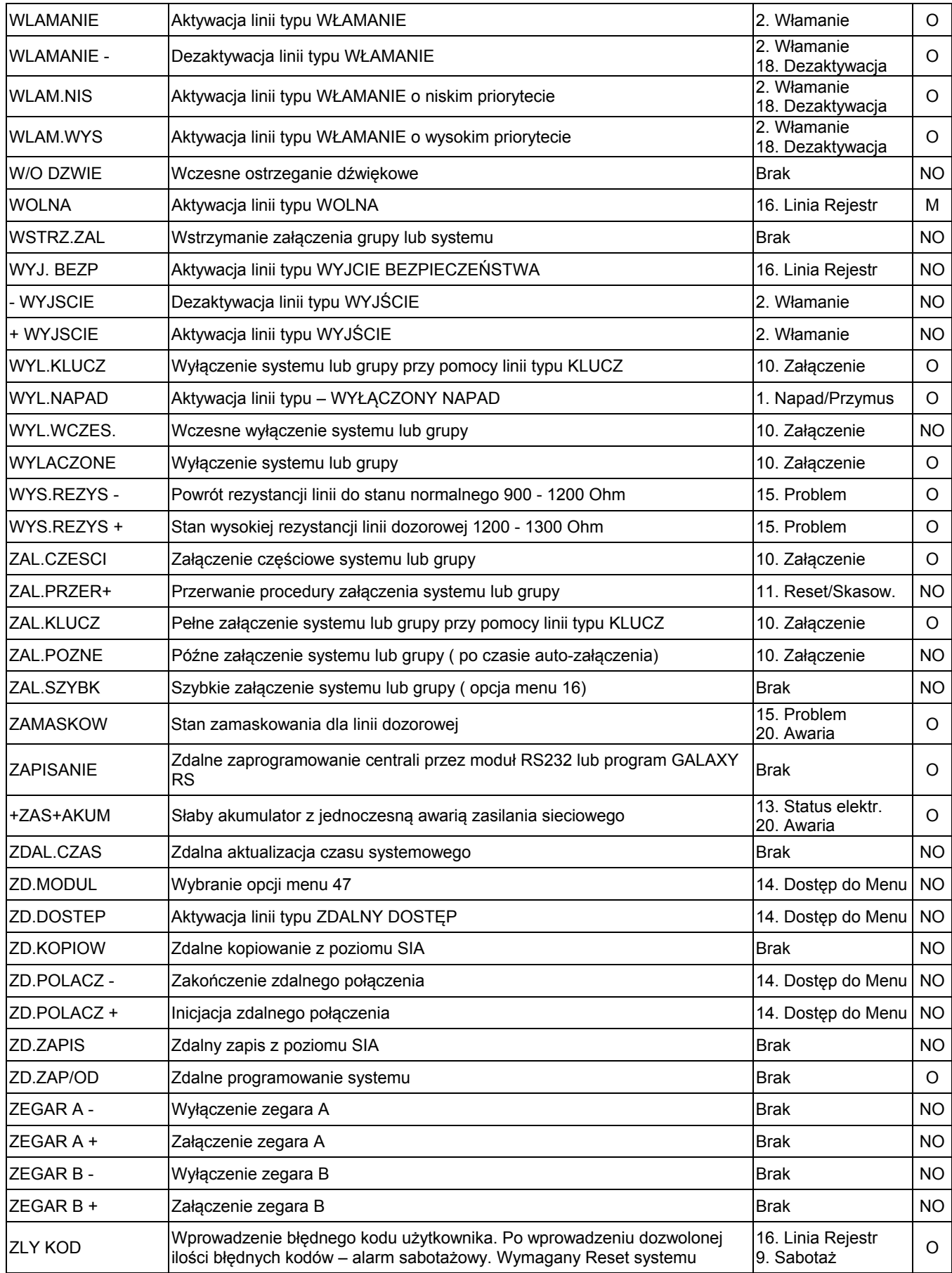

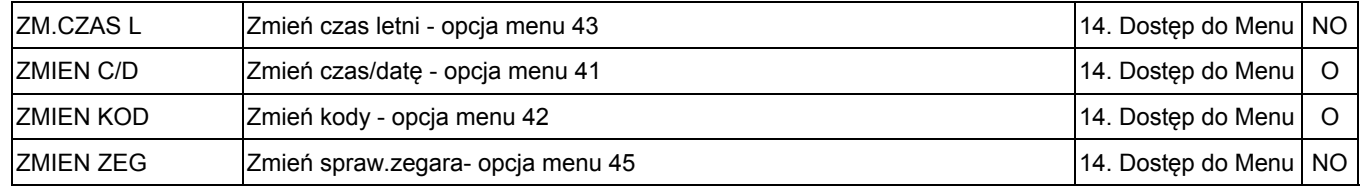

**O** – zdarzenie obowiązkowe, **NO** – zdarzenie nieobowiązkowe wg normy EN50131-1:2004